ネットワークビデオレコーダ

## PNR-HD4000 シリーズ

4/8/16 チャンネル共通

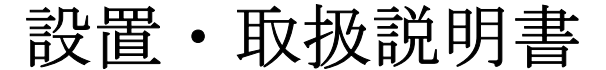

VER HD4K-1.0(A01)-J1b 対応 F/W バージョン:E418K0-R4135 E522G2-R4213

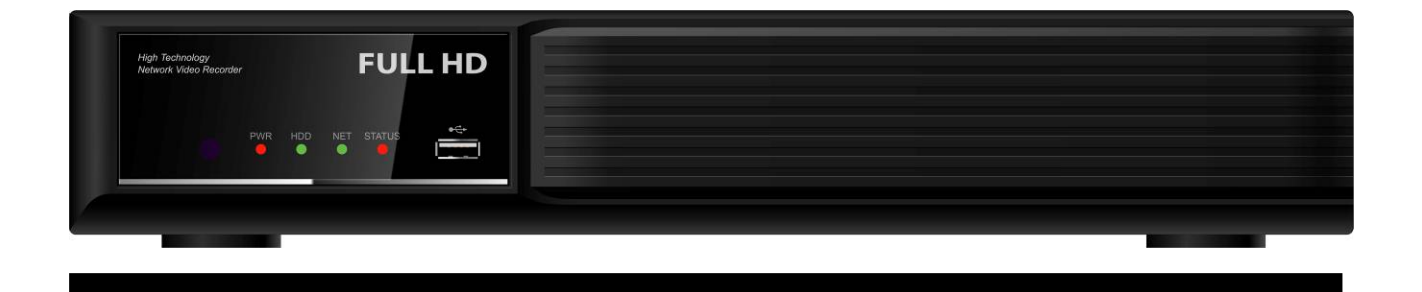

- この度は、HD IP ネットワークビデオレコーダをお求めいただきありがとうございます。
- 本機をご使用の前に、この設置·取扱説明書をお読みいただき、製品の機能や操作法について、十 分ご理解いただいた上で、正しく使用していただきますよう、お願い致します。
- この取扱説明書は、後で確認できるよう、分かりやすい場所に保管してください。
- **本機にサードパーティー製の IP カメラ・モニタ・警報装置およびコンピュータ等を接続する前に** は、それらの説明書もお読みいただくようお願い致します。

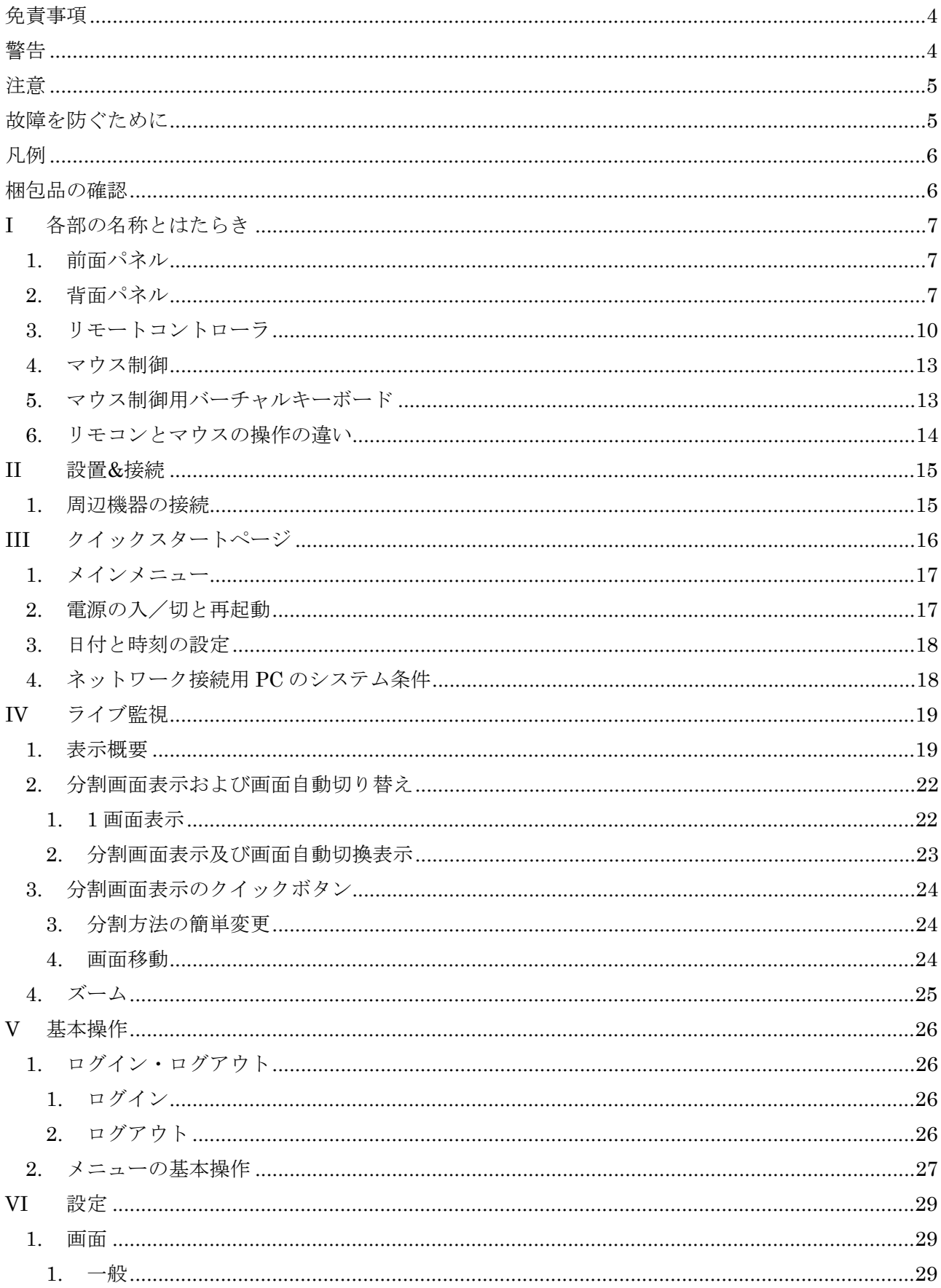

# 目次

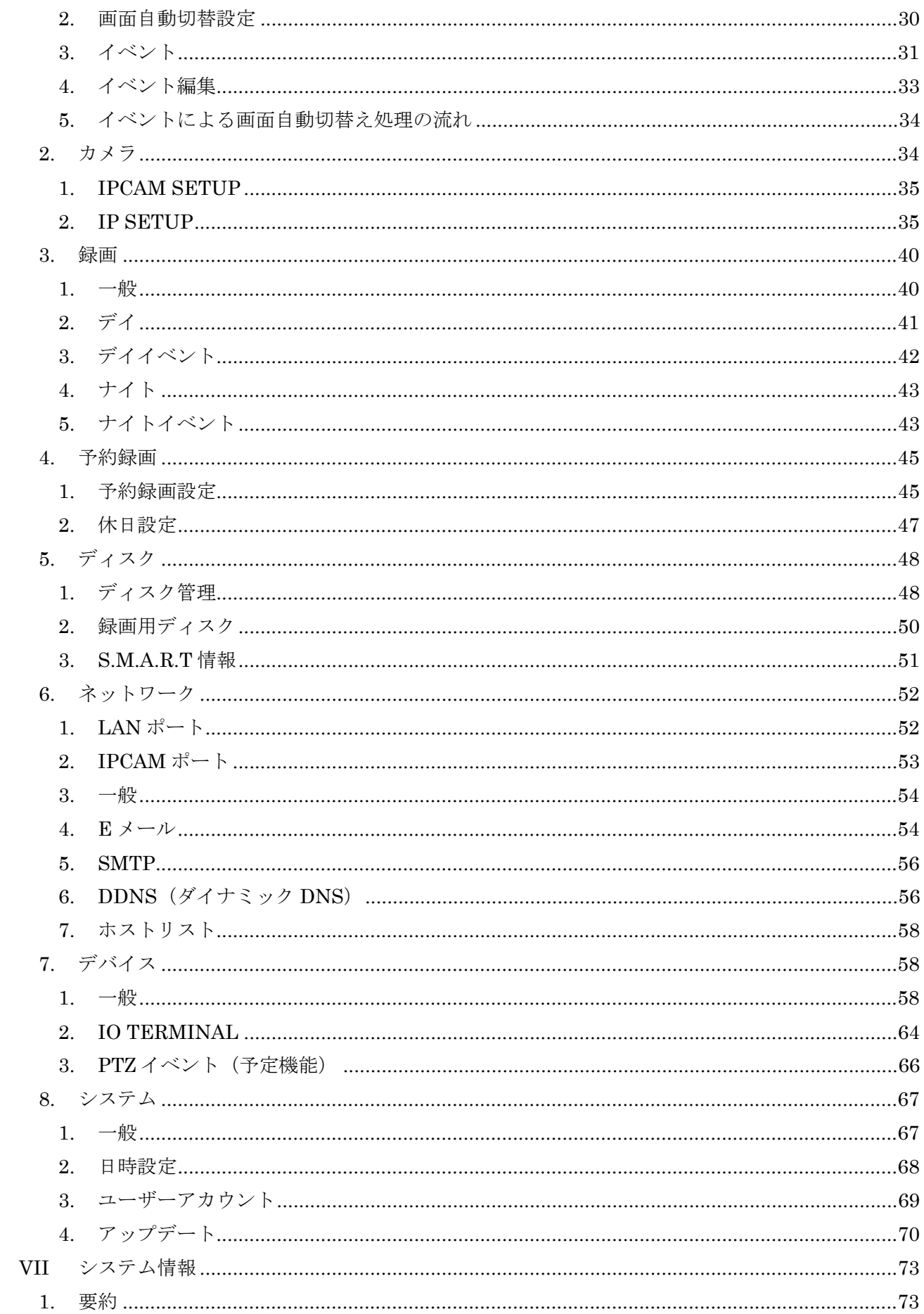

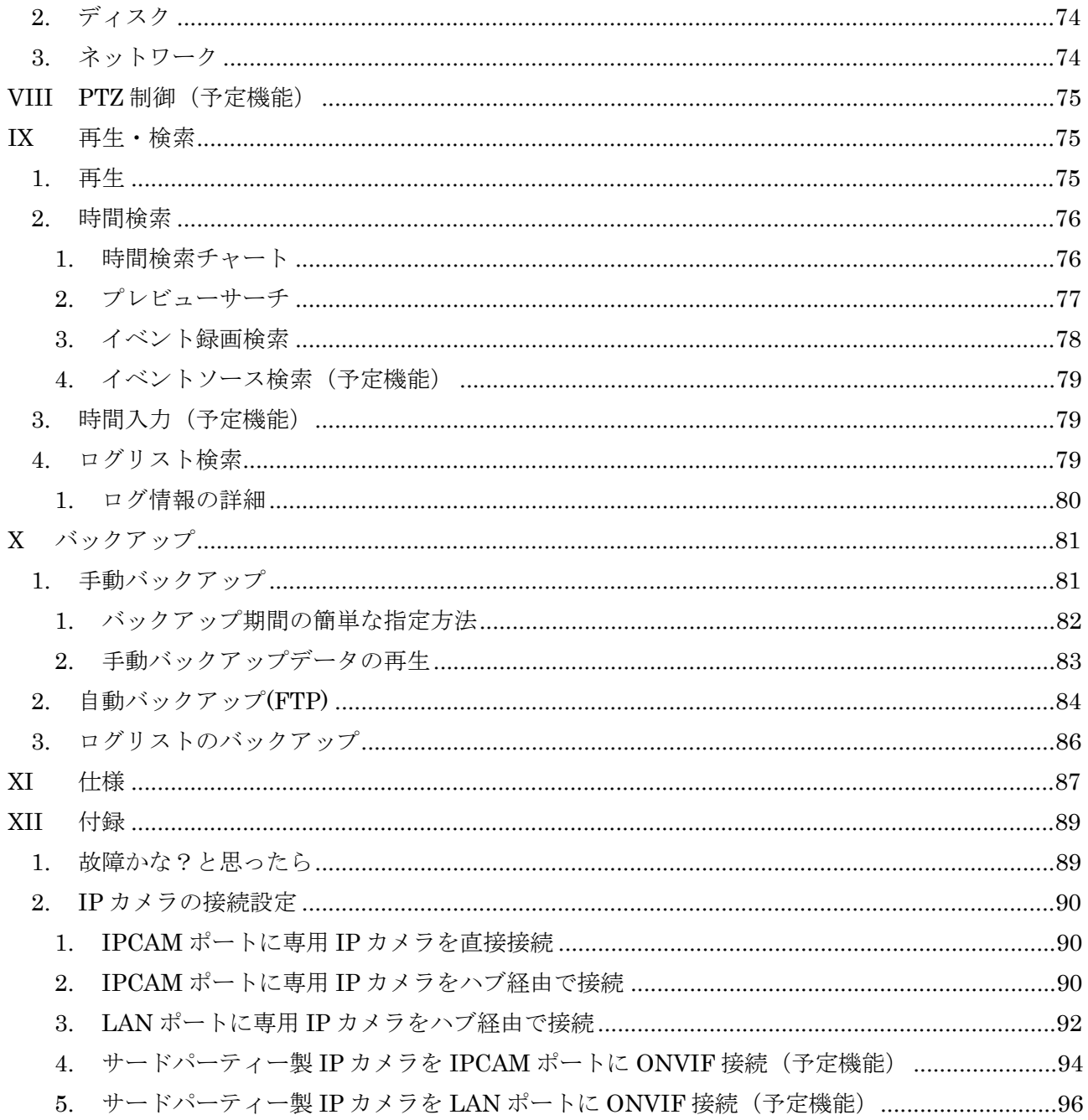

#### 免責事項

- この設置・取扱説明書に記載された情報は、発行時点のものです。外観・仕様及び性能は予告なく 変更される場合があります。また、これらの変更のために、より新しい設置・取扱説明書が発行さ れる場合があります。
- · ネットワークビデオレコーダ、ソフトウエア、ハードディスク、パソコン周辺機器等の操作ミスや 故障及びサポート対象外の機器を接続したこと等による故障・損傷またはデータ消失によって、結 果的に生じる損害は保障できません。
- · 弊社は、本機を日本国内での使用を前提として輸入・販売しております。本機を海外でご使用にな った場合の、故障や事故に関し、弊社は一切の責任を負わないものとします。

#### 警告:

- · 本機の通気孔を塞がないでください。器具の過熱防止のため、通気孔の周囲は最低5cm空けてく ださい。
- · 本機の中に金属部品を入れないでください。本機に回復不能な損害を与える恐れがあります。もし 入れてしまった場合は直ちに電源を切り、コンセントから電源プラグを抜いてください。そしてお 買い求めの販売店にご連絡ください。
- · 本機及び AC アダプターの分解・改造をしないでください。感電や火災の原因となり、大変危険で す。修理や部品交換が必要な場合は、お買い求めの販売店にご相談ください。
- · 煙・蒸気または異臭を感じた場合は、火災や感電を防止するため、直ちに機器の使用を中止し、電 源プラグをコンセントから抜いてください。その後、煙や蒸気が止まったことを必ず確認し、販売 店にご相談ください。
- · 本機やその付属品に重い物を落すなどしてケースやコードが変形・破損した場合は、直ちに使用を 中止し、衝撃や振動を与えないようにしてください。次に、火災や感電を防止するため、直ちに電 源プラグをコンセントから抜いて、販売店にご相談ください。
- · 本機や AC アダプターに水などの液体を入れないでください。NVR や AC アダプターは防水ではあ りません。液体がかかった場合や潮風で汚れた場合は、乾いた柔らかい吸水性の良い布で拭いてく ださい。水または異物が入った場合には、直ちに使用を中止し、電源プラグをコンセントから抜い てください。そのまま使い続けると火災や感電の恐れがあり、危険ですので販売店にご相談くださ い。
- · 火災の恐れがありますので、本機や AC アダプターのお手入れにアルコール・ベンゼン・シンナー などの燃えやすい物質を使用しないでください。日常のお手入れは乾いた布で拭くようにしてくだ さい。また、埃・湿気・油の多い環境での使用は 火災やショートの恐れがあるので避けてください。
- · 電源コードに重い物を乗せたり切断したり傷つけたり改造したりしないでください。これらは火 災・ショート・感電の原因になることがあり、大変危険です。
- · 感電の恐れがありますので濡れた手で本機や本機の電源コードに触れないでください。電源プラグ をコンセントから抜くときは、プラグを持って抜いてください。火災・感電・故障などの恐れがあ りますので、コードを持って引き抜かないでください。
- · 電源は、付属の AC アダプターをご使用ください。本機に他の電源を使用した場合、火災・感電・ 過熱・装置の変形等の恐れがあります。また、本機に付属しております電源コードは日本国内専用

です。プラグの形状や電圧の異なる海外ではご使用いただけません。

- · 液漏れ・火災・感電・破裂等により重症を負う恐れがありますので、電池を熱源の近くに置いたり、 炎や熱に直接さらしたり、水中に沈めたりしないでください。
- · 破裂の恐れがあり大変危険なので、電池の加熱や分解をしようとしないでください。電池の液が体 (目や口に入った場合も)や衣類に付着した場合、すぐに流水で洗い流してください。また、液が 目や口に入った場合は速やかに医師に相談してください。
- · 電池に強い衝撃を与えることや落下させることは避けてください。液漏れや怪我の原因になること があります。
- · キーホルダーのような金属物で電池端子をショートさせないでください。過熱や火傷、その他の傷 害の原因になることがあります。
- · 付属の AC アダプターと、電源コードは、この NVR 専用に設計されています。火災などの恐れが ありますので、他の製品や電池の充電等に使用しないでください。

#### 注意

· 指定された温度・湿度または電源定格を超える状態で装置を運用しないでください。 温度:0~40℃ 湿度:90%以下(結露しないこと) AC アダプターの定格電圧:AC100~240V 50/60Hz(付属の電源コードは 100V 用です)

### < 重 要 >

本機に付属しております電源コードの最大定格は AC 125V です。 本機を電源電圧の高い海外でご使用になる場合は、変換プラグではなく、必ず現地の電圧に適 合した高電圧用の電源コードをお買い求めください。電源電圧の高い国や地域で付属の電源コ ードをご使用になりますと、火災や感電の恐れがあり、大変危険です。

· コンセントは装置の近くに設置し、容易に抜き差しできる状態にしてください。

#### 故障を防ぐために

- · 強い磁界を避けてください。電気モーターやブラウン管テレビの上など強い電磁界を発生する装置 の近くに本機を置かないでください。強い磁界にさらされると、装置の故障や画像データが壊れる ことがあります。
- 結露を避けてください。急激な温度差のある環境に装置を移動すると装置 を生じることがあります。これを避けるには、予め装置をジッパー付のビニール袋に入れて密封し ておき、その状態で移動した後、移動先の温度に馴染ませてから袋を外してください。
- · ネットワークビデオレコーダ内部に結露を生じた場合は、直ちに装置の使用を止めてください。使 用を続けると、故障の原因になることがあります。コンセントから電源プラグを抜き、装置が完全 に乾燥するのを待ってください。
- · リモコンの電池を交換される場合は、単 4 形乾電池をご購入ください。

# 凡例

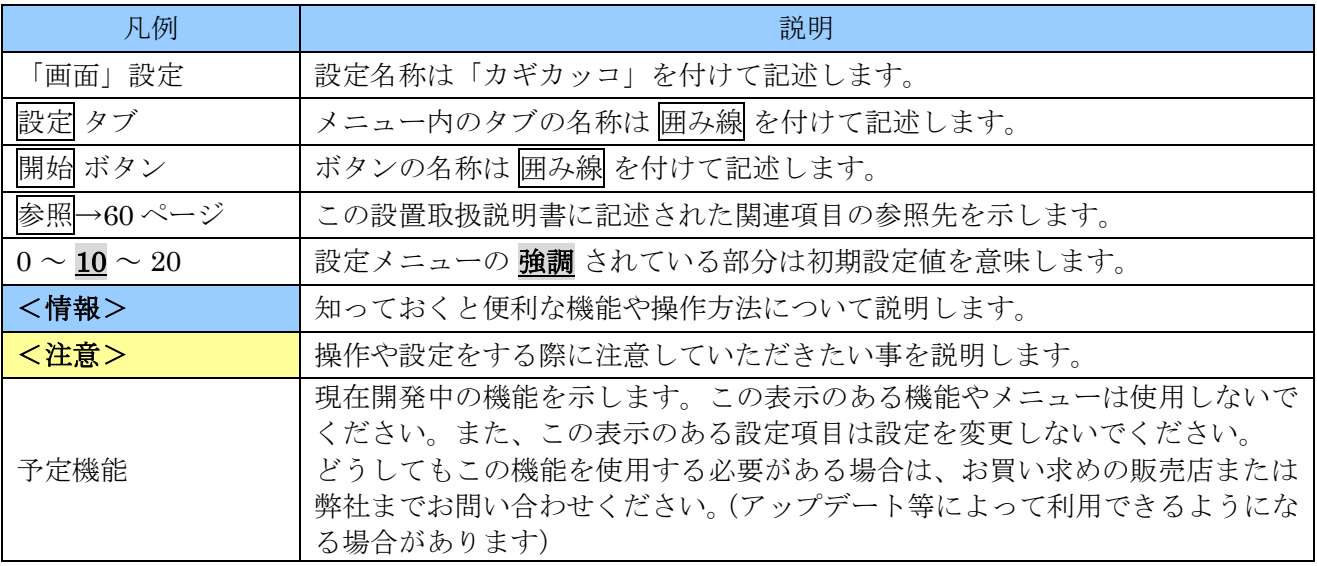

# 梱包品の確認

パッケージと中身に破損がないか確認してください。部品が足りない場合や破損している場合は、すぐ にお買い求めの販売店にご連絡ください。なお、梱包材は本機を再び輸送するとき(引越しや修理)の ために、大切に保管してください。

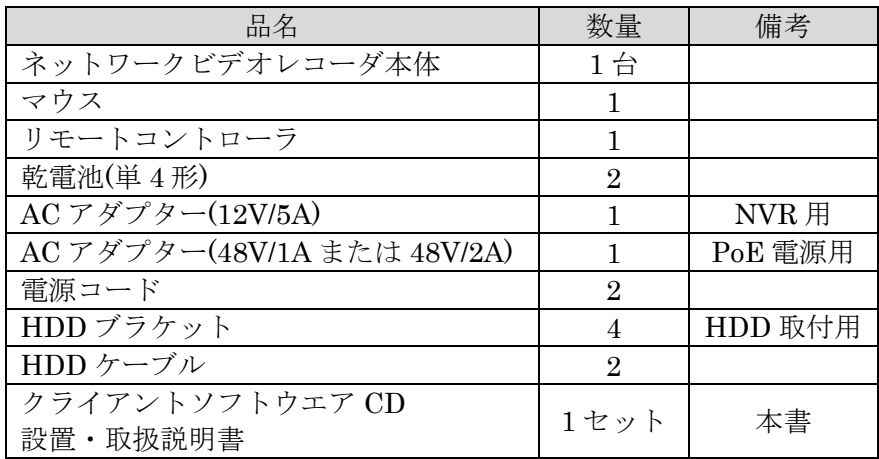

# I 各部の名称とはたらき

# 1. 前面パネル

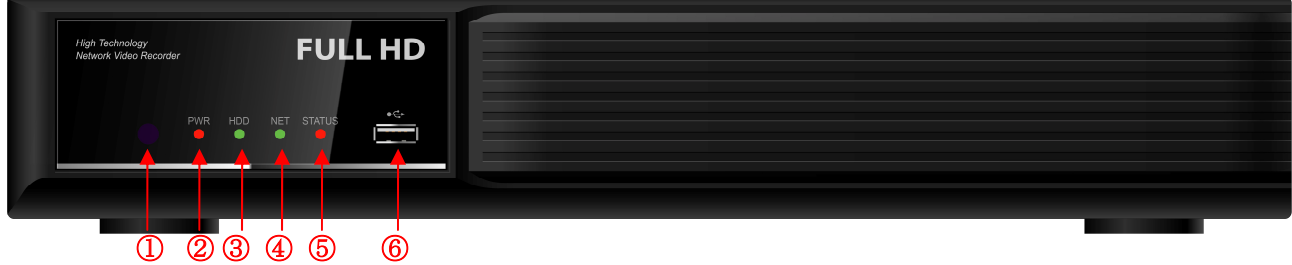

- ① リモコン受信部
- ② PWR

本機の通電中に点灯します。

③ HDD

内臓 HDD のアクセス中に点滅します。

④ NET

本機の LAN ポートが他のネットワーク機器に接続されているときに点灯します。

⑤ STATUS

ブザーの鳴動に連動して点滅します。

 $6$  USB  $\div$ 

映像及びログファイルのバックアップとソフトウエアのアップデートのための USB メモリー・ USB HDD 及びマウスを接続するための USB に準拠したポートです。

### 2. 背面パネル

4ch PoE

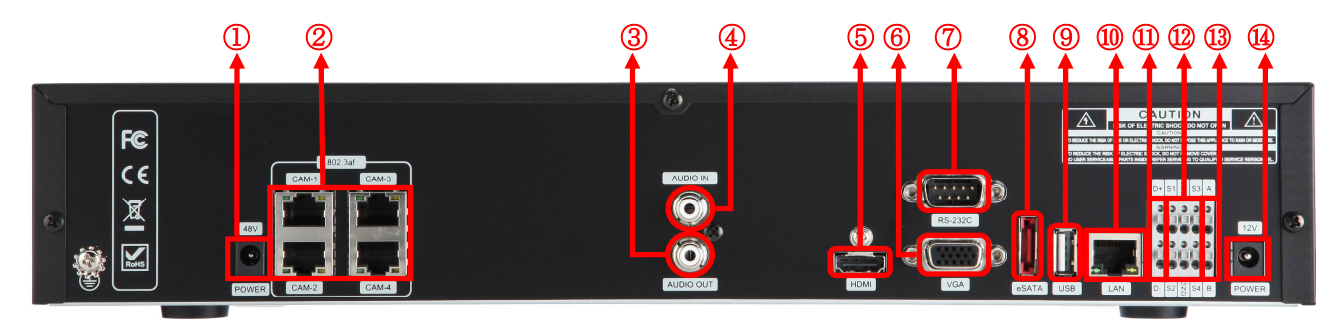

#### 8ch PoE

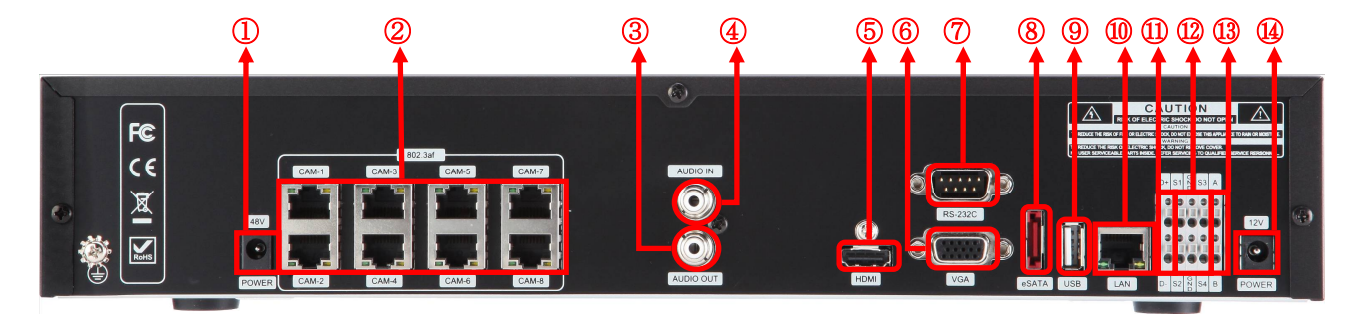

① POWER(48V)

PoE(Power Over Ethernet)用の DC 電源ジャックです、付属の DC 48V の AC アダプターを接続 して使用します。

- ② 802.3af(PoE IP カメラ用入力) IP カメラ用の RJ-45 入力です。また、このコネクタは PoE によって、接続された IP カメラに電 源を供給することができます。(各カメラに最大 12W まで供給可能)
- ③ AUDIO OUT 双方向オーディオ機能でモノラル音声出力として使用するための RCA ジャックです。
- ④ AUDIO IN(予定機能) 将来、モノラル音声入力として使用することを予定している RCA ジャックです。現在はご利用い ただけません。
- ⑤ HDMI(デジタル映像出力) メインモニター用のデジタル映像出力です。HDMI 入力端子のあるカラーモニターやテレビを接続 することができます。
- ⑥ VGA(RGB アナログ映像出力) メインモニター用のアナログ映像出力です。VGA(RGB)入力のあるパソコン用のモニター等を 接続することができます。
- ⑦ RS-232C(D-Sub 9 ピンコネクター) 工場での保守管理用です、お客様による使用は出来ません。
- ⑧ e-SATA e-SATA に準拠した機器を接続するためのコネクタです。
- ⑨ USB(USB 2.0) USB 2.0 に準拠した機器を接続するための、A タイプの USB コネクタです。
- ⑩ LAN(10, 100, 1000Base-T) イーサネット経由で遠隔監視用のパソコンを接続するために使用します。また、個別の設定により LAN ポート経由で IP カメラを使用することもできます。
- ⑪ D+, D-(RS485:予定機能) 将来、PTZ 制御用として使用することを予定しています。現在はご利用いただけません。
- ⑫ S1 ~ S4, GND(アラーム入力) 外部機器からのイベントによって本機の録画制御等を実行するための接点入力です。この端子から

の信号は、各カメラからのアラーム信号とは別にシステムイベントの一部として扱われます。

- ⑬ A, B(アラーム出力:予定機能) 将来、イベント発生時に本機から外部機器を制御するために使用する事を予定している無電圧接点 (リレー)出力です。現在はご利用いただけません。
- ⑭ POWER(12V) NVR 用の DC 電源ジャックです、付属の DC 12V の AC アダプターを接続して使用します。

#### <注意>

- 本機は 12V と 48V の 2 種類の AC アダプターを使用します。AC アダプターの DC プラグを本 機に差し込む位置が、それぞれ異なりますので、背面パネルの電圧表示と AC アダプターの電 圧表示を確認して接続してください。
- 本機の 12V の DC ジャックに、付属の 48V の AC アダプターの DC プラグは、機械的に挿せな い構造になっております、無理な力で差し込もうとすると本機及び AC アダプターの故障の原 因になりますのでご注意ください。
- HDMI 出力は、接続するモニターとの相性によって、稀に映像が表示されなかったり画像が乱 れたりすることがあります、そのような場合はモニターの再起動と入力切り替え操作を試みて ください。それでも改善しない場合は VGA 出力のご利用をお勧めします。

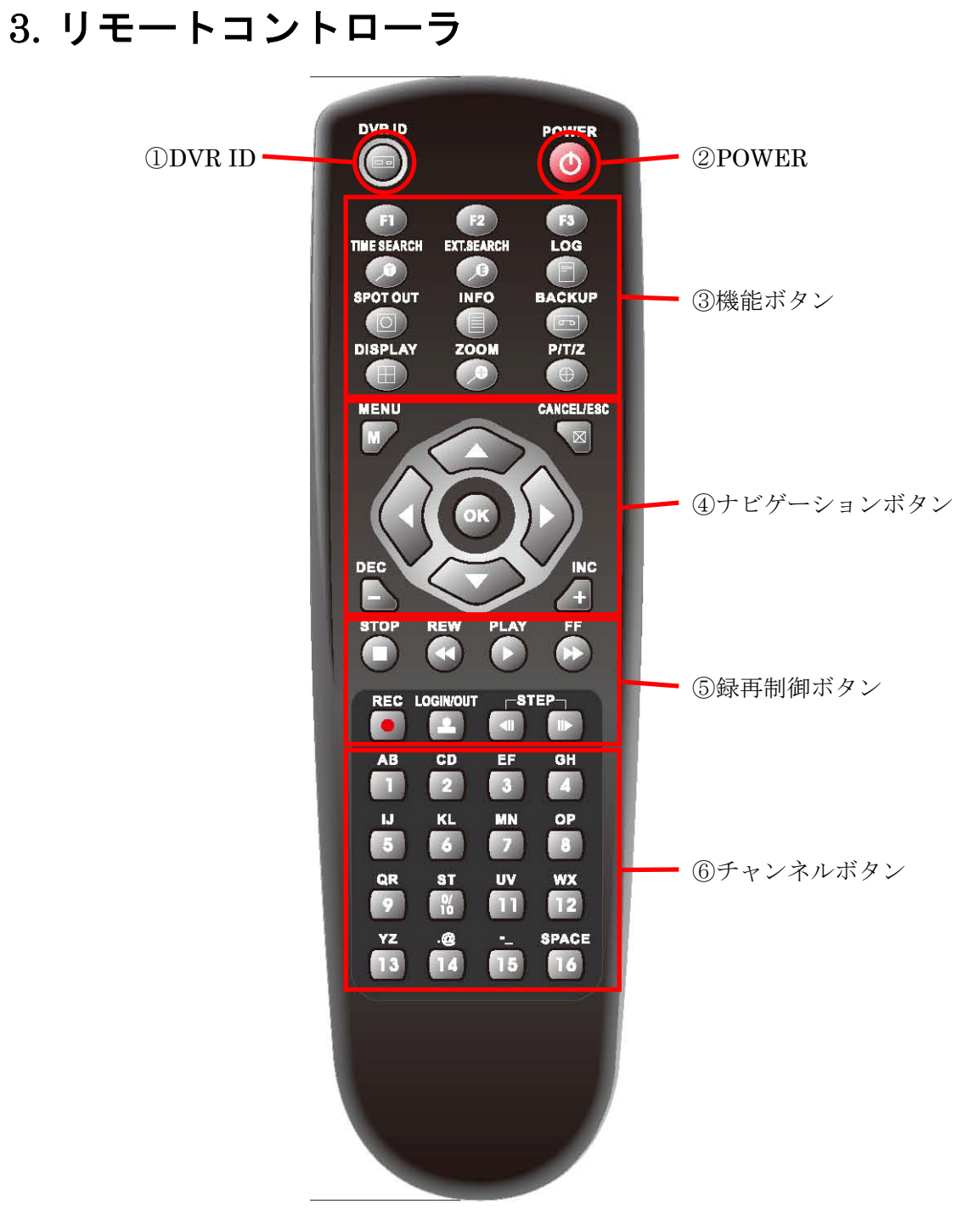

① DVR ID

本機を弊社 PNR-HD4000, PDR-X5000, PDR-S2000 シリーズと同じ部屋で使用する場合に、それ ぞれのリモコンの信号が重複しないようにするために個別の ID 番号を割り当てることが出来ます。 利用可能な番号の範囲は  $\underline{00 \sim 99}$ で、以下の例のような操作で変更できます。

例: DVR ID を 05 に設定する場合→ DVR ID を押しながら 0 5

<注意>

- 「00」は特別な番号です。リモコン側が「00」の場合、本体のコントロール ID に設定され  $\bullet$ た値に関係なく、強制的に操作することが出来ます。一方、本体のコントロール ID が「00」 の場合、リモコンに設定された DVR-ID に関係なく、全ての DVR ID のリモコンからの操 作を受け付けます。
- 本機のリモコンでは、PDR-XM4000 シリーズも操作できますが、PDR-XM4000 シリーズ のリモコンで本機を操作することは出来ません。
- 工場出荷時の ID は「00」に設定されています。
- ② POWER

本機の電源を切ることが出来る状態にします。

③ 機能ボタン

本機の各種機能を直接呼び出すためのボタンです。

- F 1:画面分割数を切り替えます。
- F 2:分割表示時の表示位置を切り替えます。
- F 3:予定機能

TIME SEARCH:録画映像を日時から検索します。

EXT.SEARCH:バックアップした USB メモリーまたは USB HDD 内を検索します。

- L O G:システムログを表示します。
- SPOT OUT:画面切換え用のパーシャルコントローラを表示します。
- I N F O:システム情報を表示します。
- B A C K U P:録画用ディスクの映像を USB メモリーまたは USB HDD にバックアップするた めのバックアップメニューに入ります。
- D I S P L A Y:映像の表示を分割表示に切り替えます。また、繰り返し押すことで分割方法を選 択します。長押しでは画面自動切り替えを開始します。
- Z O O M:ライブ及び再生映像を拡大表示します。
- P / T / Z:予定機能
- ④ ナビゲーションボタン

本機の各種メニューの操作をするためのボタンです。

- M E N U ( M ):NVR の各種操作を実行するためのメニューに入ります。メニューに入 っているときに押すとメニューから抜けます。
- CANCEL/ESC( × ): 各種操作を中止する時や、システム情報やログの表示画面を終了する 時に使用します。
- 上下左右方向( ):メニュー内等でカーソル移動に使用します。
- $\text{DEC}, \text{INC}$  (  $\text{+}$  ): メニュー内等で、値の増減と選択に使用します。
- O K:メニュー内等で、設定値を決定するときに使用します。

⑤ 録再制御ボタン

本機の録画と再生に関する制御ボタンです。

- S T O P (■):録画及び再生を停止します。録画を停止するためにはパスワードが必要です。
- R E W (< +):再生中に早戻し再生に切り替えます。押した回数によって2倍→4倍→8倍→ 16 倍に変化します。
- P L A Y (▶): ライブモード中に再生に切り替えます。また、変速再生中の場合は通常速度の 再生または逆再生に切り替えます。
- F F ( ):再生中に早送り再生に切り替えます。押した回数によって 2 倍→4 倍→8 倍→ 16 倍に変化します。
- R E C (●):録画を開始します。
- LOGIN/OUT (■): 管理者または管理者またはユーザーで本機にログインまたはログア
- STEP ( ■):再生中にコマ送り及び逆コマ送りに切り替えます。コマ送りは1回押す毎に1 コマ進みますので、再生中に 1 度だけ押すことで一時停止として機能します。 時間検索ウインドウ内では ■ でバックアップ開始時刻を、■ でバックアップ 終了時刻を指定します。
- ⑥ チャンネルボタン

映像を映すチャンネル番号の選択や設定メニュー内での数値や文字の入力等に利用します。 カメラタイトル等の文字入力に使用する場合、下表のように、押した回数によって、入力する文字

を選択します。

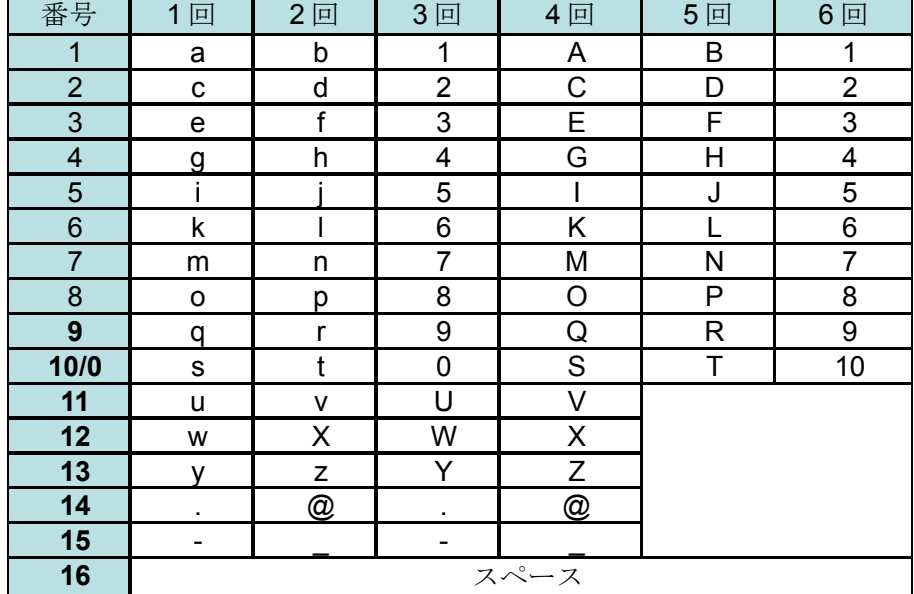

## 4. マウス制御

この IP NVR は、マウスで制御することができます。使用前に USB ポートにマウスを接続します。

① 左ボタン

分割表示の場合に、映像部分をダブルクリックすると、その チャンネルが全画面表示になります。もう一度ダブルクリッ クすると元の分割表示に戻ります。

∩  $\circled{2}$  $\circled{3}$ 

② 右ボタン

マウスポインターの位置に関係なく、クリックするとメインメニューを表示します。メニューが表 示されている状態でクリックすると、変更を保存せずにメニューを終了します。

③ スクロールホイール メニューオプションを選択した状態でスクロールホイールを上下させると、値が増減します。

## 5. マウス制御用バーチャルキーボード

本機は、マウスによる文字入力のために画面上のバーチャルキーボードを利用できます。 使用前にマウスを USB ポートに接続します。

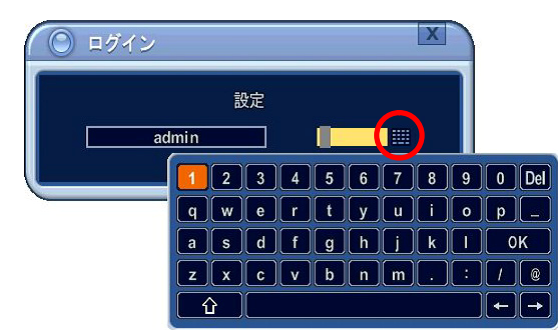

上図の例で〇印で囲ったような、入力欄の右側に ボタンのある項目で、 バーチャルキーボードを利用 できます。

# 6. リモコンとマウスの操作の違い

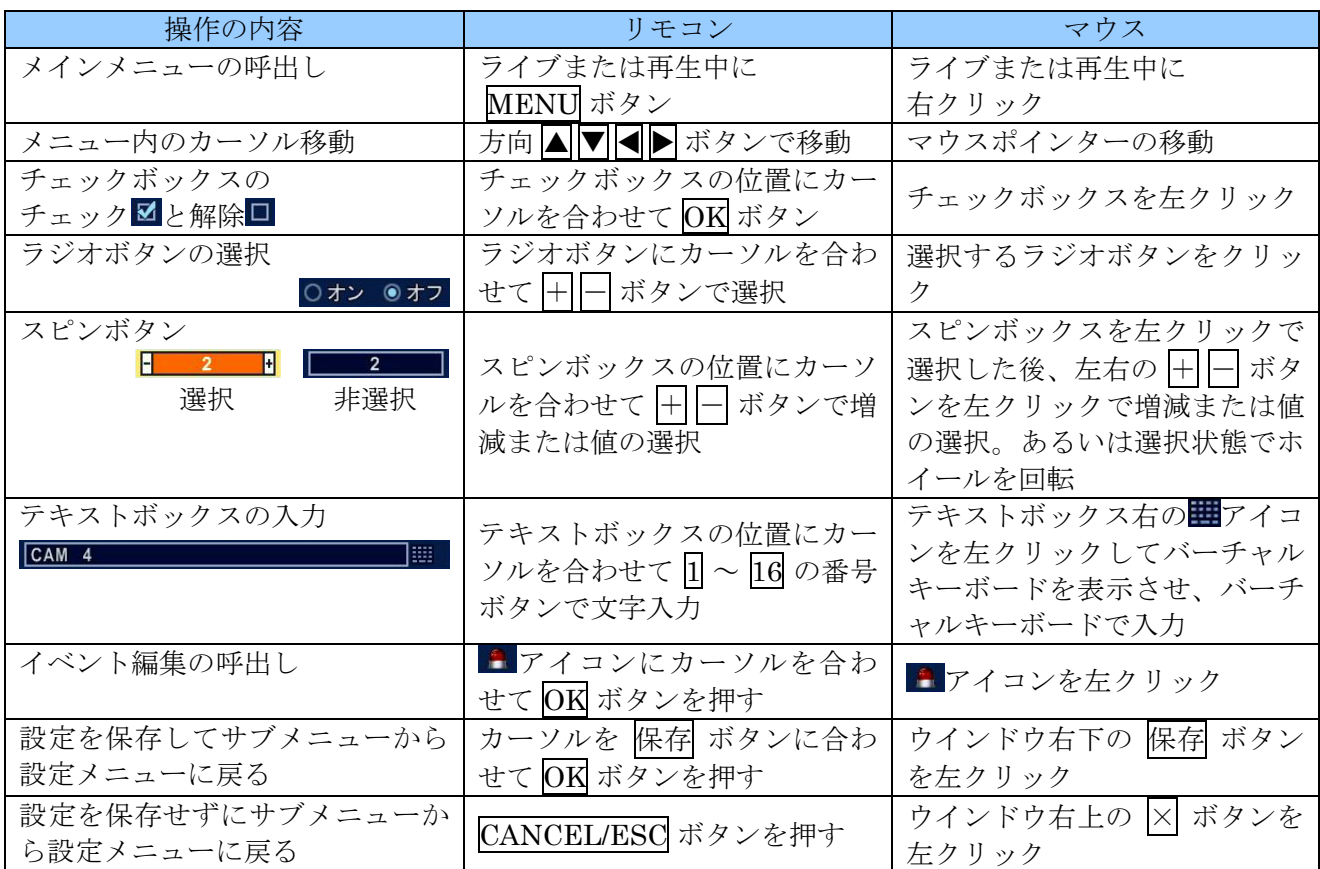

072.03.0.82480

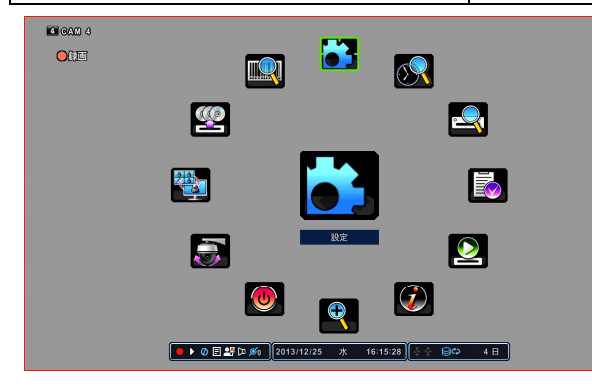

◎ 設定

 $\boxed{\bullet + \textcircled{1} \textcircled{2} \textcircled{3} \textcircled{1} \textcircled{3} \textcircled{4} \textcircled{2} \textcircled{1} \textcircled{3} \textcircled{4} \textcircled{3} \textcircled{4}}$ 

メインメニュー マンファイン アインメニュー

# II 設置&接続

# 1. 周辺機器の接続

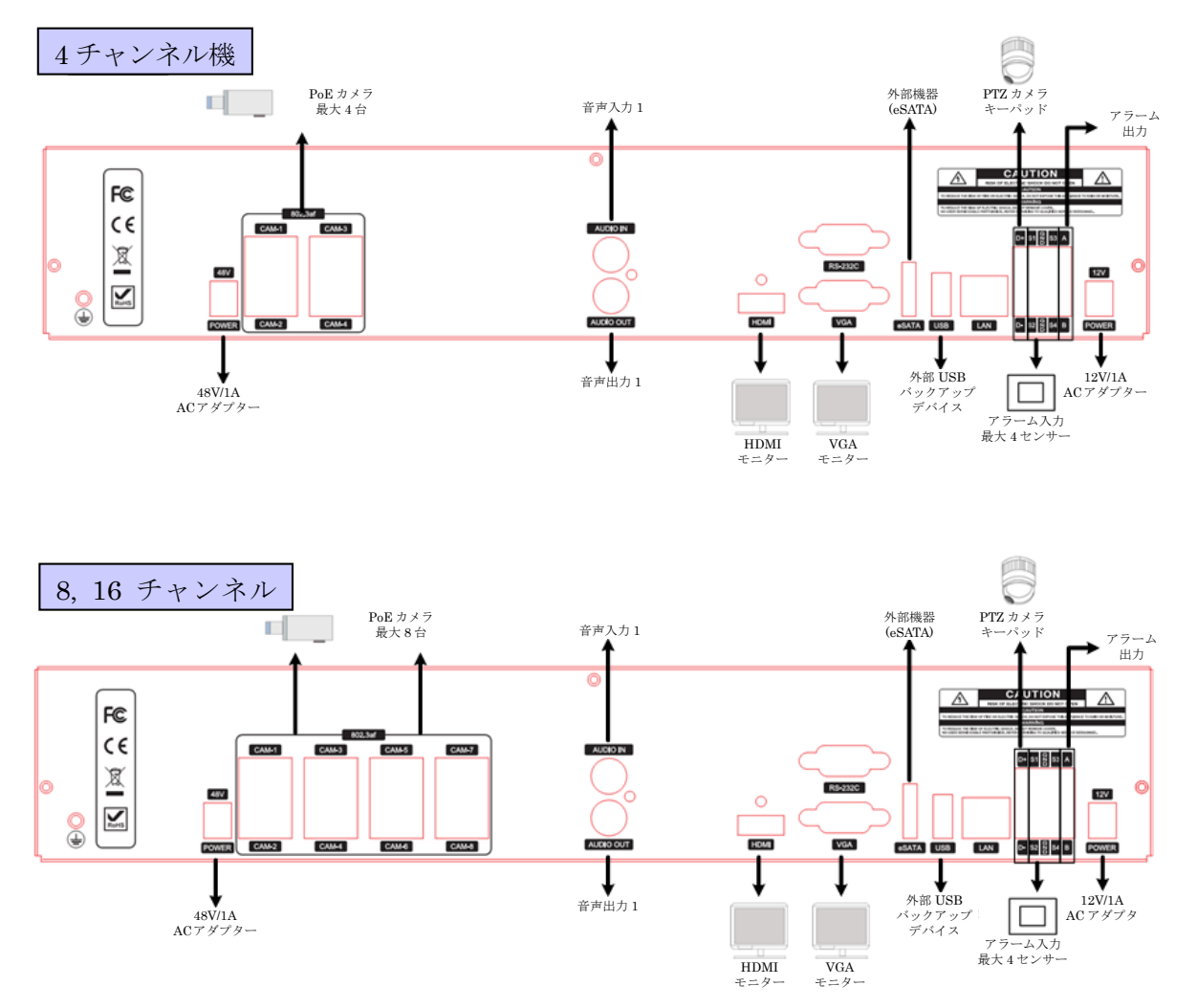

最大 8 台までの本機専用の IP カメラは IPCAM ポートに接続することで、カメラの DC ジャックへの 電源供給と TCP/IP に関する複雑な設定をすることなくご利用いただけます。(4 チャンネル機では 4 台 まで)

9~16 台目までのカメラは、一般的なネットワークカメラ同様に LAN ポートに接続して TCP/IP の設 定及び電源供給が必要です。

# III クイックスタートページ

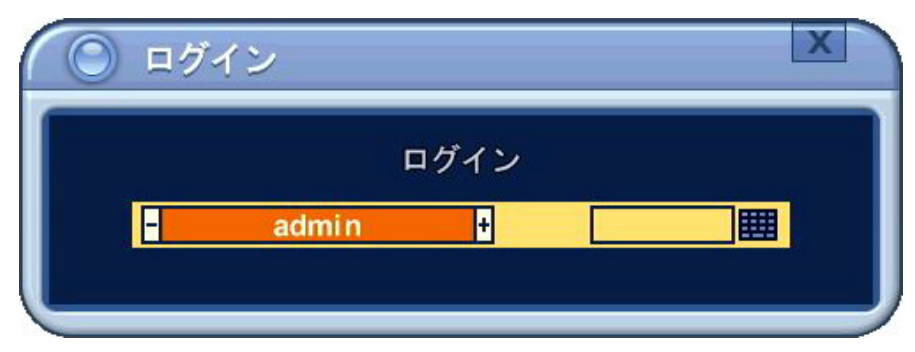

管理者の初期パスワードは「000000」です。

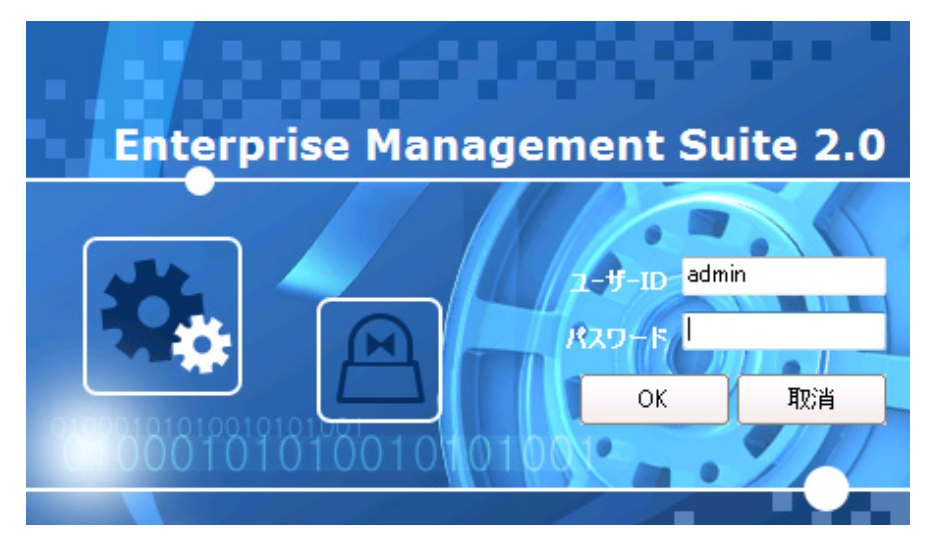

EMS2 ソフトに初期設定された起動用のユーザーID は「admin」、パスワードは「0」です。

<注意> EMS2 ソフトウエアは、APP バージョン 1.3.8.1 以降のものを使用してください。

# 1. メインメニュー

メインメニューのそれぞれのアイコンは、NVR の設定または操作用のショートカットとして動作しま す。

希望のメニューを選択するには、リモコンまたはマウスを使います。

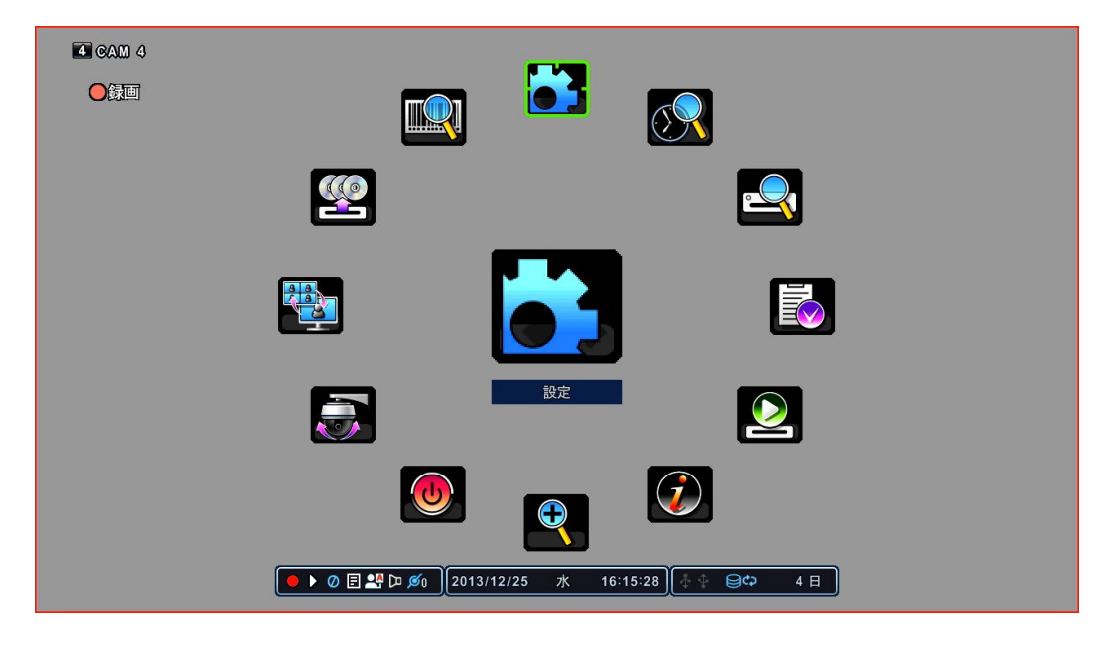

## 2. 電源の入/切と再起動

本機は、付属の AC アダプターを接続し、電源コードをコンセントに接続するだけで、自動的に電源が 入り、起動します。

電源を切る必要がある場合は、リモコンの POWER(電源)ボタンを押すか、メインメニューから「電 源」を選択します。

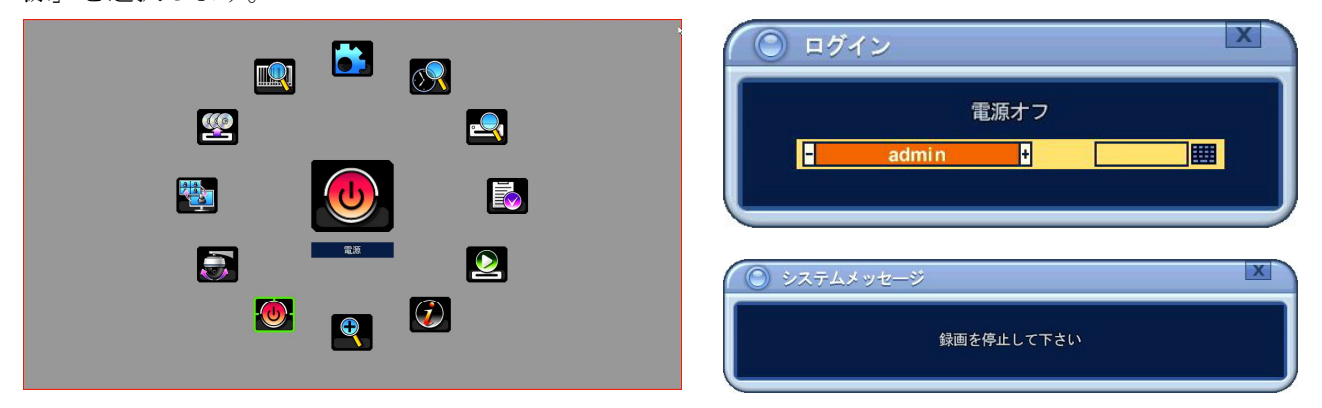

上図右上のログインウインドウが現れたら、パスワードを入力すると、電源を切ることが出来る状態に なります。上図の右下のようなメッセージが表示された場合は、録画を停止してから電源を切る操作を 再度実行してください。

電源を切ることが出来る状態になると、以下のメッセージが表示されますので、AC アダプターの DC プラグを本機から抜くか、電源プラグをコンセントから抜いてください。

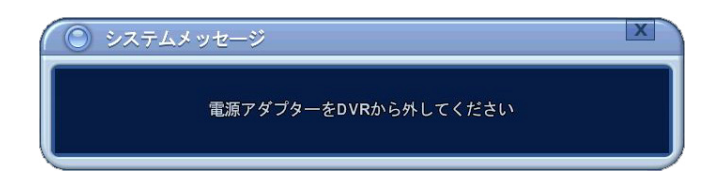

もう一度電源を接続すると、本機を起動することが出来ます。

### <注意> ● リモコンの電源ボタンは、本機の状態を安全に電源を切ることが出来るようにするためのもので す、電源を 入/切 することは出来ません。 ● 上記の「電源アダプターを DVR から外してください」表示が出ていない状態で電源プラグや DC プラグを抜かないでください。故障の原因になる場合があります。 ● 誤って電源を切ることが出来る状態にしてしまった場合は、一旦電源プラグをコンセントから抜

いて 10 秒程度待ってから差し込んでいただくことで、再起動できます。

# 3. 日付と時刻の設定

購入後、はじめて NVR の電源を入れたとき、本機の他の操作をする前に、日付と時刻を設定すること が重要です。NVR の日付と時刻を設定については 68 ページの「日時設定」を参照してください。

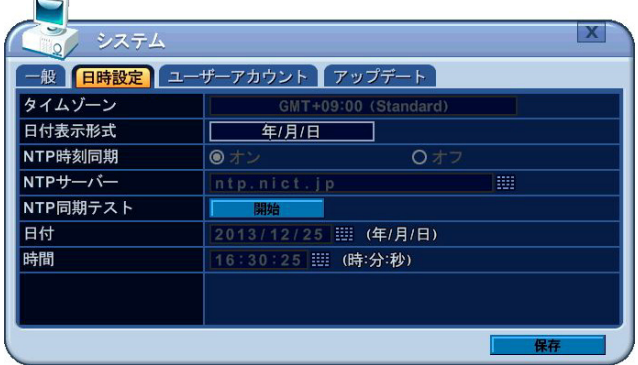

# 4. ネットワーク接続用 PC のシステム条件

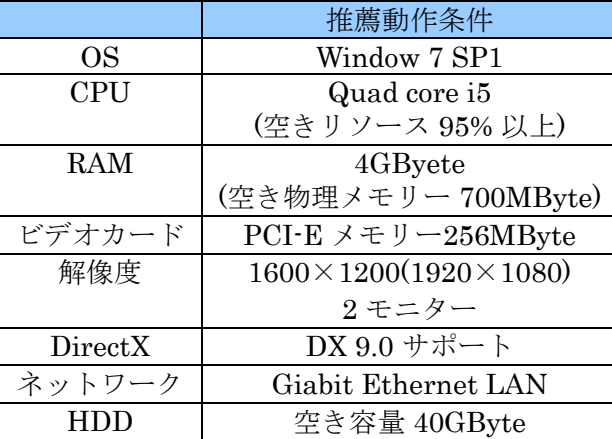

# IV ライブ監視

## 1. 表示概要

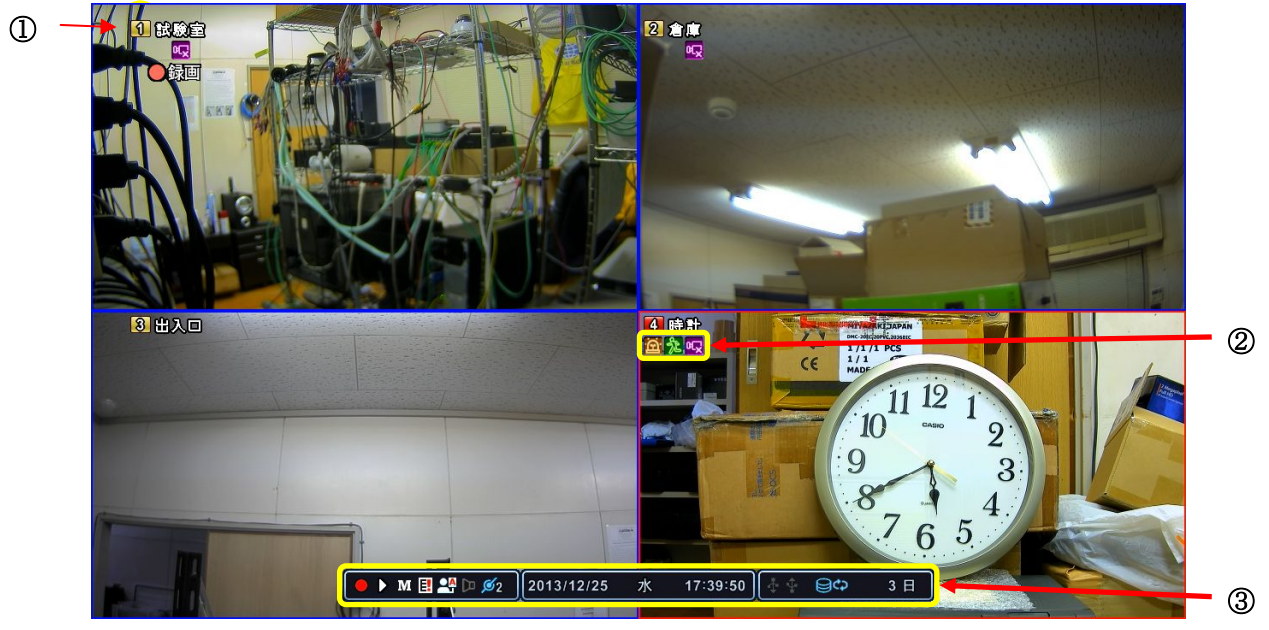

① 録画モード

チャンネル番号の背景色は、以下の録画状態を示します。

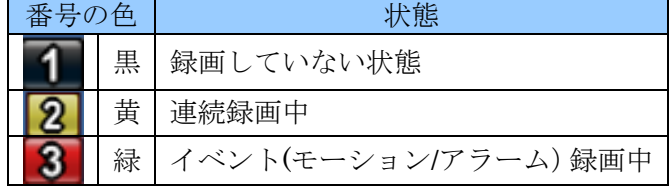

② イベントインジケータ

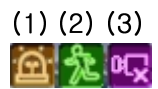

画面に表示されるアイコンは、それぞれ以下のような状態を示します。

(1) アラーム表示

各カメラのアラーム入力端子がアラームセンサーによってトリガされている状態であること を示します。

(2) モーション表示

各カメラが被写体の動きを検出している状態であることを示します。

(3) ビデオロス表示

カメラからの映像が途切れたことを示します。⊠ CANCEL/ESC ボタンを押すと消すことがで きます。

③ ステータスバー

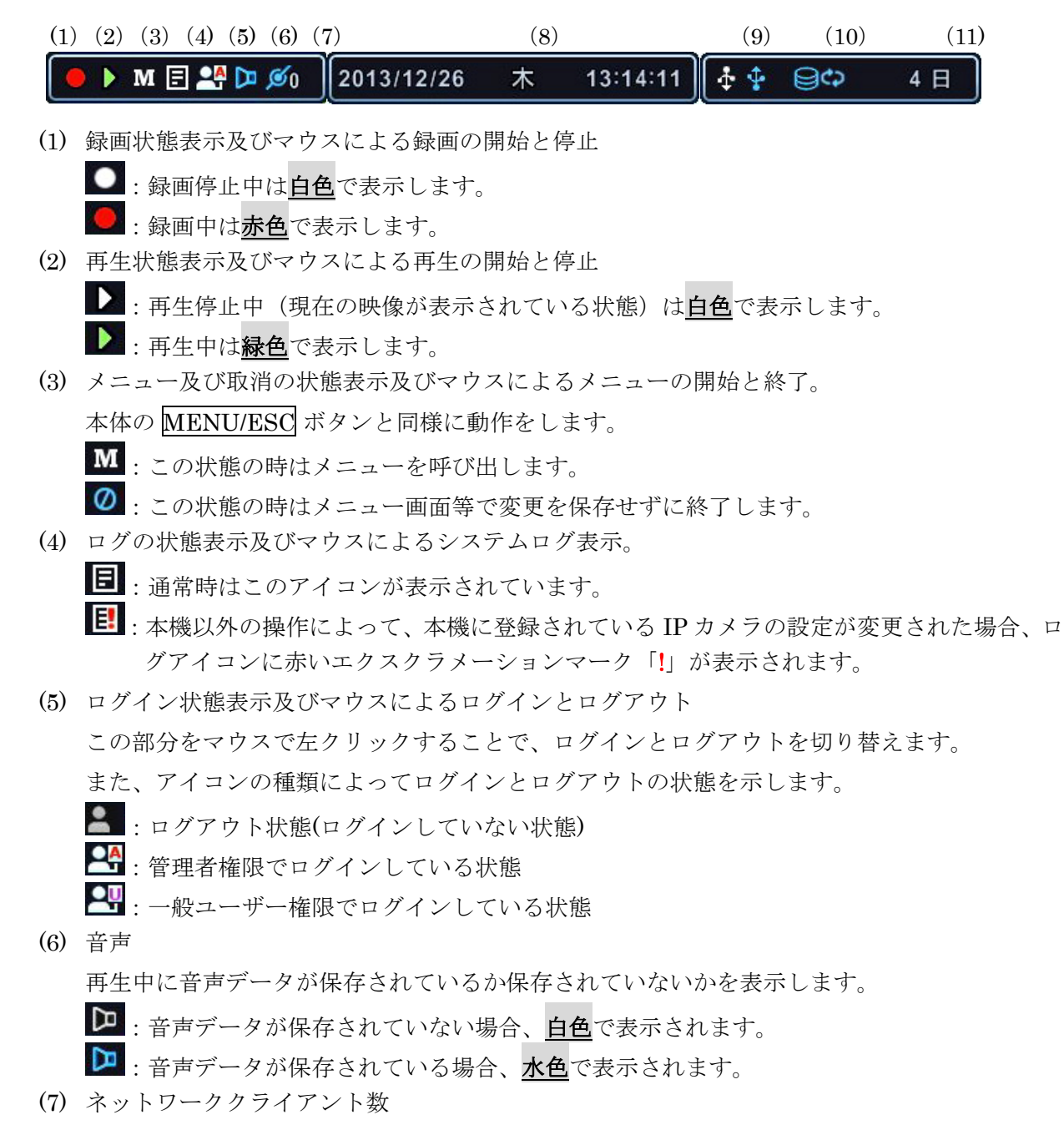

ネットワークを通して DVR に接続しているクライアント数を表示します。

<情報> NVR への遠隔監視・再生・ダウンロードのための同時接続数の合計は 10 接続です。

(8) 日時

ライブ映像を表示しているときには、現在の日時を表示します。録画された映像を再生してい るときには、その映像が録画された日時を表示します。

(9) USB

USB ポートの使用状態を示します。左側のアイコンが前面パネルコネクタ、右側のアイコン が背面パネルコネクタの状態を表示します。

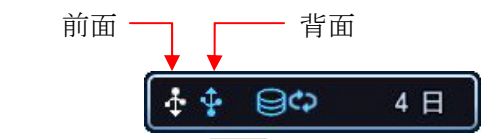

U : USB 機器が認識されていない場合、灰色で表示します。

 $\overline{\mathbf{1}}$ : USB 機器が認識されている場合、日色で表示します。

 $\mathbf{F}$ : USB 機器に録画映像をバックアップ中の場合、水色で表示します。

(10) HDD 状態

HDD の使用状態を表示します。

- :HDD に空き容量がある場合、その容量を数値で表示します。
- ■☆ : HDD に空き容量がなくなり上書き録画状態の場合、リサイクリングマークを表示し ます。
- (11) 録画可能日数

現在録画中の録画データレートで、そのまま録画を継続した場合に HDD に録画可能な目安期 間を表示します。

#### <注意>

ステータスバーに表示される録画期間の目安は、数十秒間の短い期間の録画データ量をもと に計算されております、実際の環境では時間帯等の条件によって被写体の動きやカメラのノ イズ量が変化しますので、実際の録画可能日数とは大きく異なる日数が表示される事があり ます。

④ 再生コントロールバー

再生コントロールバーは、本機にマウスが接続された状態で再生モード中にのみ、ステータスバー の上に表示されます。

ここに表示されるアイコンをマウスでクリックして使用します。

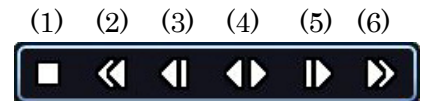

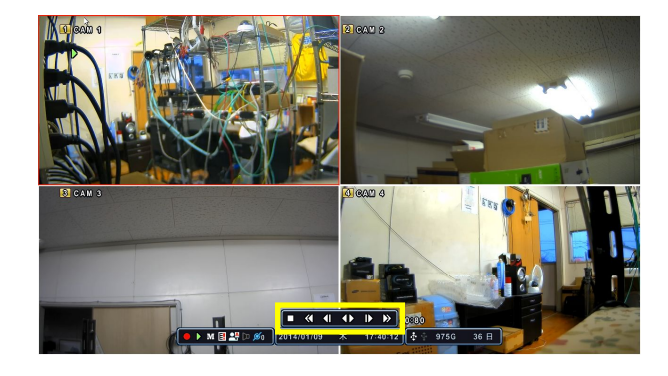

- (1) 停止 再生を停止してライブ表示の状態に戻ります。
- (2) 早戻し く 早戻し再生をします。1回クリックする毎に 2→4→8→16 倍速に変化します。

(3) 逆コマ送り

逆(戻し方向)にコマ送りします。

- (4) 再生/逆再生 再生と逆再生をします。1 回クリックする毎に 再生→逆再生→再生→逆再生→… と繰り返し ます。
- $(5)$  コマ送り コマ送りします。(送り方向)
- $(6)$  早送り  $\sum$ 早送り再生をします。1回クリックする毎に 2→4→8→16 倍速に変化します。

### <情報>

再生・逆再生・早送り・早戻し中に一時停止(静止画再生)したい場合は、コマ送りまたは逆コ マ送りをクリックしてください。

### <注意>

- 逆コマ送り では、全てのフレーム (コマ) を表示する事は出来ません。逆コマ送りを使っ て見たいフレームに行く場合は、一旦通り過ぎた後に コマ送り で目的のフレームに移動し てください。
- 逆再生 では、全てのフレームを再生することは出来ません。飛び飛びの映像になります。
- 再生を始めた後にマウスを接続しとも、再生コントロールバーは表示されません。一旦ライ ブモードに戻ってから再度再生操作を実行することで再生コントロールバーが利用できる ようになります。

### 2. 分割画面表示および画面自動切り替え

#### 1. 1 画面表示

リモコンの数字ボタンで、希望するカメラのチャンネル番号を押すことで、選択されたカメラを全画面 表示にすることが出来ます。また、分割画面の状態でマウスを使用している場合は、対象のカメラ映像 の部分をダブルクリックすることで全画面表示にすることが出来ます。

### 2. 分割画面表示及び画面自動切換表示

1) リモコンの DISPLAY ボタンを押すことで、分割画面表示にすることが出来ます。また、この ボタンを複数回押すことで、「画面設定」内の「画面分割設定」で予め選択されている分割方 法の中から、表示させたい分割方法を選択する事ができます。

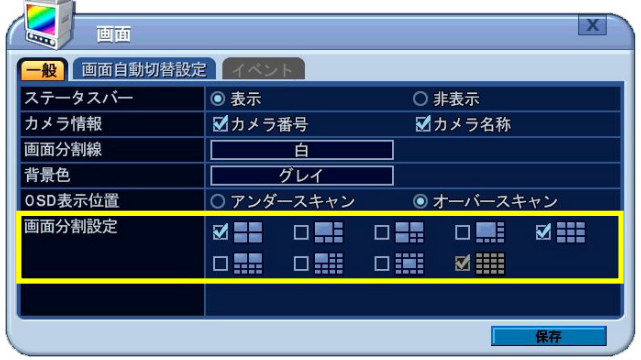

左の設定例では、4 分 割, 9 分割, 16 分割を利 用することが出来ま す。

2) 画面自動切り替えを実行するには、DISPLAY ボタンを長押しします。(2 秒間) リモコンの SPOT OUT ボタンまたはメインメニューから「画面」メニューを選択します。

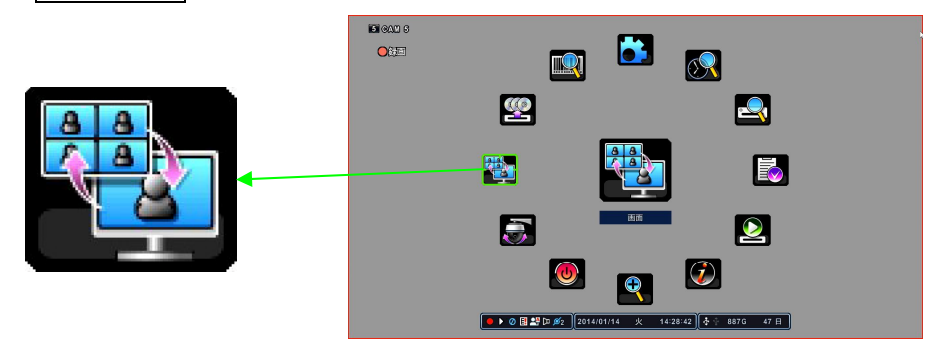

バーチャルコントローラが表示されます。

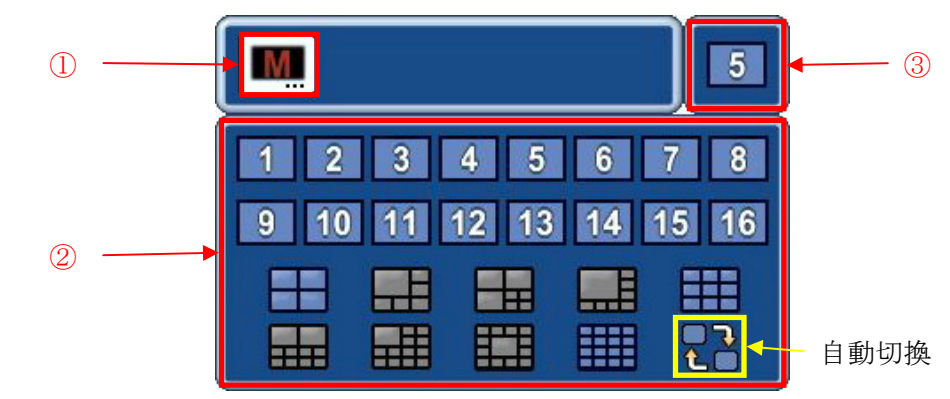

① 画面選択

表示チャンネルまたは分割方法を選択する映像出力の系統を表示します。本機ではスポッ ト出力がありませんのでメインモニターMのみで、変更は出来ません。

② 表示方法選択

個別のチャンネルまたは分割方法を選択することが出来ます。上記の「画面分割設定」で 許可されていない分割方法は灰色で表示され、選択することは出来ません。

③ 状態表示 選択されているチャンネルまたは分割方法あるいは自動切り替えの状態を表示します。

#### <情報>

- マウスを利用してこの機能にアクセスする場合、メインメニューから「画面」を選択す る方法でご利用ください。
- 画面自動切替の停止時間はメインメニューから 設定→画面→画面自動切替設定→ 画面切替時間 で設定することができます。詳細は 30 ページの「画面自動切替設定」を ご覧ください。

## 3. 分割画面表示のクイックボタン

### 3. 分割方法の簡単変更

リモコンの F1 ボタンを押し、次に数字 ボタンを押します。 例: F1 ボタンの次に数字 8

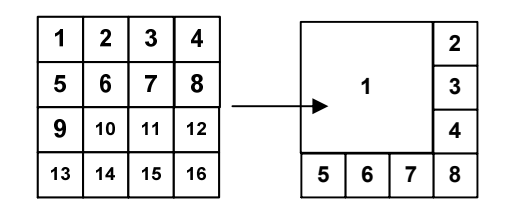

この例では 8 分割モードになります。

### <注意>

この機能を利用するには、「画面分割設定」で予め指定した分割数の分割モードがチェックされ ていなければなりません。参照→29 ページ

### 4. 画面移動

本機の分割画面表示は、4, 6, 7, 8, 9, 10, 13, 16 分割が利用可能で、各チャンネルの表示位置を入れ 替えることができます。画面移動はマウスのドラッグ&ドロップで操作します。

- ① リモコンの F2 ボタンを押すと マークが表示されます。
- ② 方向ボタン で入れ替えたいチャンネルの片方に マークを移動します。
- ③ 入れ替えたいもう片方のチャンネルを数字ボタンで指定します。
- ④ OK ボタンを押すと、変更を保存します。

CANCEL/ESC ボタンを押すと、変更を保存せずに戻ります。

以下の例は 1 と 3 の表示位置を入れ替えた例です。

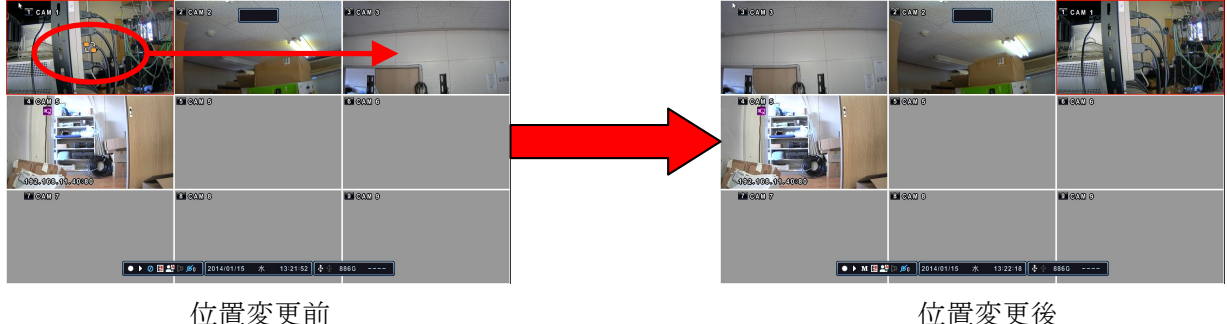

# 4. ズーム

ライブモードおよび再生モード中、画面の一部を拡大することが出来ます。

① デジタルズームを有効にするには、拡大したいカメラを全画面表示の状態にします。

② メインメニューで「ズーム」を選択するか、リモコンの ZOOM ボタンを押します。

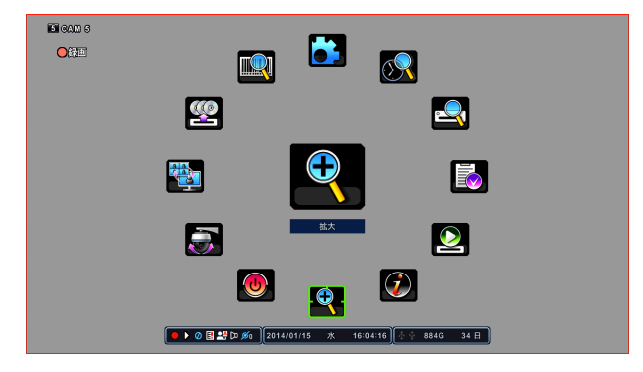

下図のようなズームエリアボックスがポップアップ表示されます。

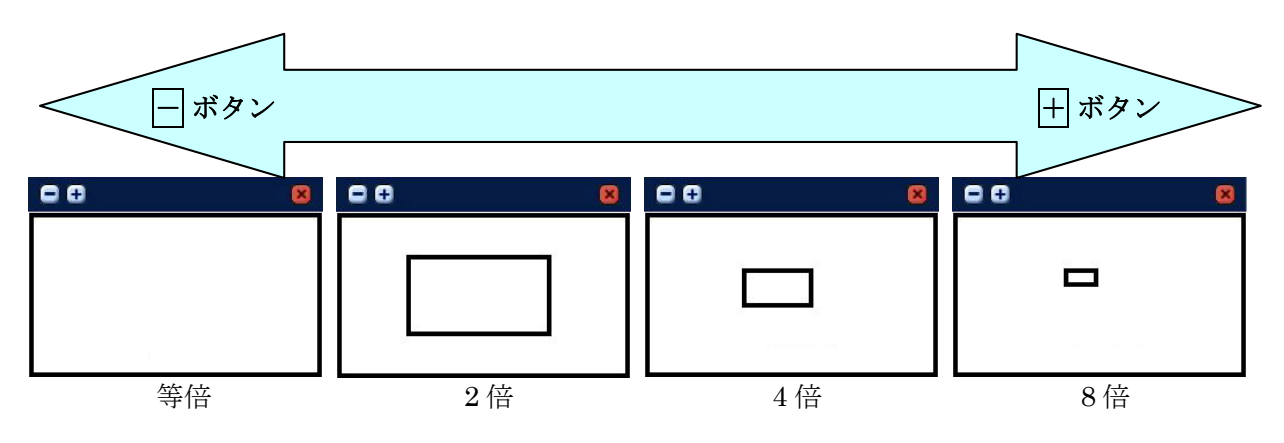

- 3 △ ▼ • • (方向) ボタンを使って拡大したい位置にボックスを移動します。
- 4 画像の倍率を上げるには + ボタンを押します。倍率を下げるには ボタンを押します。
- ⑤ CANCEL/ESC ボタンを押すと通常のモードに戻ります。

### <情報> **● 分割画面表示のときに ZOOM** ボタンを押すと、赤枠で囲われているチャンネルを拡大表示しま す。

● 分割画面表示の時に赤枠で囲われるチャンネルは + - ポタンで変更することが出来ます。

# V 基本操作

# 1. ログイン・ログアウト

NVR を操作するには、適切なユーザーとパスワードで NVR にログインしなければなりません。この NVR は、工場出荷時には、1 つの管理者ユーザーのアカウントが予め設定されています。 (ユーザー名: "admin" パスワード: "000000" )

#### <注意>

- 本機を設置したら、管理者パスワードはお客様自身の新しいパスワードを設定してください。
- 初期設定されたパスワードのままで使用を継続しても、本機にはそれを警告する機能がありませ  $h_n$
- 管理者パスワードは「システム」メニューの ユーザーアカウント タブ内で変更することが出来 ます。

参照→69 ページ

- 1. ログイン
- ① リモコンの ■ボタンを押します。マウスの場合はツールバーのログイン状態アイコン を左クリ ックます。
- ② ログイン画面が表示されたら、+ ポタンでユーザーを選択してからパスワードを入力します。
- 3 パスワードが正しいことが確認されると、左下のツールバーに H または H のアイコンが表示さ れ、許可された操作が可能になります。

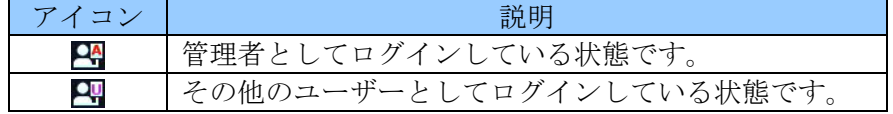

本機は、管理者を含む最大 11 人のユーザーアカウントを設定することができます。管理者は本機の全 ての操作が可能です。管理者以外のユーザーに与える操作権限の範囲については、管理者が設定するこ とができます。本機の工場出荷時には、管理者のアカウントだけが予め設定されています。

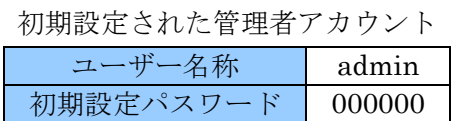

#### 2. ログアウト

- 1) ログインした状態からリモコンの ■ボタンを押すことでログアウトできます。マウスの場合は または 四 アイコンをクリックします。
- ② 左下のツールバーに表示されていた H または H アイコンが A に変化したことを確認します。

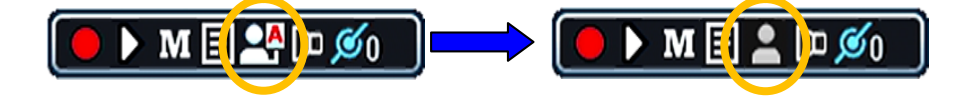

## 2. メニューの基本操作

① 管理者または設定レベルのユーザーとして NVR にログオンします。

<注意> 管理者以外の権限では、「設定」メニューの「ディスク」及び「システム」メニューへのアクセ スが制限されます。

② リモコンで MENU ボタンを押します。マウスの場合は右クリックすると、メインメニューが現れ ます。

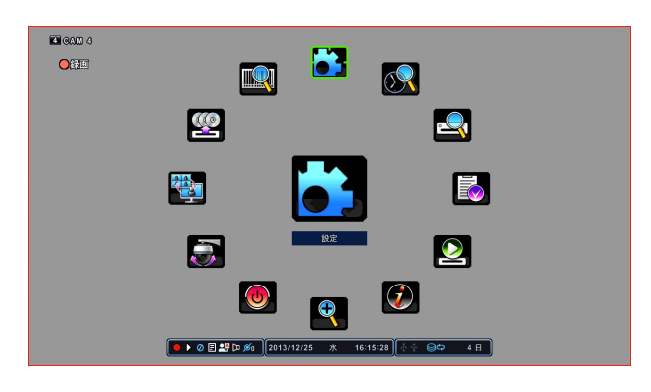

- 3 適切なメニューを選択するにはリモコンの ▶ (方向) ボタンを使って希望のメニューを選択し MENU ボタンで決定します。マウスの場合は表示されているメニューのアイコンをクリックしま す。メインメニュー内では大きなサイズで中央に表示されているものが現在選択されている(カー ソルまたはマウスポインターがある)メニューです。
- ④ メニューを選択しサブメニューを表示するにはリモコンの OK ボタンを押します。マウスの場合は 左クリックします。
- 5 設定メニュー内ではリモコンの | ▼ | ▼ | < | でカーソル移動し OK ボタンで決定します。マウスの 場合は、アイコンを左クリックします。

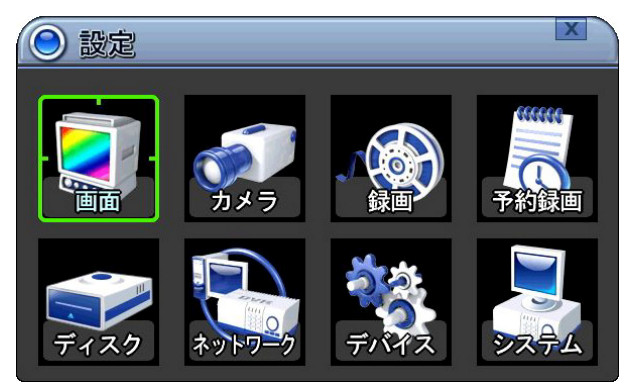

6 タブを選択するには | ■ (左右) ボタンを使います。選択された項目はオレンジ色に変化します。

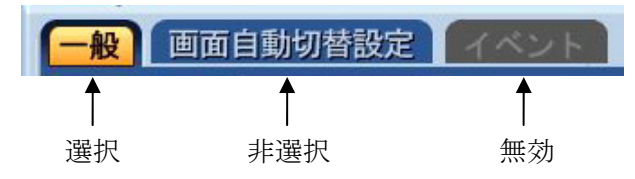

<情報> タブメニュー間を移動したときは、タブ内の変更が自動的に保存されます。

- ⑦ メニューは左側の欄に設定項目が、右側の欄に設定値が表示されます。カーソル(強調表示)はリ モコンでは △ ▼ • • • • (方向) ボタンを使って移動することが出来ます。
- 8 値または選択肢を変更するにはリモコンで + + ボタンを押します。マウスの場合は該当部分にマ ウスポインターを合わせてからホイールを回すか該当部分を左クリックします。

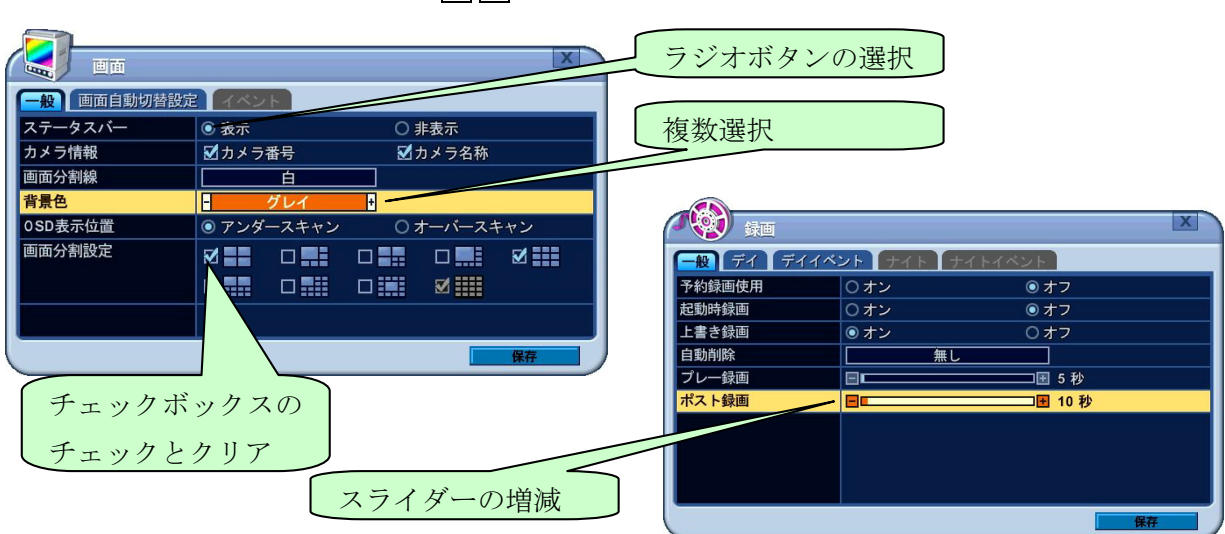

 $\overline{+}$   $\overline{-}$  ボタンで出来る操作例

⑨ 変更を保存してメニューを抜けるには、 ENTER/ZOOM ボタンを押すか、保存 ボタンをクリック します。

変更を保存せずにメニューを抜けるにはリモコンの CANCEL/ESC ボタンを押します。マウスの場 合は × をクリックします。

# VI 設定

この章では、設定メニューの詳細について記述します。表内の設定値の**強調**表示は、工場出荷時の初期 値を意味します。

## 1. 画面

「画面」設定では、画面表示に関する設定ができます。

1. 一般

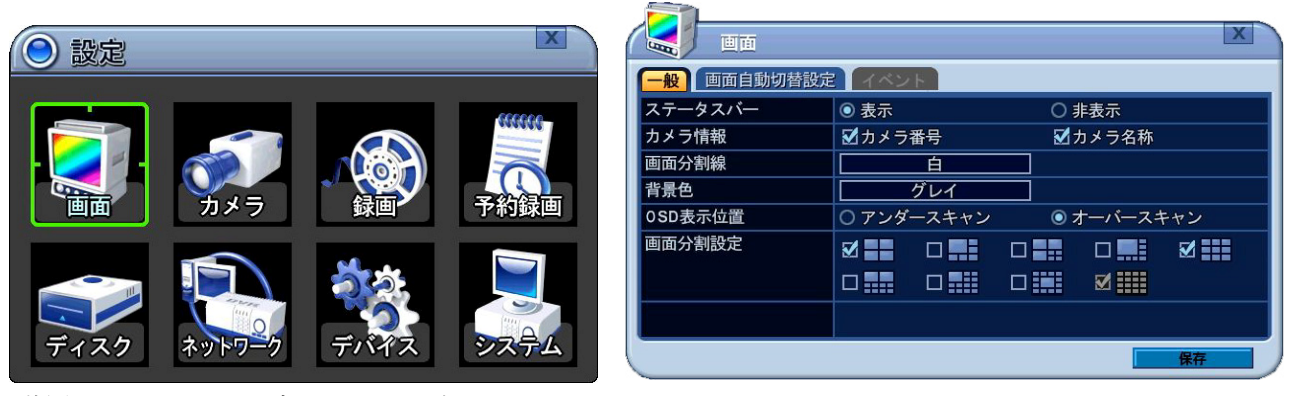

階層: メニュー→設定→画面→一般

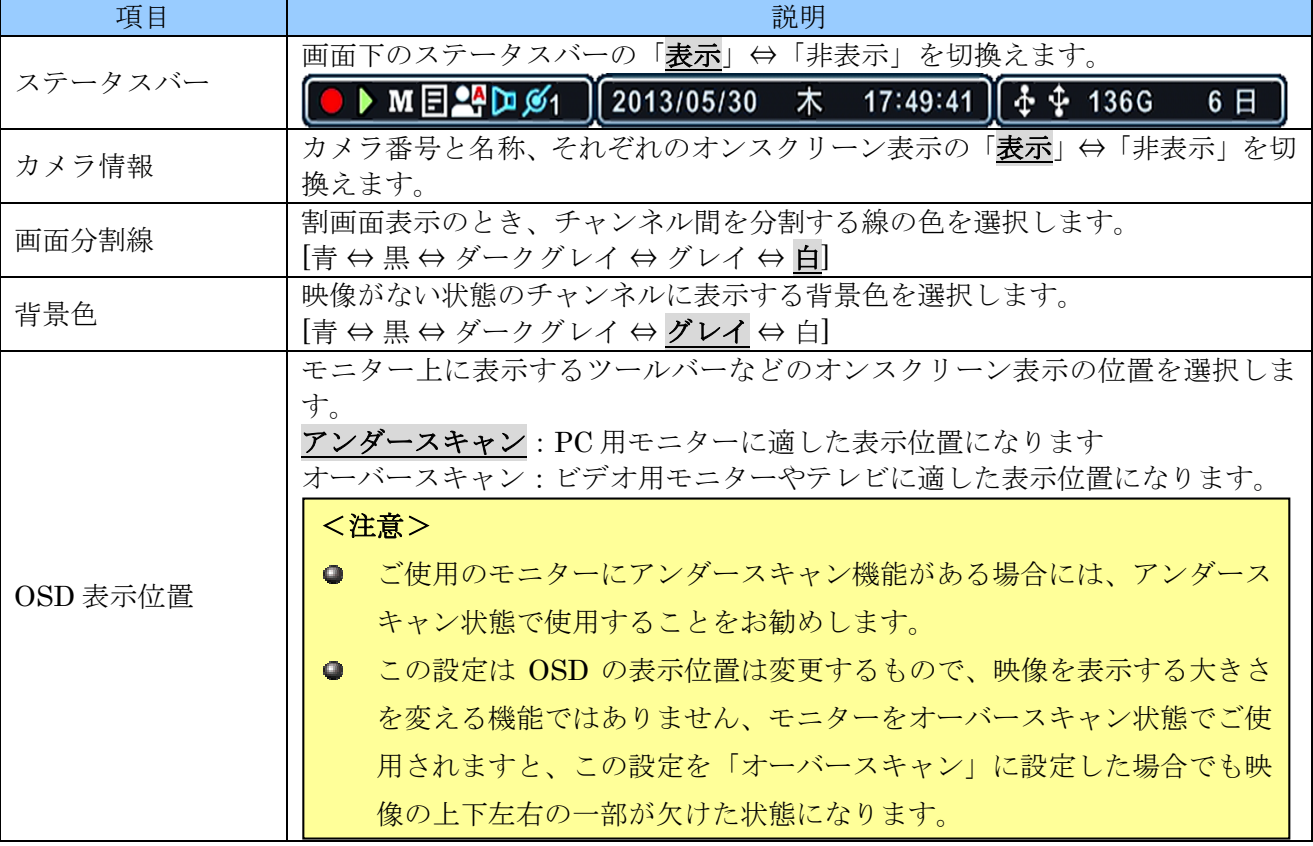

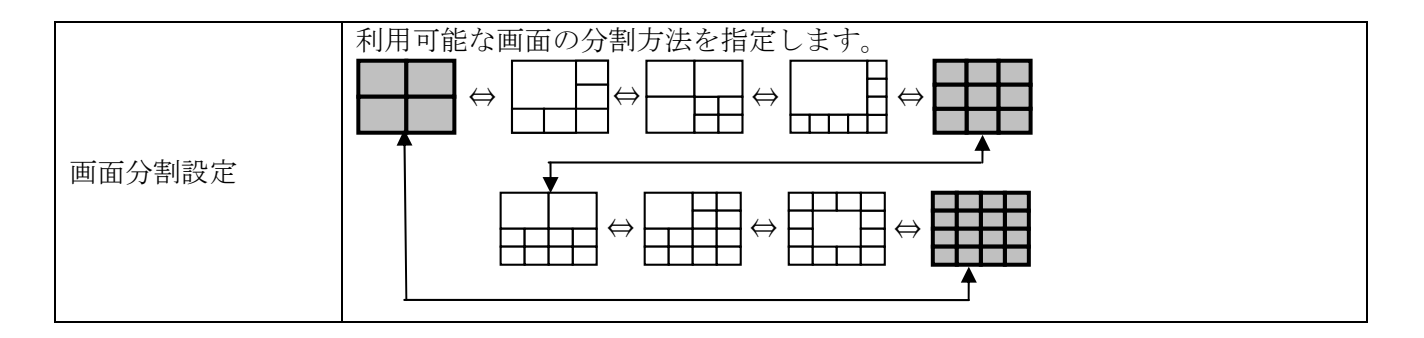

### 2. 画面自動切替設定

| 画面<br>$\overline{\mathbb{C}}$ |                                                                                                    |
|-------------------------------|----------------------------------------------------------------------------------------------------|
| 画面自動切替設定 イベント<br>一般           |                                                                                                    |
| デバイス                          | メイン                                                                                                    |
| 画面切替時間                        | 5秒<br>圓<br>呵                                                                                                    |
| モード                           | ◎ 順次<br>○イベント<br>○シフト                                                                                                   |
| 画面分割設定                        | $\circ$ . $\blacksquare$<br>$\circ$ . $\blacksquare$<br>$\circledbullet$<br>$\circ$ .<br>WE<br>$\bigcirc$               |
|                               | $\circ$ iii<br>₩<br>$\circ$ :::<br><b>Hill</b><br>$\circ$<br>墨<br>$\circ$<br>$\circ$                                    |
| 使用チャンネル                       | <b>NB NB NB NB</b><br>$\nabla$ 2<br><b>MIT</b><br>$\nabla$ 3<br>MП<br>30 30 30 30 30 30<br>⊠陋<br>$\mathbb{Z}$ 0<br>⊠ 16 |
|                               |                                                                                                    |
|                               | 保存                                                                                                    |

階層:メニュー→設定→画面→画面自動切替設定

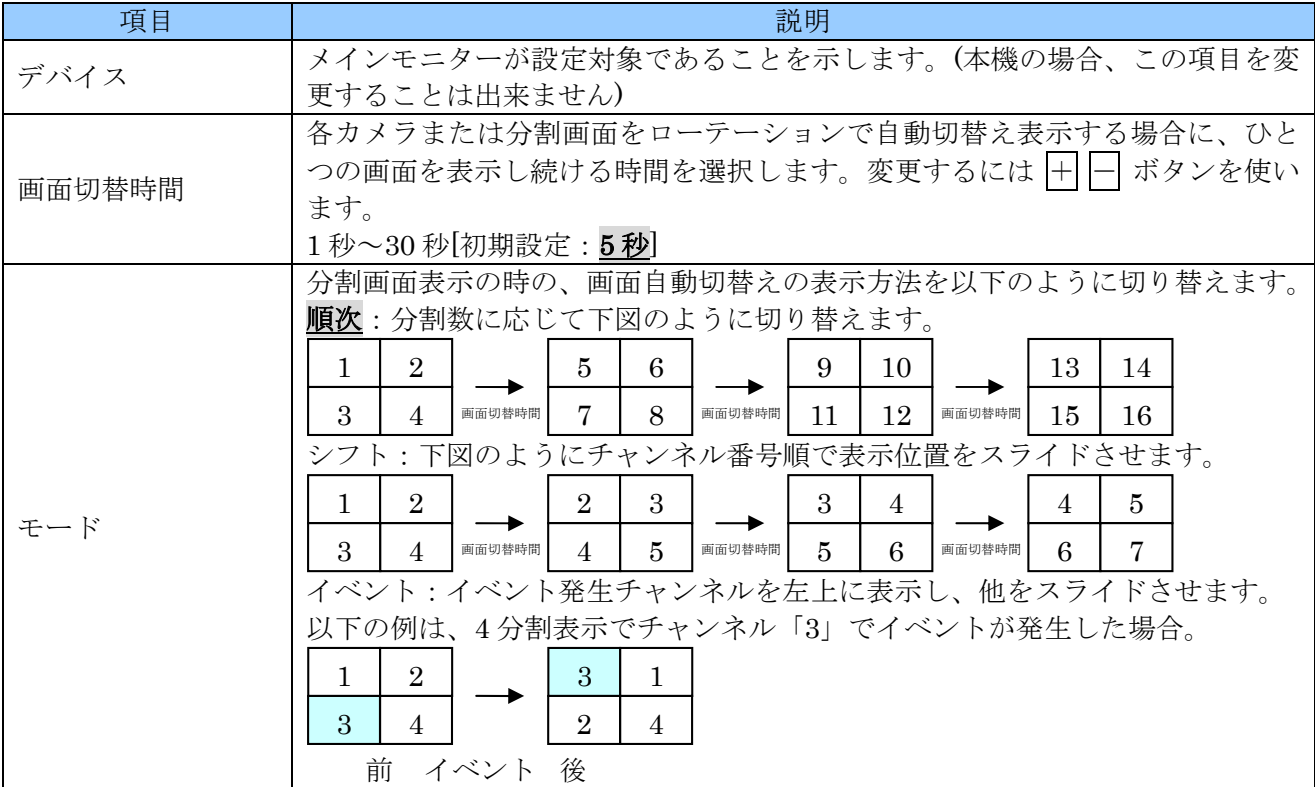

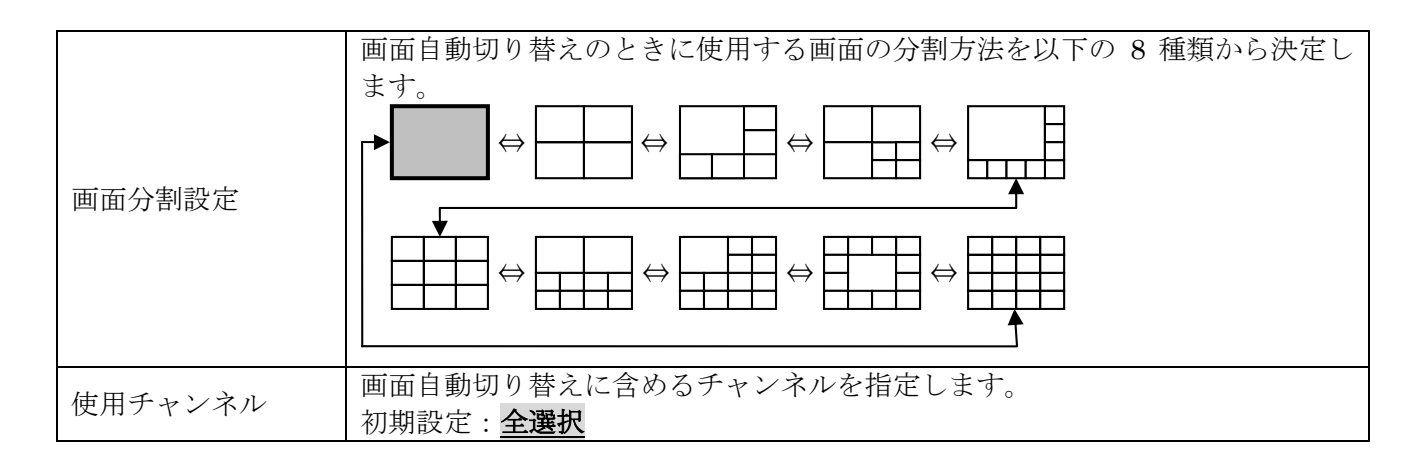

### 3. イベント

イベント タブは、画面自動切替設定 タブの「モード」の項目を「イベント」に設定した場合にだけ利 用可能になります。

 $\mathbf{x}$ 

 $\frac{1}{2}$ 

システム

无  $\overline{\pi}$ オフ  $\overline{\boldsymbol{\pi}}$ 

ここでは、自動切替えで表示させたいチャンネルに割り当てるイベントを指定します。

| 画面<br><b>Chang</b>  |                                                                                   | <b>Chang</b>            | 画面       |              |     |
|---------------------|-----------------------------------------------------------------------------------|-------------------------|----------|--------------|-----|
| 画面自動切替設定 イベント<br>一般 |                                                                                   | 一般                      | 画面自動切替設定 | <b>14ベント</b> |     |
| デバイス                | メイン                                                                               | CH.                     | アラーム     | モーション        | ビデオ |
| 画面切替時間              | 国王野<br>回                                                                          |                         | オフ       | オフ           | 才   |
| モード                 | ○シフト<br>◉ イベント<br>○順次                                                             | $\overline{\mathbf{z}}$ | オフ       | オフ           | オフ  |
| 画面分割設定              | $\circ$ .<br>$\circ$ .<br>$\bullet$ $\blacksquare$<br>詰<br>黒                      | $\mathbf{3}$            | オフ       | オフ           | 才   |
|                     | $\circ$ :::<br><b>Bill</b><br>$\circ$ :::<br>$\circ$<br>$\circ$                   |                         | オフ       | オフ           | オラ  |
|                     |                                                                                   | 5                       | オフ       | オフ           | 才   |
| 使用チャンネル             | <b>MEXAMERIE</b><br>$\boxtimes$ 6<br>▽圖<br>$\mathbb{Z}$ 2<br>$\boxtimes$ 18<br>⊠⊠ | ĥ.                      | オフ       | オフ           | オフ  |
|                     | <b>NO NO NO NO NO NO NO NO NO NO</b>                                              |                         | オフ       | オフ           | 无   |
|                     |                                                                                   | 8                       | オフ       | オフ           | 才   |
|                     | 保存                                                                                |                         |          |              |     |

*階層: メニュー→設定→画面→イベント* 

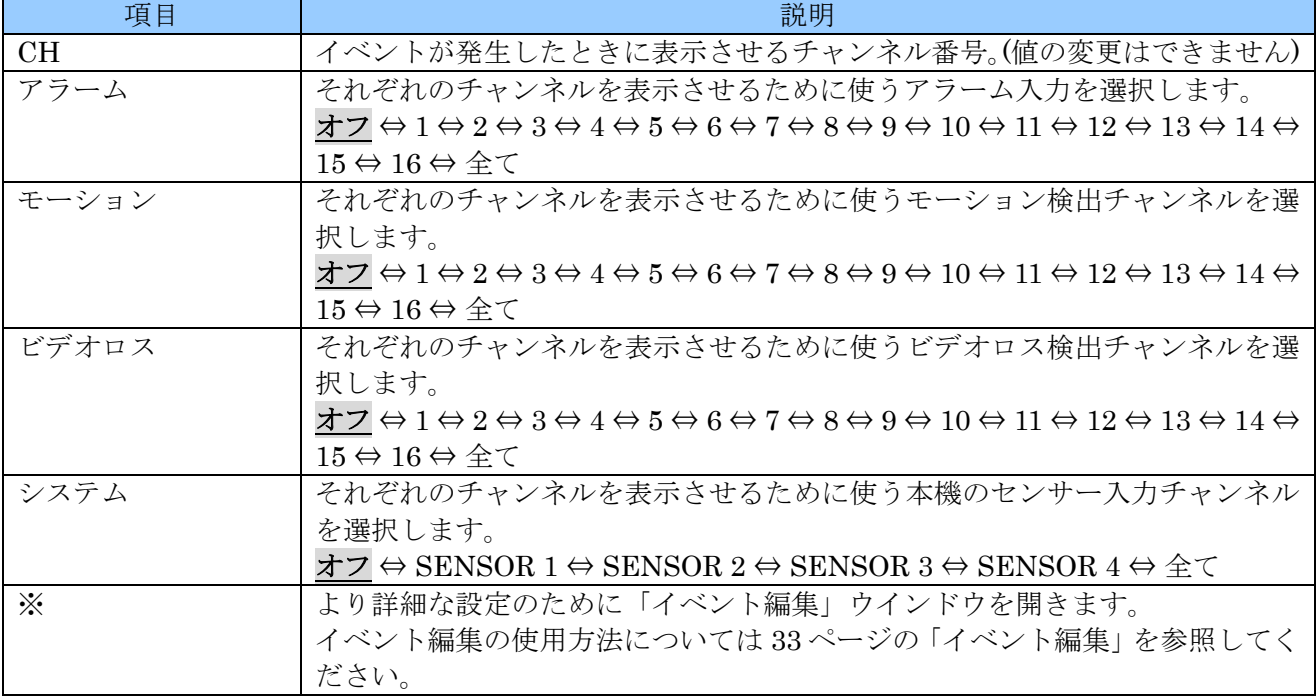

### 例 1

### チャンネル 3 でモーションを検出したときに、チャンネル 3 の映像を表示する例

これは、最も一般的な設定例の一つです。

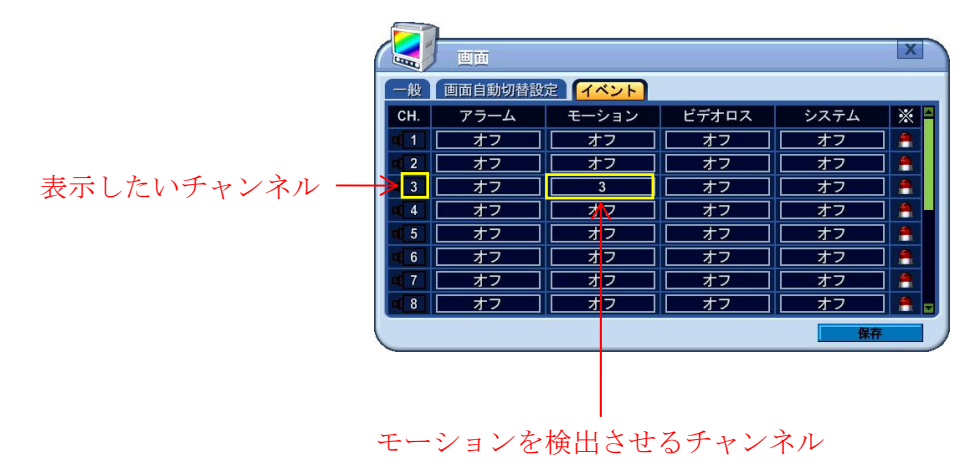

#### 例 2

チャンネル 1 でビデオロスが発生した場合にチャンネル 2 を表示し、チャンネル 2 でビデオロスが発生 した場合にチャンネル 1 を表示する例

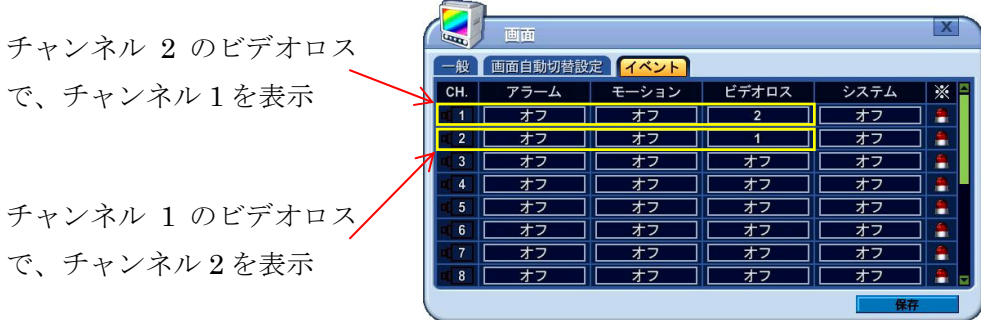

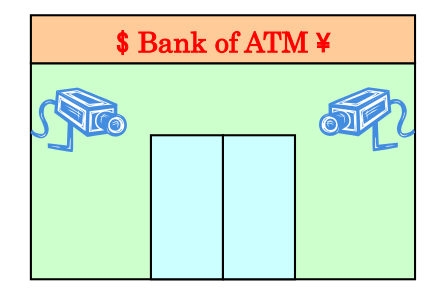

このような設定は、左図のように 2 台のカ メラを向かい合わせにして、カメラへの悪 戯を監視したい場合等に利用できます。

### 4. イベント編集

「イベント編集」ウインドウでは、イベント タブ1行分の情報を、より詳細に編集することができます。 それぞれの対応関係は下図のようになります。

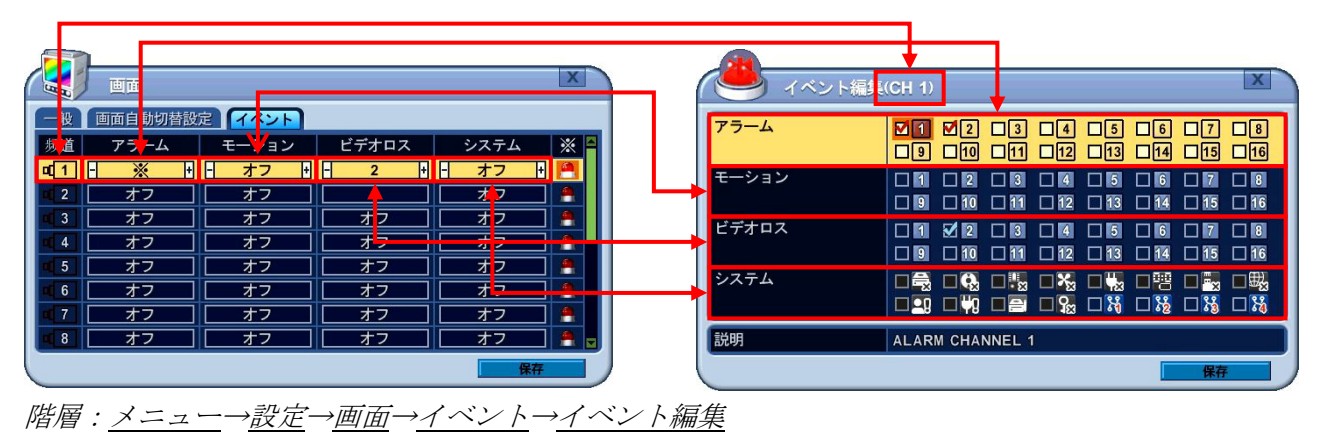

例

チャンネル 1 またはチャンネル 2 のアラーム入力がトリガされたときにチャンネル 1 を表示します。

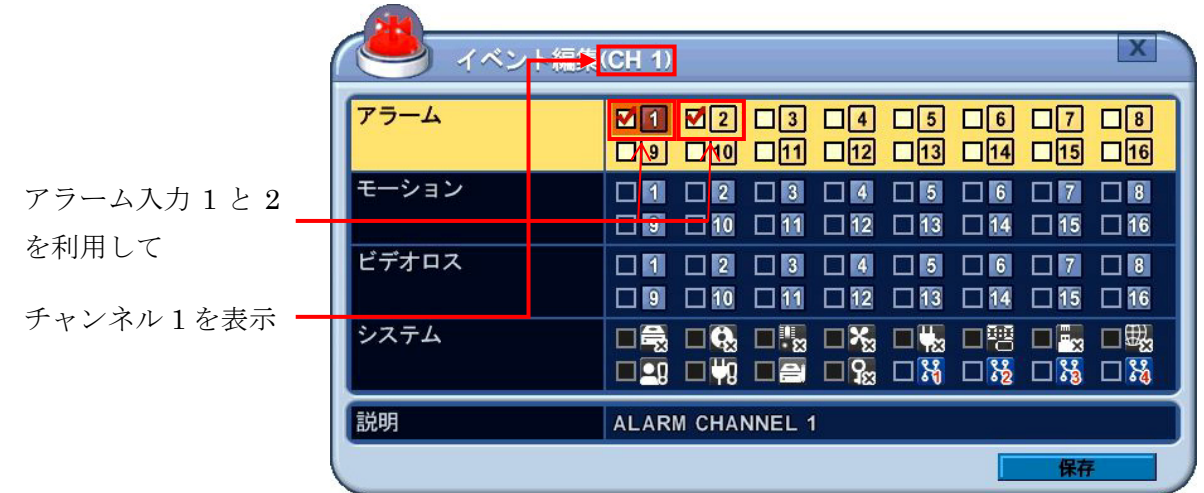

この状態で、元の イベント タブに戻ると、チャンネル1のアラーム欄は「※」になっていることが確 認できます。

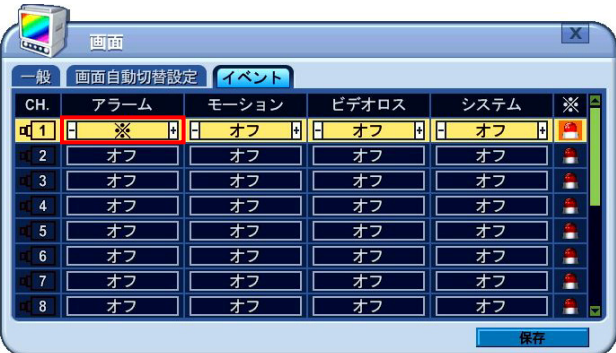

### 5. イベントによる画面自動切替え処理の流れ

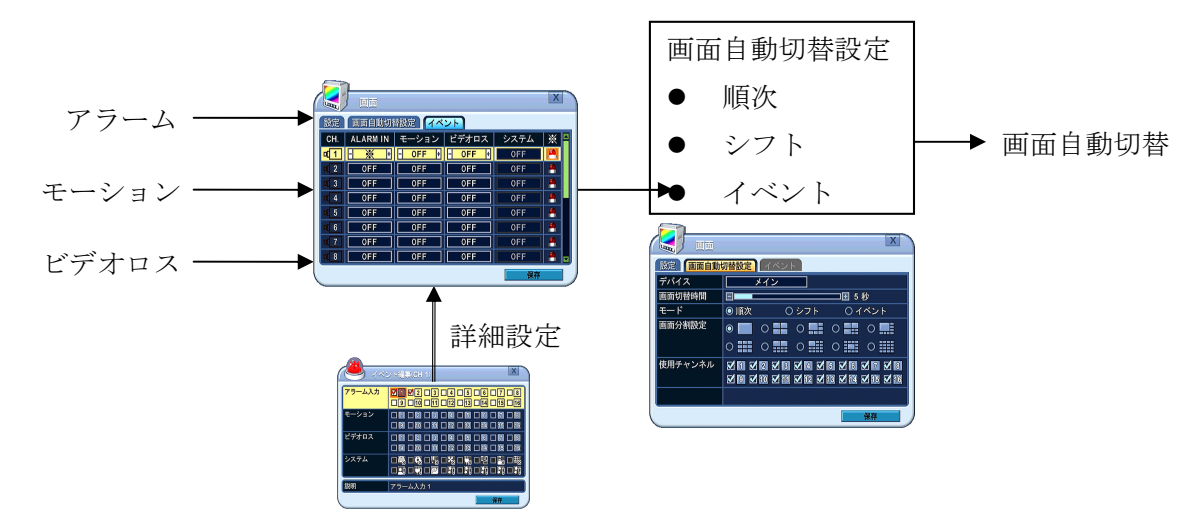

## 2. カメラ

「カメラ」メニューでは、本機と各 IP カメラの接続に関する設定をします。また、このメニューから 各カメラの設定に入ることが出来ます。

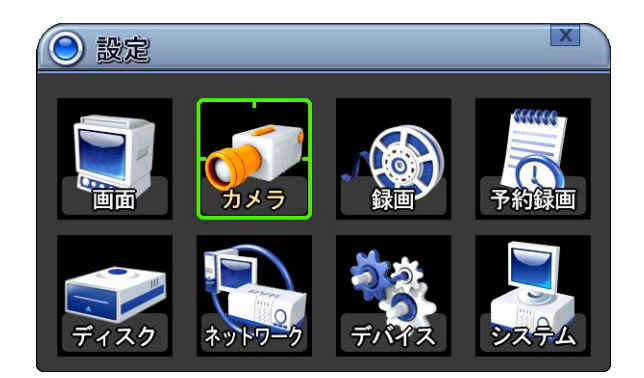

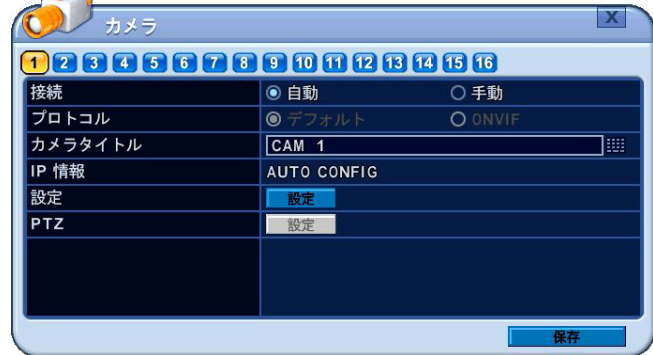

### *階層: メニュー→設定→カメラ*

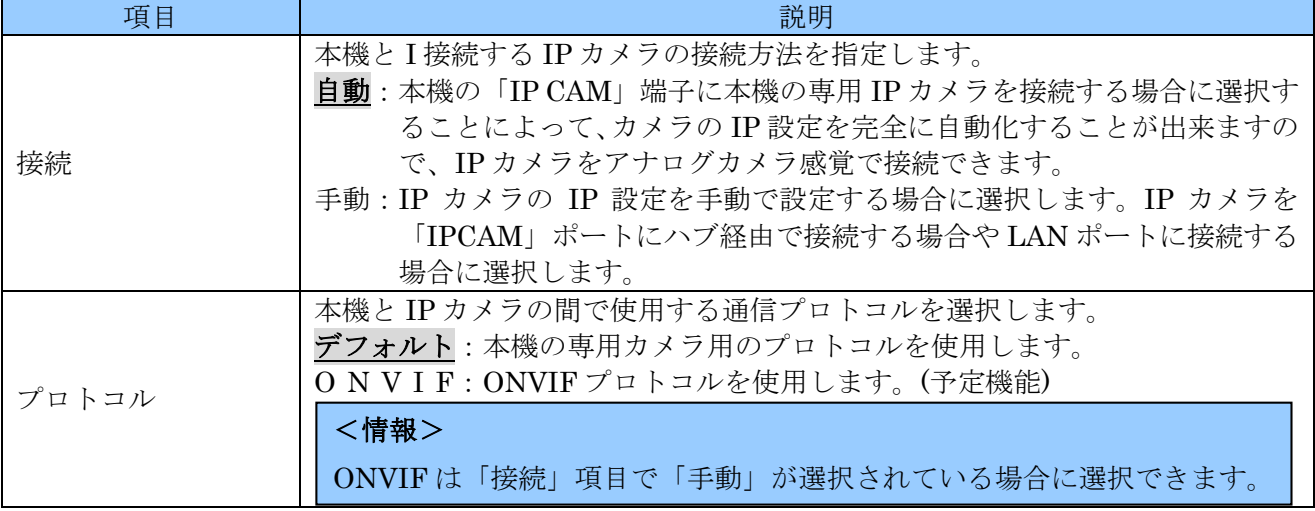

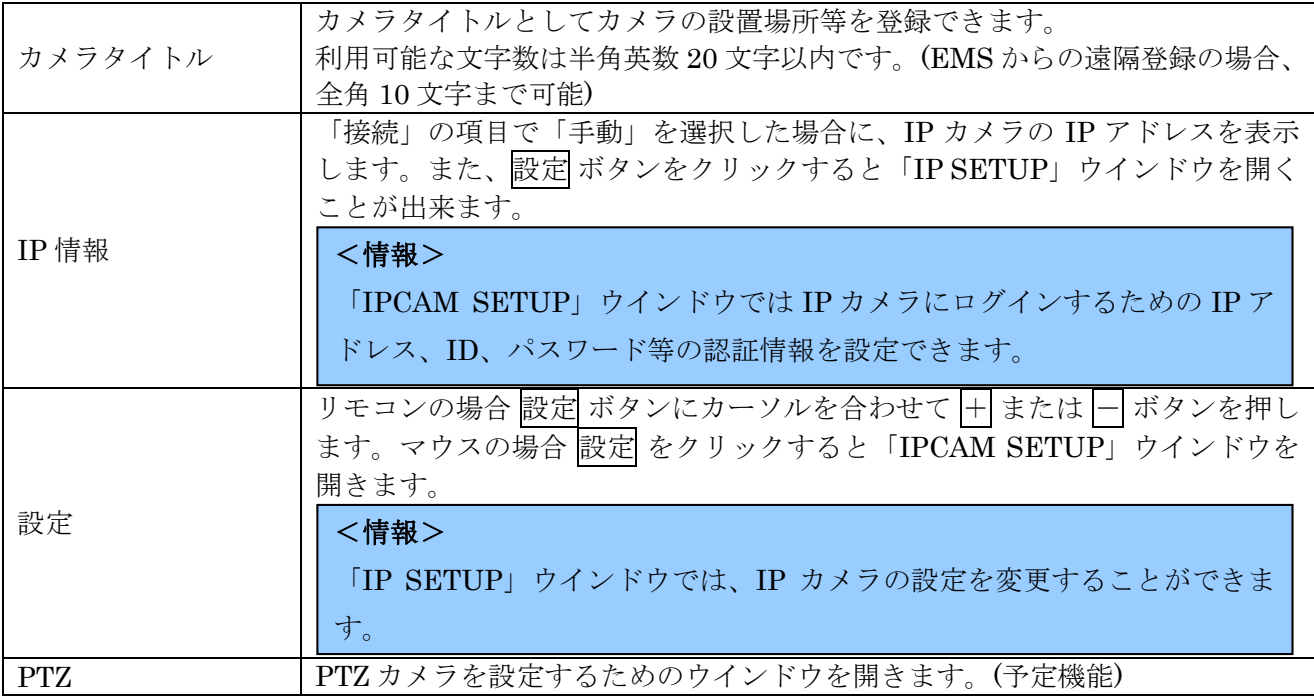

### 1. IPCAM SETUP

「IPCAM SETUP」では、個別の IP カメラへのアクセ設定をします。

**Contract Contract** 

| $-$ ザ $-$ ID | dmin                                                        | 匷 |
|--------------|-------------------------------------------------------------|---|
| パスワード        | *****                                                       | 膃 |
| IPアドレス       | 10.224. 10.101                                              |   |
| アクセス・ポート     | $\overline{0080}$                                           |   |
| ネットマスク       | $\begin{bmatrix} 0 & 0 & 0 \end{bmatrix}$<br>$\mathbf{0}$ . |   |
| ゲートウェー       | $\begin{bmatrix} 0 & 0 & 0 \end{bmatrix}$<br>$\mathbf{0}$ . |   |

階層:メニュー→設定→カメラ→IPCAM SETUP

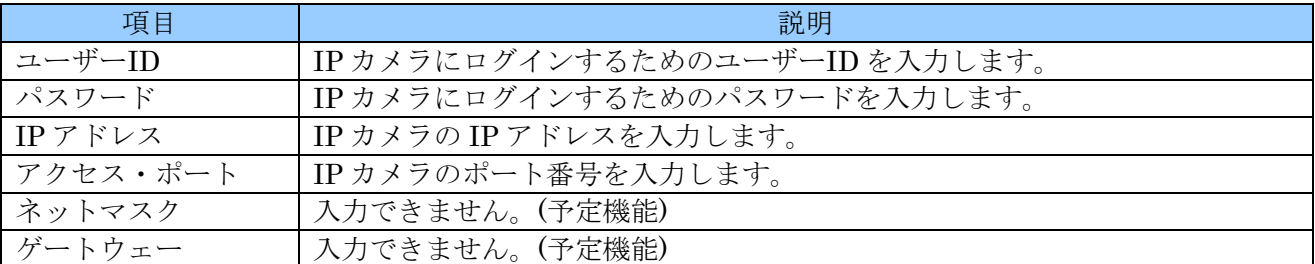

### 2. IP SETUP

「IP SETUP」では、カメラの画質に関する設定等、IP カメラ自体の設定を遠隔設定します。
### 1. 情報

「情報」では接続されているカメラのシステム情報を表示します。

| <b>IP SETUP</b> |                       |
|-----------------|-----------------------|
| CAMERA          | <b>DEVICE</b><br>LIVE |
| モデル情報           | IP(BOX ISP 2M, 385)   |
| ホスト名            | 1564947               |
| 状態              | 温度:<br>good           |
| バージョン           | $11K-APP-1.0.3.9$     |
|                 |                       |
|                 |                       |
|                 |                       |
|                 |                       |
|                 | 保存                    |

階層:メニュー→設定→カメラ→IP SETUP→情報

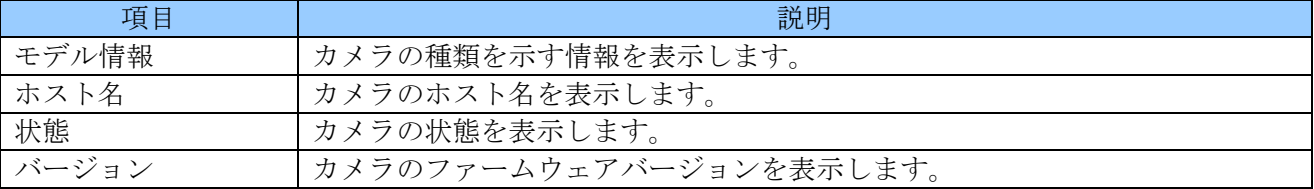

#### 2. CAMERA

「CAMERA」ではカメラの映像に関する設定をします。

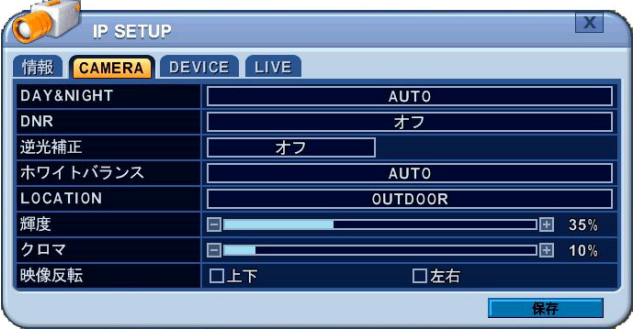

## 階層:メニュー→設定→カメラ→IP SETUP→CAMERA

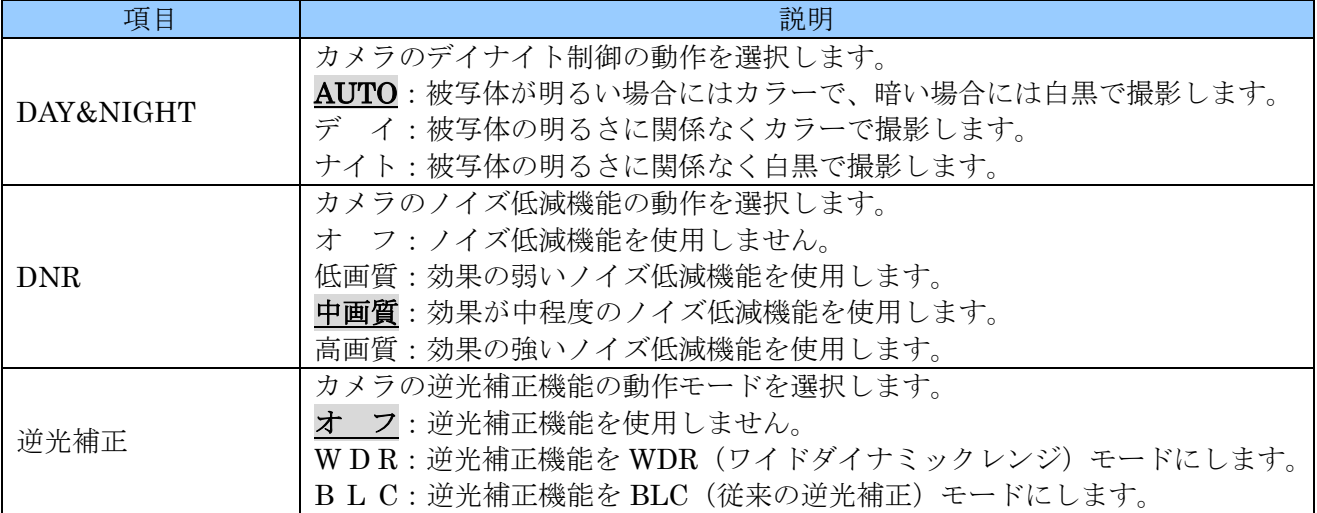

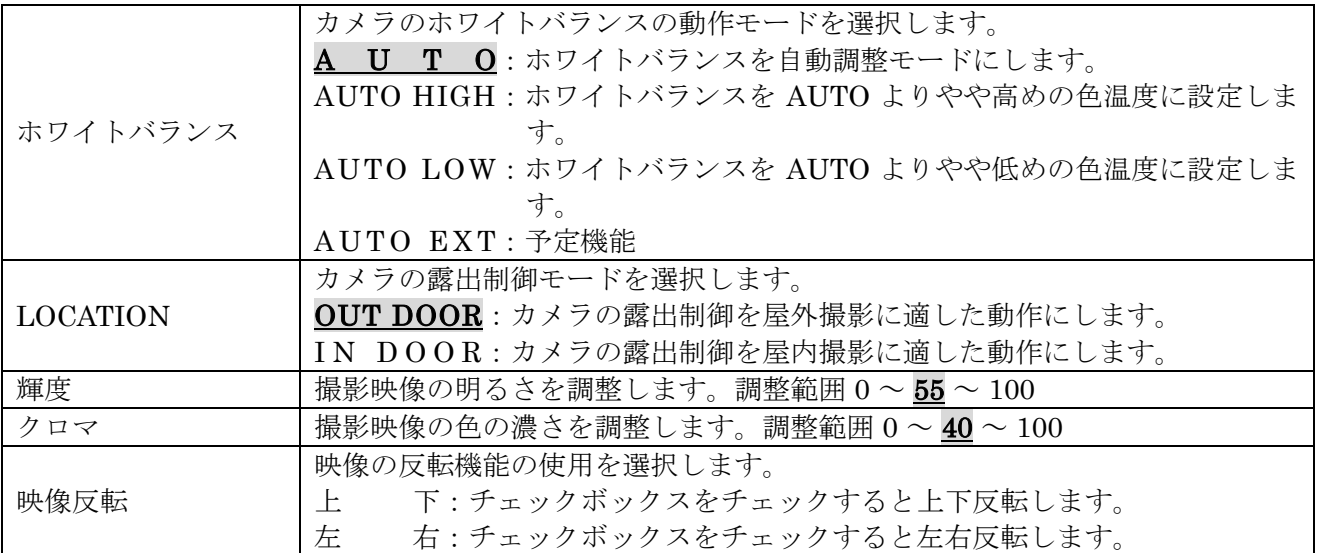

## 3. DEVICE

「DEVICE」ではカメラのアラーム関連の設定をします。

| <b>IP SETUP</b>          |       |                 |               |  |
|--------------------------|-------|-----------------|---------------|--|
| CAMERA DEVICE LIVE<br>情報 |       |                 |               |  |
| モーション                    | 設定    |                 |               |  |
| ズーム                      | ズームイン | ズームアウト          |               |  |
| ラーム                      | ○オフ   | $\bigcirc$ N.C. | <b>⊙</b> N.O. |  |
|                          |       |                 |               |  |
|                          |       |                 |               |  |
|                          |       |                 |               |  |
|                          |       |                 |               |  |
|                          |       |                 |               |  |
|                          |       |                 | 保存            |  |

階層:メニュー→設定→カメラ→IP SETUP→DEVICE

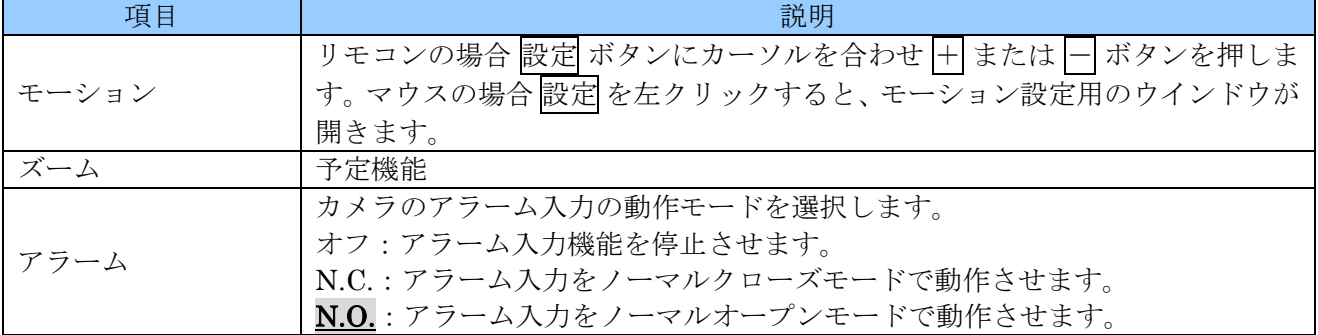

#### モーション設定用のウインドウについて

IP カメラシステムでは、モーション検出動作はレコーダ側ではなくカメラ側で実行されます。従ってこ の設定はカメラの遠隔設定という形で実行されます。

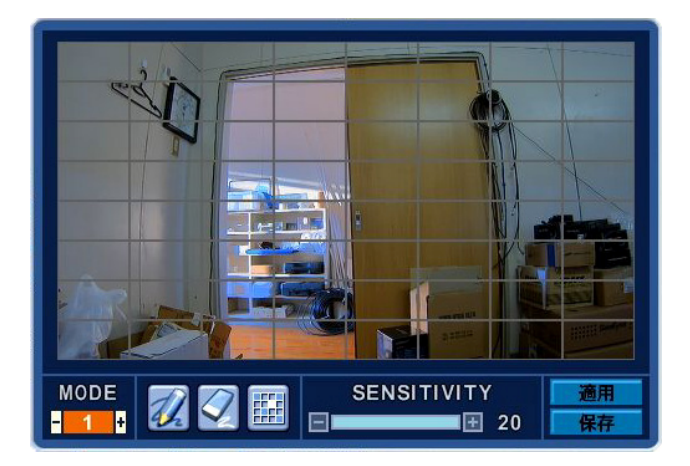

階層:メニュー→設定→カメラ→IP SETUP→DEVICE→モーション

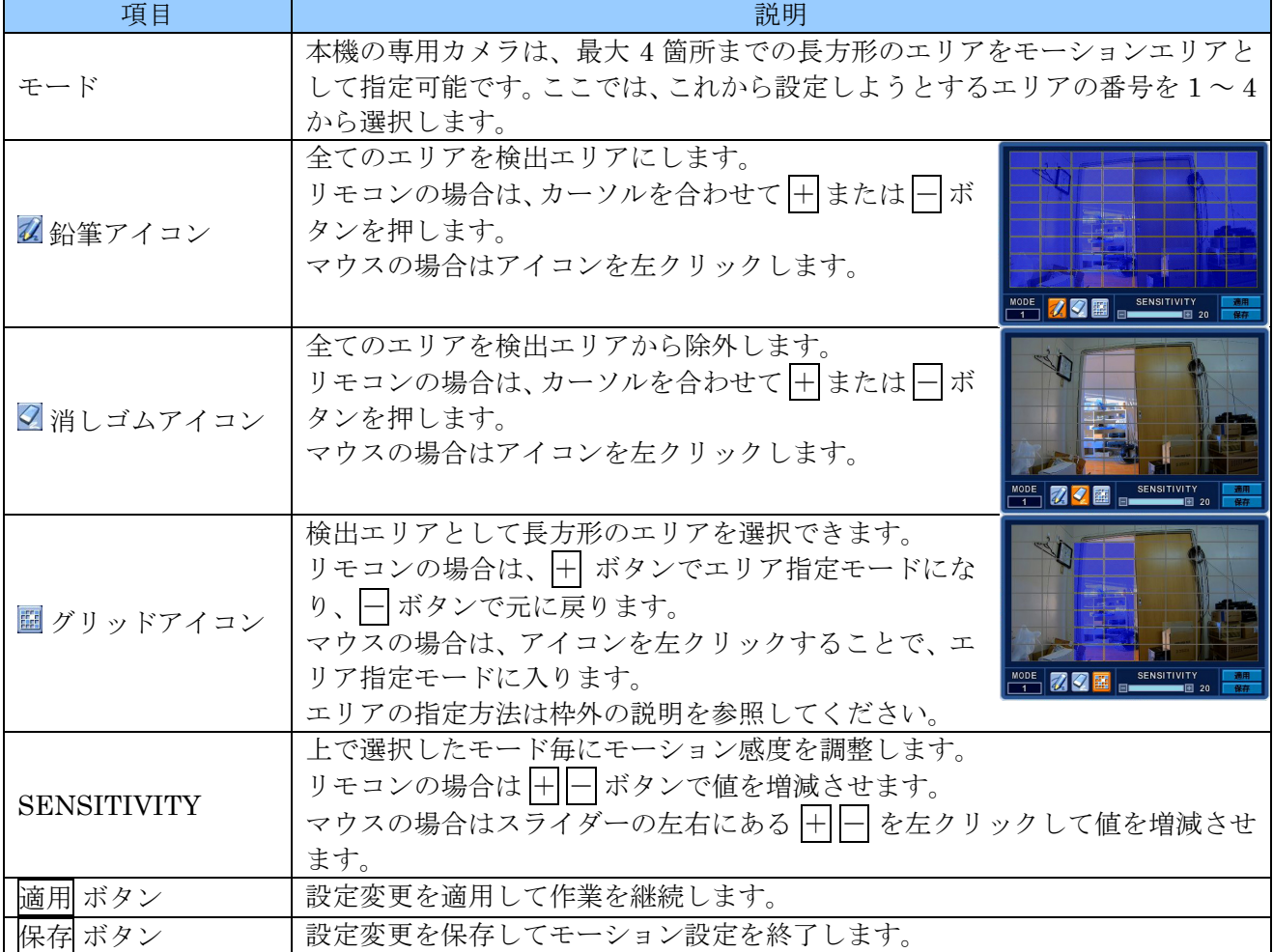

グリッドを選択した場合のモーションエリアは以下のように指定します。

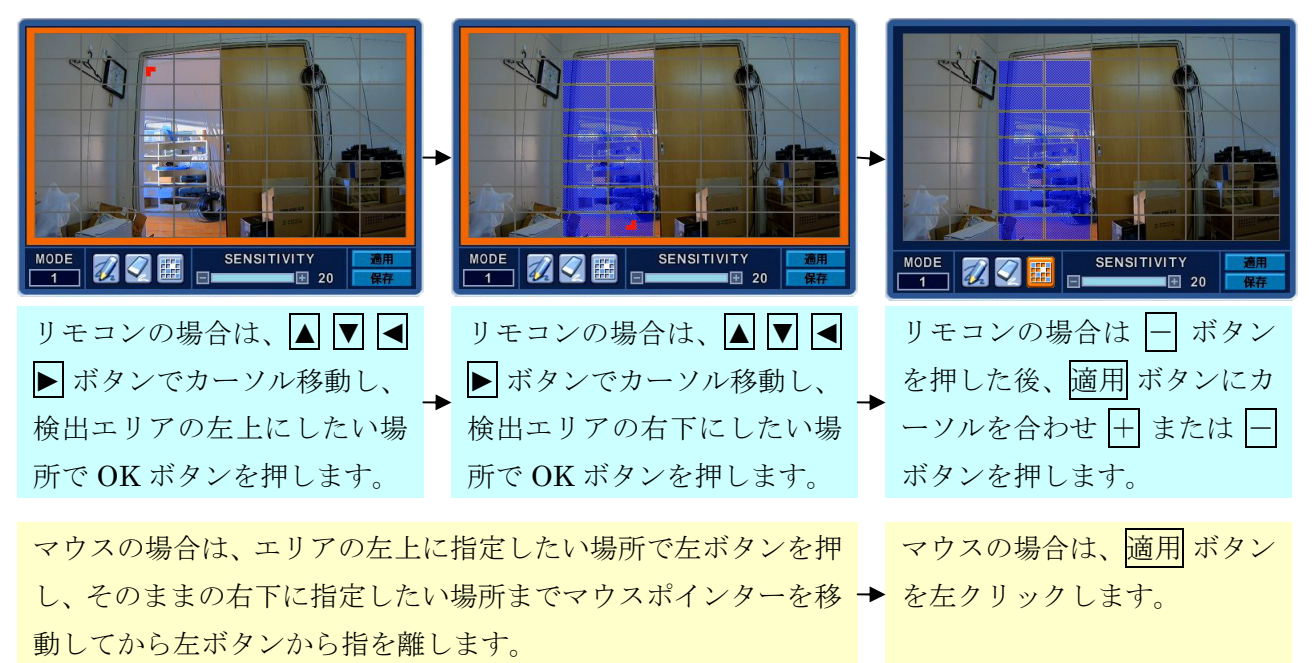

#### 4. LIVE

「LIVE」では IP カメラのデータトラフィック制御に関する設定をします。

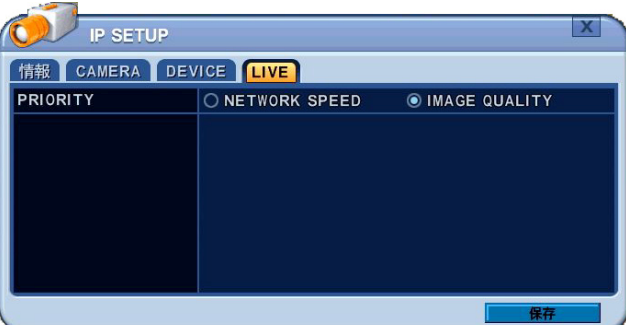

階層:メニュー→設定→カメラ→IP SETUP→LIVE

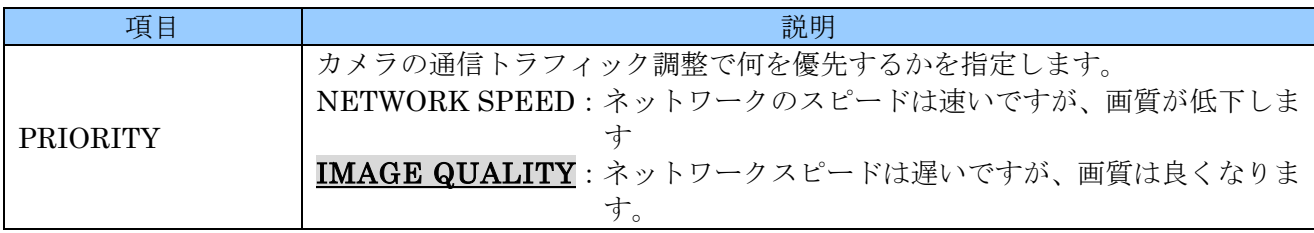

# 3. 録画

#### <重要>

ネットワークビデオレコーダの録画動作は、IP カメラの設定を操作しながら IP カメラと緻密な連携 動作をすることで実現されております。従いまして、他の PC やネットワークビデオレコーダから IP カメラの設定が不用意に操作されるような環境下での使用は避けてください。

特に、IPCAM ポートではなく、LAN ポートに IP カメラを接続する場合のように、他の機器と IP カメラが同一のネットワークを供用するようなシステムでは十分に注意していただきますようお願 い致します。

#### 1. 一般

「一般」では、録画の基本設定をします。

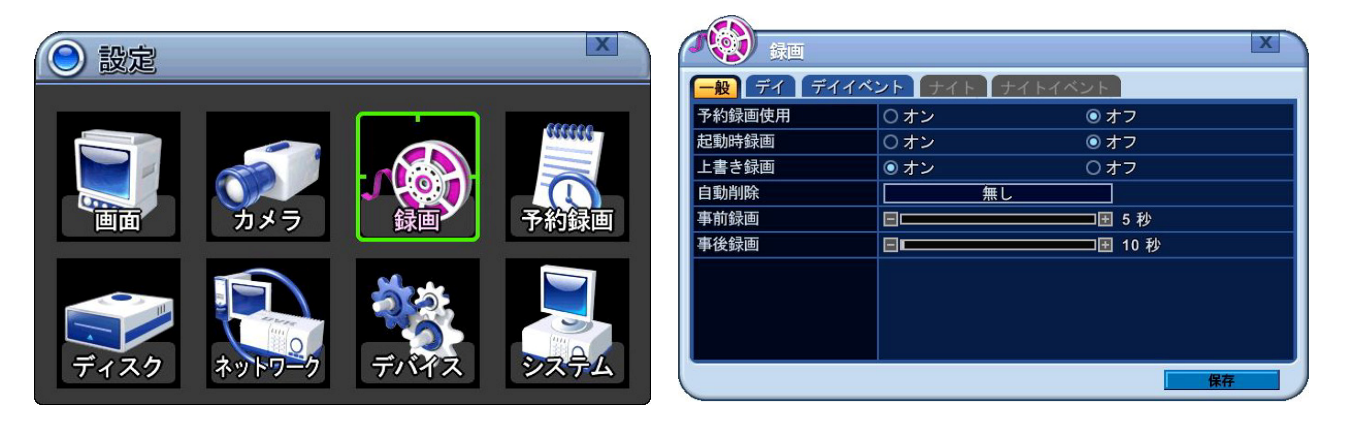

## 階層: メニュー→設定→録画→一般

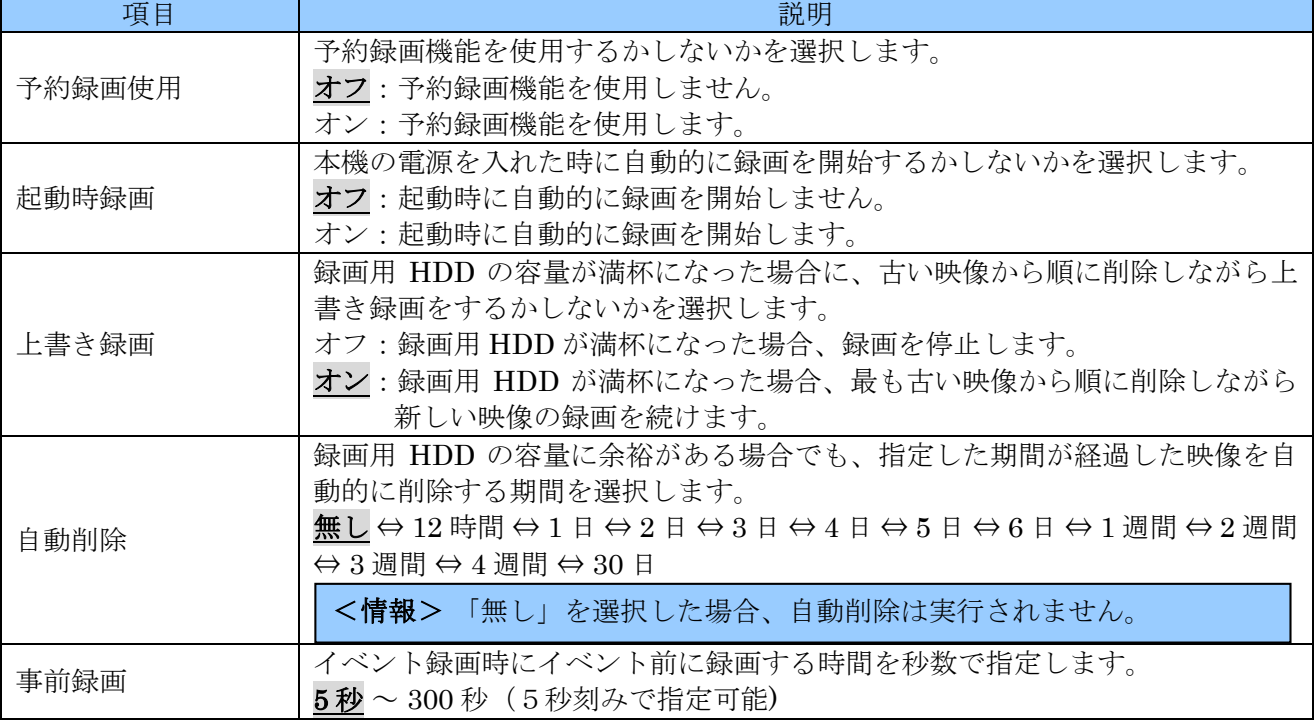

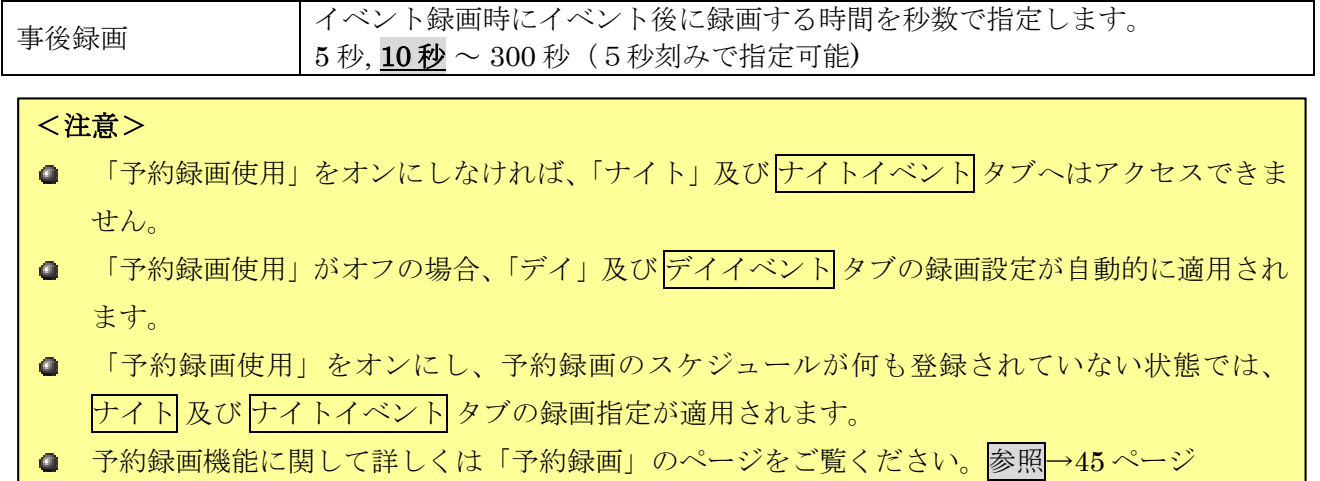

# 2. デイ

デイ タブでは、予約録画がオフの場合及び予約録画で「デイ」が指定されている時間帯に適用する録画 設定を登録します。

|                | 録画           |              |     |      |     |             |
|----------------|--------------|--------------|-----|------|-----|-------------|
| 般              | デイイベント<br>ディ |              |     |      |     |             |
| CH.            | 解像度          | <b>AUDIO</b> |     | 常時録画 |     | D<br>イベント録画 |
|                |              |              | F/S | 画質   | F/S | 画質          |
| 1              | 720P         | 无            | 8   | 高画質  | Ō   | 超高画質        |
| $\overline{2}$ | 720P         | ォ            | 8   | 高画質  | 0   | 超高画質        |
| 3              | <b>720P</b>  | ォ            | 8   | 高画質  | 0   | 超高画質        |
| 4              | 720P         | a,           | 8   | 高画質  | 0   | 超高画質        |
| 5              | <b>720P</b>  | 才            | 8   | 高画質  | 0   | 超高画質        |
| 6              | 720P         | オフ           | 8   | 高画質  | 0   | 超高画質        |
| 7              | <b>720P</b>  | 才            | 8   | 高画質  | 0   | 超高画質        |
| 8              | 720P         | Æ,           | 8   | 高画質  | 0   | 超高画質        |
|                |              |              |     |      |     | 保存          |

階層:メニュー→設定→録画→デイ

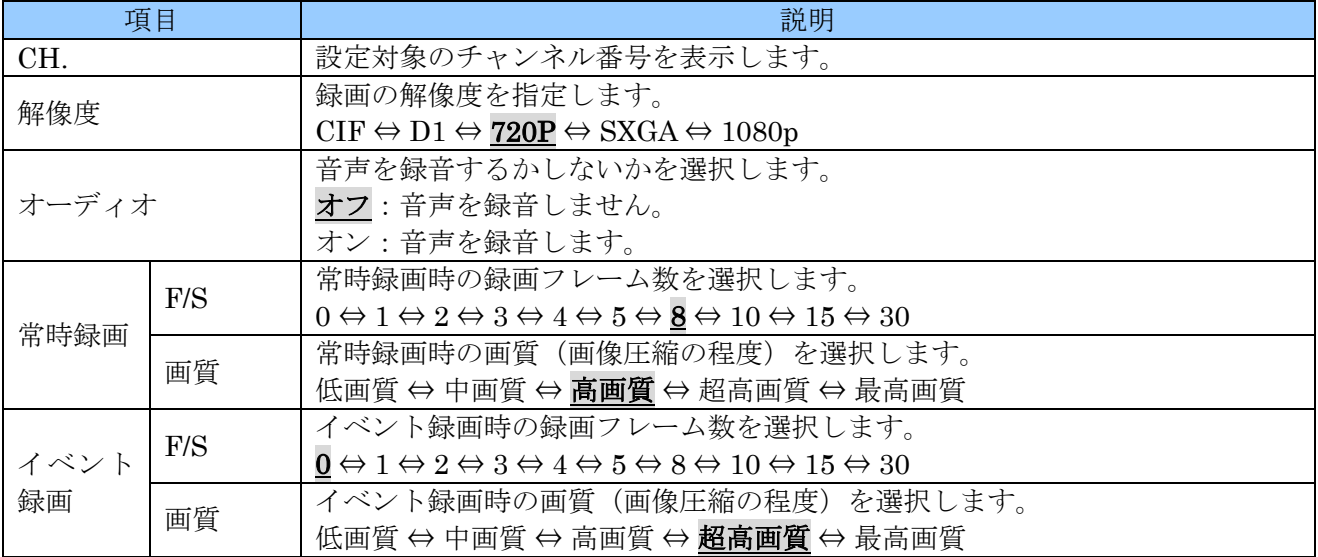

#### <情報>

- **■** 「F/S」が「0」の場合、録画しないことを意味します。
- イベントが発生した場合だけ録画したい場合は「常時録画」の「F/S」を「0」に設定し、「イベ ント録画」の「F/S」を「0」以外に設定します。

## 3. デイイベント

デイイベント タブでは、予約録画がオフの場合及び予約録画で「デイ」が指定されている時間帯に適用 する録画設定が利用するイベント録画の動作条件を登録します。

ここでは、一番左側の列に表示されているチャンネル番号が録画を実行するチャンネル番号で、それに 対して割り当てるイベント発生元を他の列で指定します

本機では、イベント発生元のカメラと録画を実行するカメラを別のカメラに設定するような特殊な設定 も可能です。

| $\bullet$      | 録画                       |       |         |      |                      |
|----------------|--------------------------|-------|---------|------|----------------------|
| -般             | デイイベント<br>$\vec{\tau}$ 1 |       | ナイトイベント |      |                      |
| CH.            |                          | カメラ   |         | システム | E<br>☀               |
|                | アラーム                     | モーション | ロス      |      |                      |
| 1              | オフ                       | オフ    | オフ      | オフ   | ÷                    |
| $\overline{2}$ | オフ                       | オフ    | オフ      | オフ   | ۰                    |
| 3              | オフ                       | オフ    | オフ      | オフ   | d.<br>$\blacksquare$ |
| 4              | オフ                       | オフ    | オフ      | オフ   | ÷                    |
| 5              | オフ                       | オフ    | オフ      | オフ   | $\blacksquare$       |
| 6              | オフ                       | オフ    | オフ      | オフ   | a.<br>œ              |
| $\overline{7}$ | オフ                       | オフ    | オフ      | オフ   | ÷                    |
| 8              | オフ                       | オフ    | オフ      | オフ   | п<br>œ               |
|                |                          |       |         | 保存   |                      |

階層:メニュー→設定→録画→デイイベント

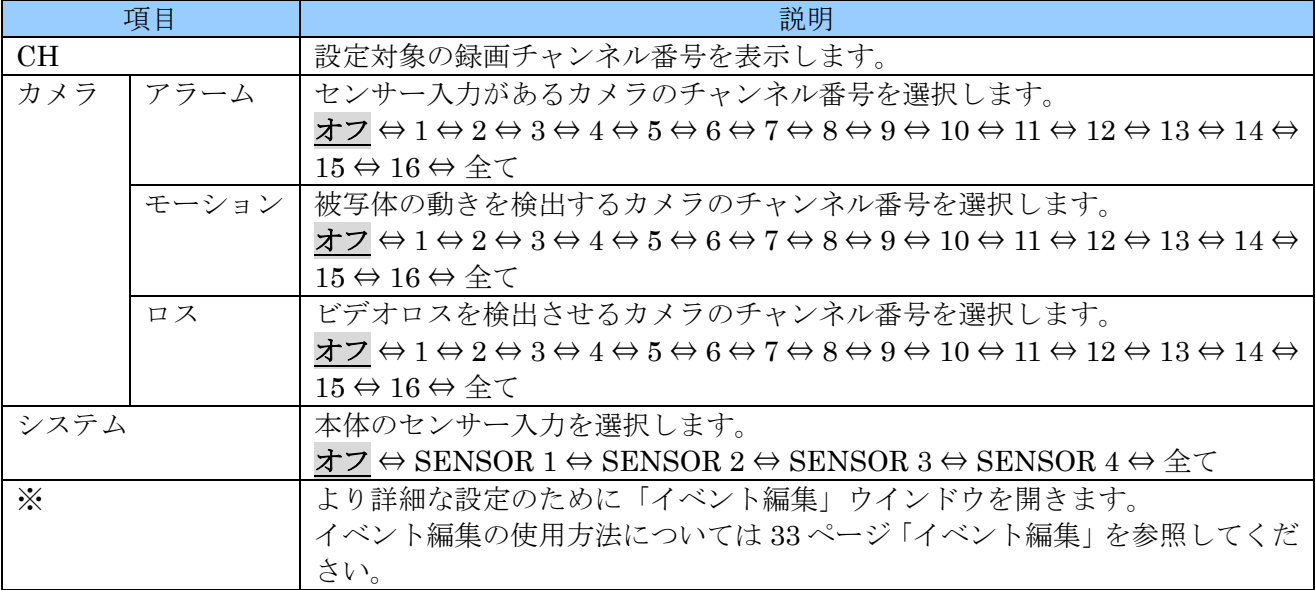

## 4. ナイト

ナイト タブでは、予約録画が「オン」の場合に予約録画でスケジュールが設定されていない時間帯(ナ イト)に適用する録画設定を登録します。

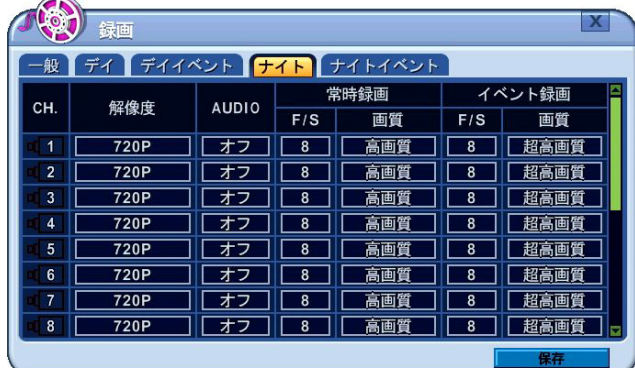

階層:メニュー→設定→録画→ナイト

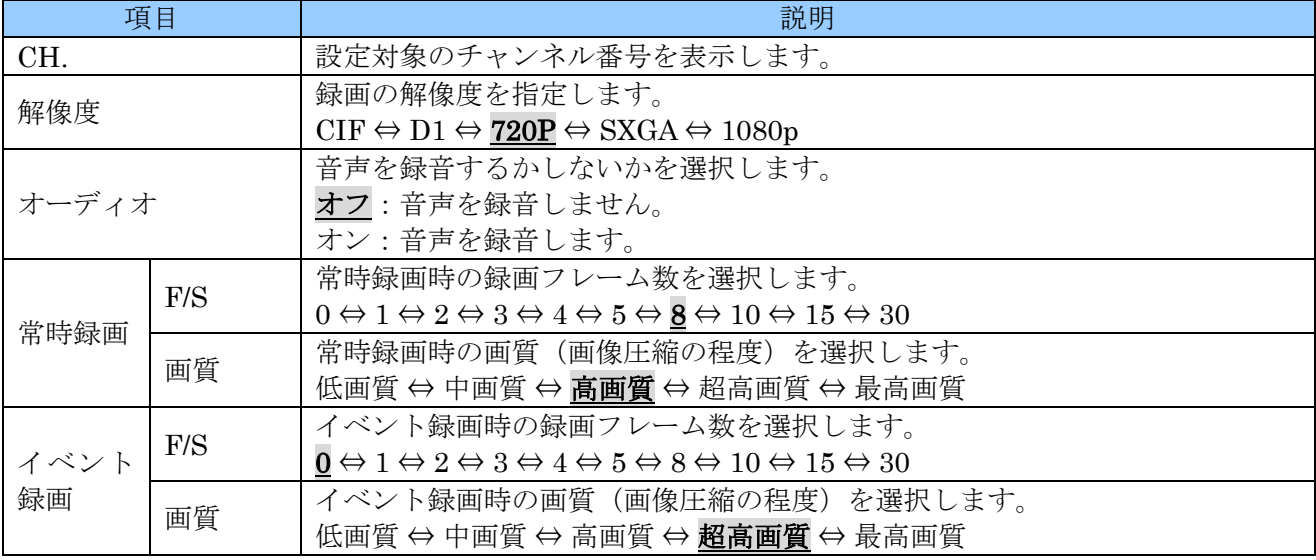

#### <情報>

- **■** 「F/S」が「0」の場合、録画しないことを意味します。
- イベントが発生した場合だけ録画したい場合は「常時録画」の「F/S」を「0」に設定し、「イベ ント録画」の「F/S」を「0」以外に設定します。

<注意> ナイト タブは 一般 タブ内で「予約録画」を「オン」にしなければ利用できません。

## 5. ナイトイベント

ナイトイベント タブでは、予約録画が「オン」の場合に、予約録画でスケジュールが設定されていない 時間帯(ナイト)に適用する録画設定が利用するイベント録画の動作条件を登録します。

ここでは、一番左側の列に表示されているチャンネル番号が録画を実行するチャンネル番号で、それに 対して割り当てるイベント発生元を他の列で指定します

本機では、イベント発生元のカメラと録画を実行するカメラを別のカメラに設定するような特殊な設定

も可能です。

| O 1            | 録画   |            |           |      |         |
|----------------|------|------------|-----------|------|---------|
| 般              | デイ   | デイイベント【ナイト | 「ナイトイベント】 |      |         |
| CH.            |      | カメラ        |           | システム | 四<br>☀  |
|                | アラーム | モーション      | ロス        |      |         |
| 1              | オフ   | オフ         | オフ        | オフ   | m       |
| $\overline{2}$ | オフ   | オフ         | オフ        | オフ   | œ       |
| 3              | オフ   | オフ         | オフ        | オフ   | ×.<br>÷ |
| $\overline{4}$ | オフ   | オフ         | オフ        | オフ   |         |
| 5              | オフ   | オフ         | オフ        | オフ   | œ       |
| 6              | オフ   | オフ         | オフ        | オフ   | A       |
| $\overline{7}$ | オフ   | オフ         | オフ        | オフ   | a       |
| 8              | オフ   | オフ         | オフ        | オフ   | ۳<br>п  |
|                |      |            |           | 保存   |         |

階層:メニュー→設定→録画→ナイトイベント

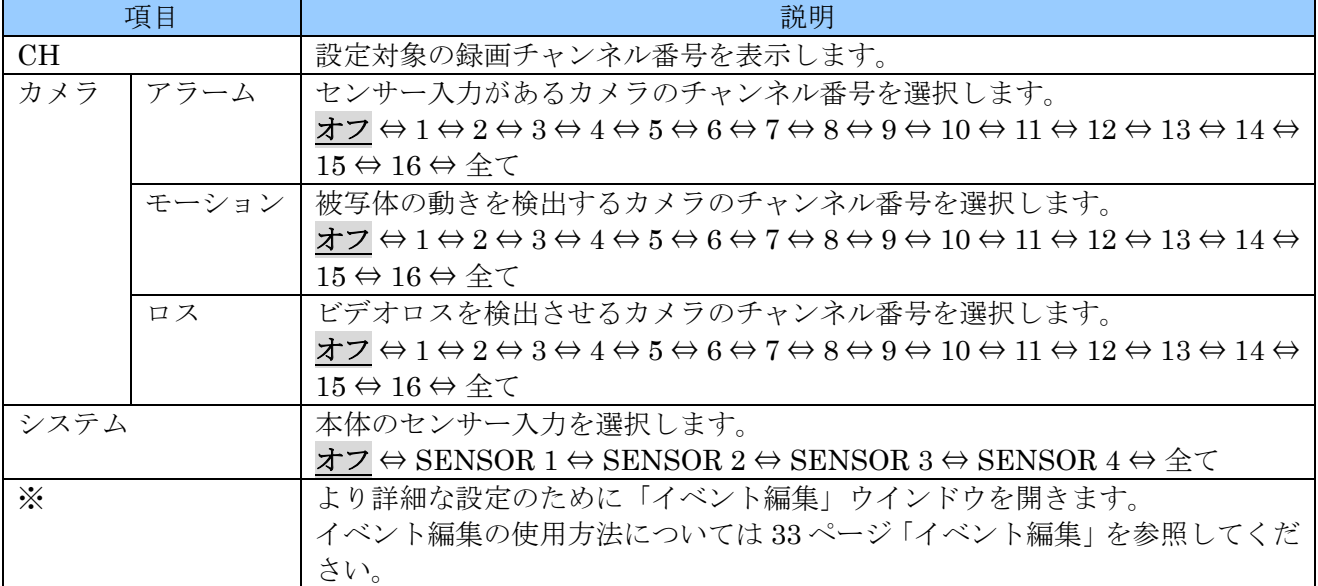

# 4. 予約録画

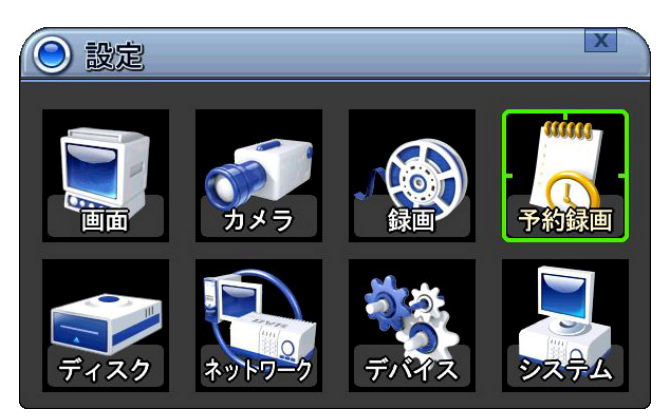

「予約録画」メニューでは、予約録画のスケジュールを設定します。予約録画を有効にするには、「録 画」メニューの 設定 タブで「予約録画」を ON に設定してください。

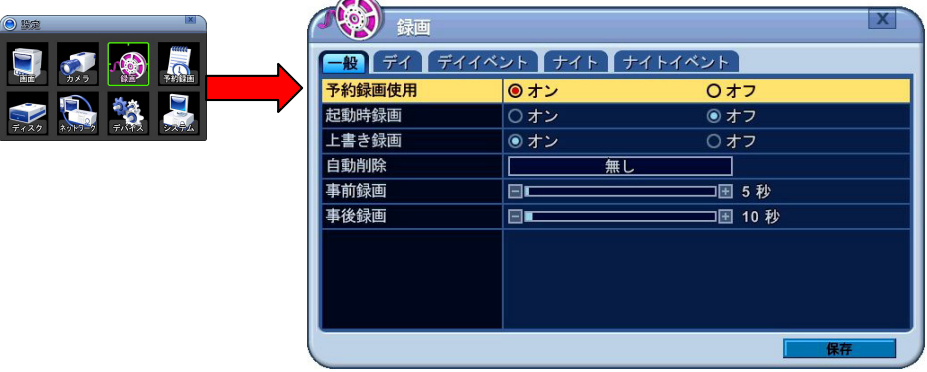

#### 1. 予約録画設定

予約録画設定 タブでは、各曜日の時間帯に「デイ」ゾーン「ナイト」ゾーン及び「録画休止」ゾーンを 割り当てることで、録画スケジュールを作ります。

予約録画を「ON」にした場合の初期設定では、全て「ナイト」ゾーンに設定されています。

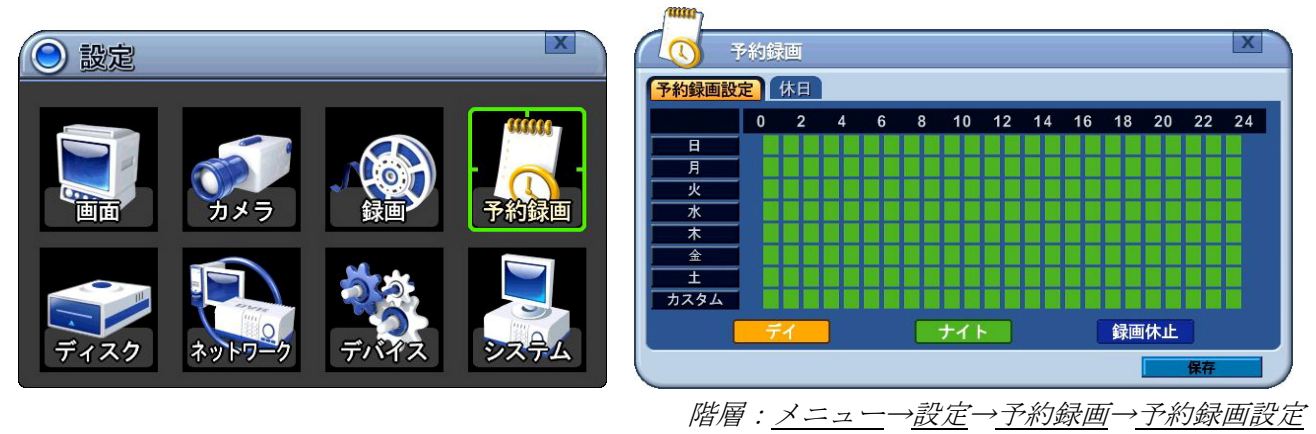

リモコンの場合は (上下)ボタンで曜日を選択し、OK ボタンを押すと、その曜日の設定に入り ます。マウスの場合は曜日をクリックします。

| 予約録画   | 日曜日)                                             |                                                                        |   |                                                    |                                                                                                    |
|--------|--------------------------------------------------|------------------------------------------------------------------------|---|----------------------------------------------------|----------------------------------------------------------------------------------------------------|
| ×<br>∼ | 開始                                               | 終                                                                      | ĸ | 開始                                                 | 終                                                                                                    |
|        | 圞<br>and com-<br>and and                         | ▦<br>--<br><b>STATE</b>                                                | н | 廱<br><b>COLOR</b><br>--                            | 匾<br><b>STATE CARD</b><br>--                                                                                                    |
|        | <br>ш<br>$-$<br>sen and<br>                      | <br><br>$= -$<br>sea and<br><br>---                                    | ∼ | ----<br>₩<br><b>ARR</b> MAY<br>Arts and<br>---     | 88<br>$m = m$<br>sea and<br>---                                                                                                    |
| ∼      | ----<br><br>and your<br><b>STATE OFFICE</b><br>ш | $- - - -$<br><br><b>STATE AND</b><br><b>STATE</b> STATE<br>,,,,<br>--- |   | <br><br><b>STATE OFF</b><br>and you<br>,,,,<br>--- | <br><br><b>STATE</b> SHOP<br>more states<br><br>---                                                                                                    |
|        | 1.1.1<br><br>and and<br>men some<br><br>         | 1.1.1<br><br><b>Common Service</b><br>sensitives.<br>$- - - -$<br>---  | ∼ | <br>m<br>we are<br>are me<br>                      | <br>,,,,<br>and site<br>$\frac{1}{2} \left( \frac{1}{2} \right) \left( \frac{1}{2} \right) \left( \frac{1}{2} \right) \left( \frac{1}{2} \right)$<br><br>. |
|        | <br>ш<br>--<br>sens one<br>---                   | <br><br>$-$<br>see on<br><br>---                                       |   | 99<br>and and<br>--<br>---                         | <br>$- - - -$<br>see and<br>and and<br><br>---                                                                                                    |
|        |                                                  |                                                                        |   |                                                    | 保存                                                                                                    |

階層:メニュー→設定→予約録画→予約録画設定→日曜日

リモコンの場合、 (方向)ボタンで、項目を移動します。「モード」欄では+ - ボタンで値 を変更し、「開始」及び「終了」の欄では数字ボタンで入力します。マウスの場合、「モード」欄は |+ ||-を左クリックするかマウスポインターを項目の欄に合わせてホイールを回し、「開始」と「終了」の時 刻はバーチャルキーボードを使用して合わせます。

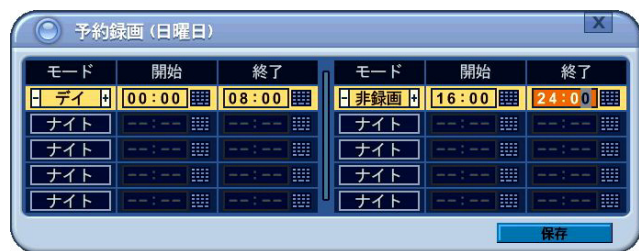

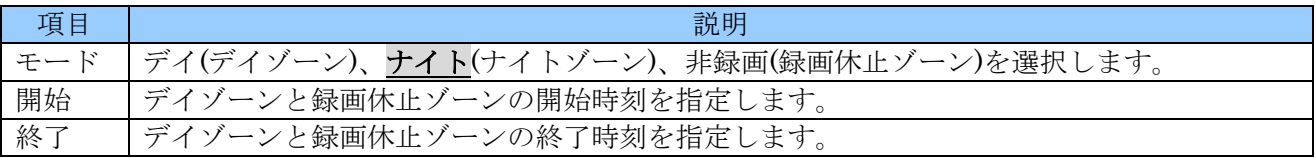

#### <注意>

- ナイトゾーンの開始及び終了時刻を設定することは出来ません。デイゾーンと録画休止ゾーンに 設定されていない時間帯が自動的にナイトゾーンと認識されます。
- 予約録画では、開始時刻と同じまたは開始時刻より早い時刻を終了時刻として設定することは出 来ません。

変更を保存して元のメニューに戻るには、リモコンの場合カーソルを <mark>保存</mark> ボタンに合わせ OK ボタン を押します。変更せずに、このメニューを終了するには、CANCEL/ESC ボタンを押します。マウスの 場合は保存 をクリックで保存し、 × をクリックで保存せずに終了します。

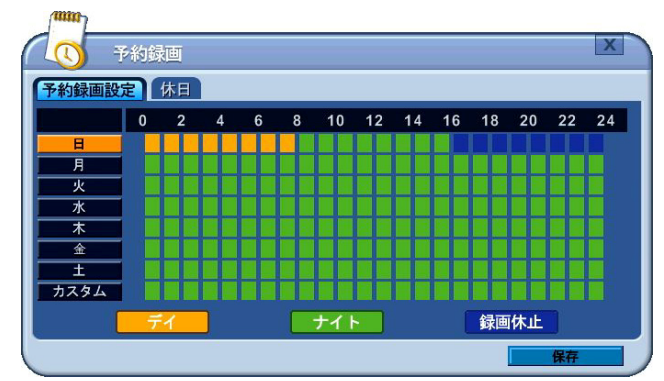

さらに、この設定を他の曜日にも適用する場合には、カーソルをコピー元の曜日のボタンに合わせた状 態で、リモコンの HDISPLAY ボタンを押します。

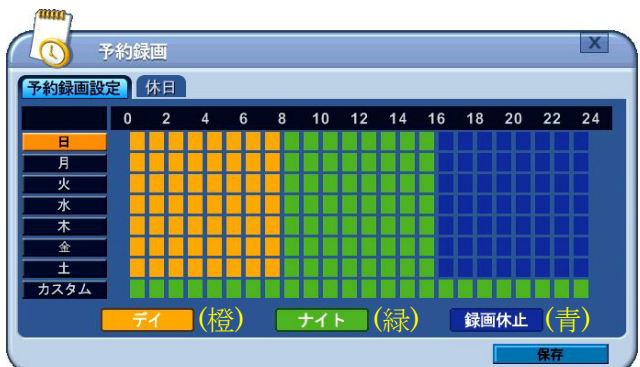

変更を保存して、メニューを終了するには、リモコンの場合は保存 ボタンにカーソルを合わせ OK ボ タンを押します。マウス間場合は 保存 をクリックします。

変更せずに、このメニューを終了するには、リモコンの CANCEL/ESC を押します。マウスの場合は 区 をクリックします。

#### <情報>

曜日の カスタム は、休日設定の中で使用するための特別なスケジュールです。編集の方法は他の曜 日と同じですが、他の曜日との間でスケジュールをコピーすることはできません。

### 2. 休日設定

休日設定 タブでは、1 年間に最大 16 回までの例外的なスケジュールを設定することができます。 カーソル(強調表示されているメニュー)は、 | | | | | | | | | (方向) ボタンを使って動かすことができま す。

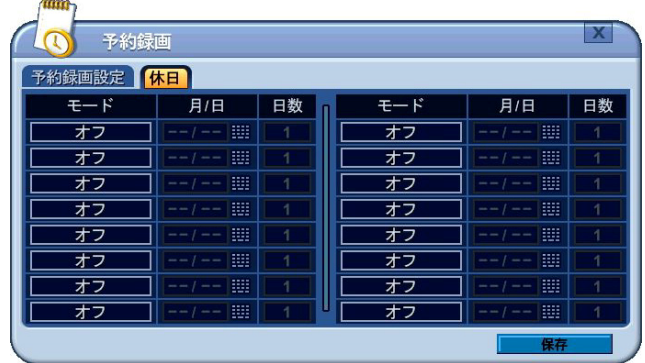

リモコンの場合「モード」と「日数」は + - - ボタンで選択し、「月/日」は数字ボタンで入力します。 マウスの場合「モード」と「日数」は + - - を左クリックするかマウスポインターを項目の欄に合わせ てホイールを回しします。

| <b>mm</b><br>予約録画     |                                             |             |             |                                        |    |
|-----------------------|---------------------------------------------|-------------|-------------|----------------------------------------|----|
| 予約録画設定                | 休日                                          |             |             |                                        |    |
| モード                   | 月/日                                         | 日数          | モード         | 月/日                                    | 日数 |
| ス<br>Æ<br>H<br>π<br>۳ | ▦<br>$\bf{0}$<br>$\overline{4}$<br>O        | ŀ<br>5<br>н | ŀ<br>ォ<br>H | 匷<br>--<br>--                          |    |
| 8F                    | ----<br>▦<br>ana are                        | и           | Ø7          | ----<br>⊞<br>--<br>--<br>---           | 1  |
| オフ                    | <br>▦<br>--                                 | 1           | オフ          | <br>▦<br>page care<br>--               | 1  |
| オフ                    | m<br>and done<br><b>STATE</b><br>---        | 1           | オフ          | ▦<br>see are<br><b>Service Control</b> | 1  |
| オフ                    | <br>▦<br>--                                 | 4           | オフ          | <br>▦<br>--                            | 1  |
| オフ                    | <br>m<br><b>AND AND</b><br>seas same<br>::: | đ           | オフ          | <br>₩<br><b>SHE SHE</b><br>see and     | 1  |
| オフ                    | <br><br>--<br><br>---                       | и           | オフ          | <br>ш<br>see and<br>and sea<br>        | 1  |
| オフ                    | ▦<br>--<br>-                                | A           | オフ          | <br>▦<br>see are<br>--                 | 1  |
|                       |                                             |             |             | 保存                                     |    |

|階層 : 設定→メニュー→予約録画→休日

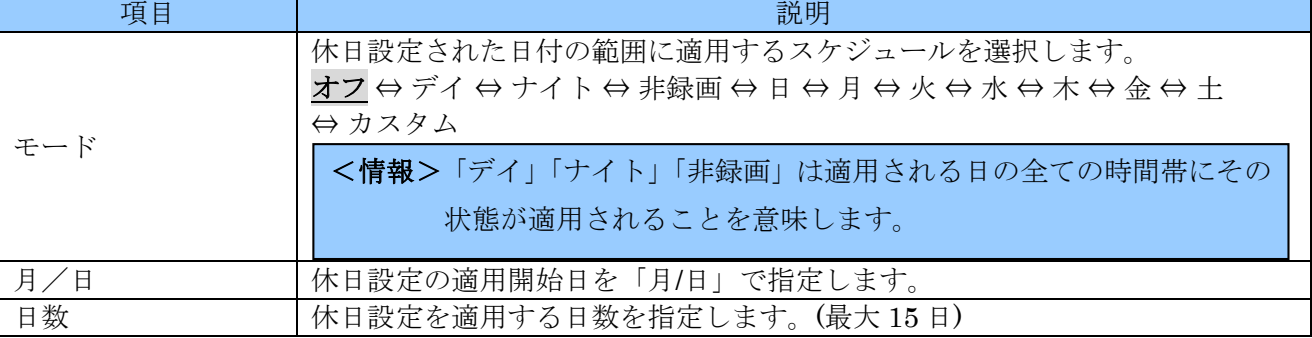

#### <注意>

ひとつのスケジュールが翌年に及ぶ場合、翌年の分は実行されません。翌年の分は 1 月 1 日から別 のスケジュールとして登録するようにしてください。

変更を保存して、メニューを終了するには、リモコンの場合 保存 ボタンを選択し OK を押します。変 更せずに、マウスの場合は 保存 を左クリックします。

このメニューを終了するには、リモコンの場合 CANCEL/ESC を押します。マウスの場合 × を左クリ ックします。

# 5. ディスク

ディスク メニューでは、内臓及び外付け SATA (e-SATA) ハードディスク及び USB ストレージデバイ スの管理機能を提供します。

## 1. ディスク管理

ディスク管理は、内臓及び外付け SATA (e-SATA) ハードディスクと USB ストレージデバイスのフォ ーマットおよび、バックアップ用のような使用法を割り当てることができます。

- 1. カーソル (強調表示されているメニュー)は、△▼ (方向) ボタンを使って動かすことがで きます。
- 2. HDD または USB ストレージデバイスのフォーマットまたは録画用割当てをするには、「選択」欄 内から対象のデバイスをチェックします。
- 3. 「動作」欄左側で  $\overline{+}\left|\overline{-}\right|$ ボタンを使って処理を選択します。
- 4. 「動作」欄右側の 開始 ボタンに移動しリモコンの場合 + ボタンを使って選択した処理を実行 します。マウスの場合は 開始 ボタンを直接クリックします。

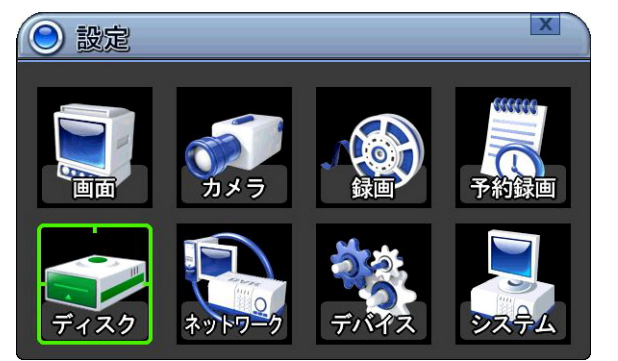

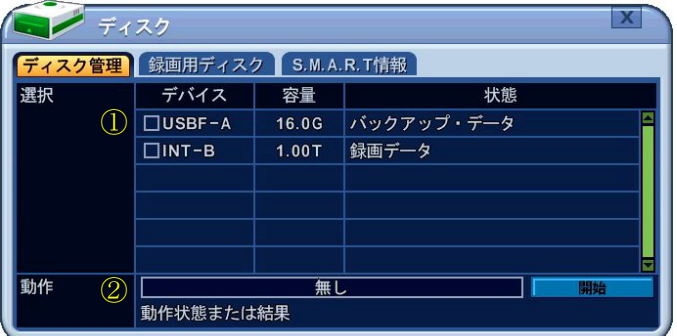

① 選択

#### 階層:メニュー→設定→ディスク→ディスク管理

ここでは、接続されているデバイスの中で、録画用に割り当てられていない HDD と、本機が認識 しているその他の記録メディアが表示されます。

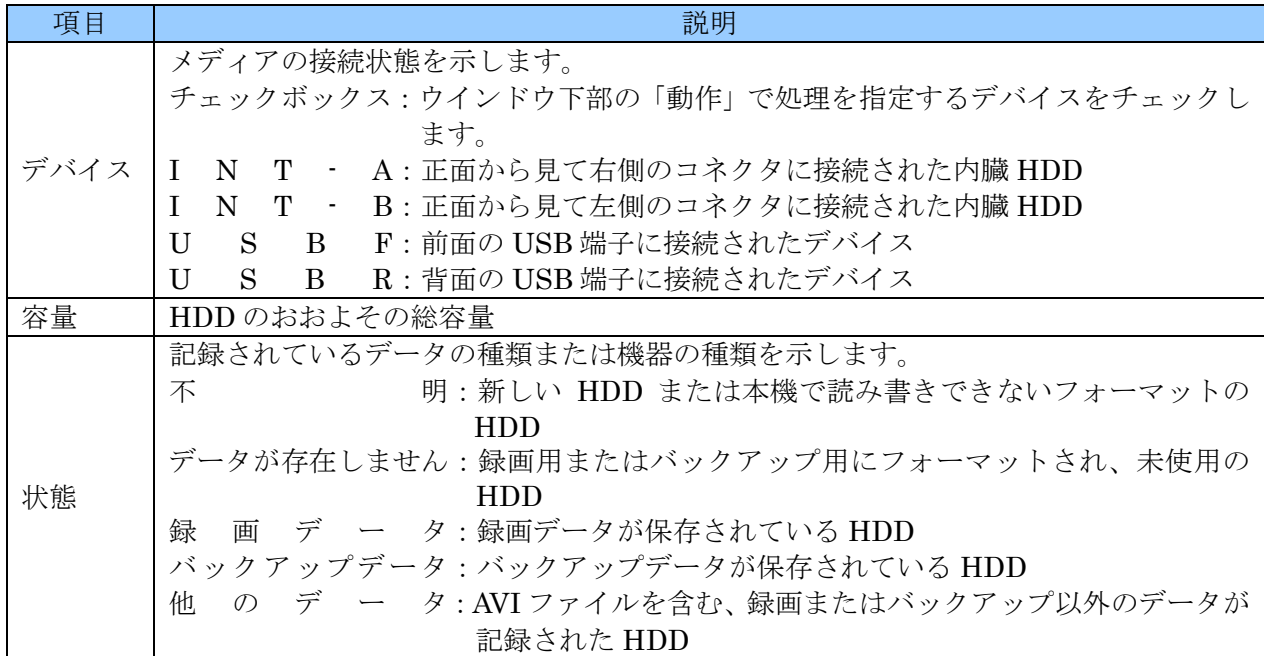

② 動作

「選択」欄のチェックボックスでチェックされた HDD に対しての処理方法を決定します。

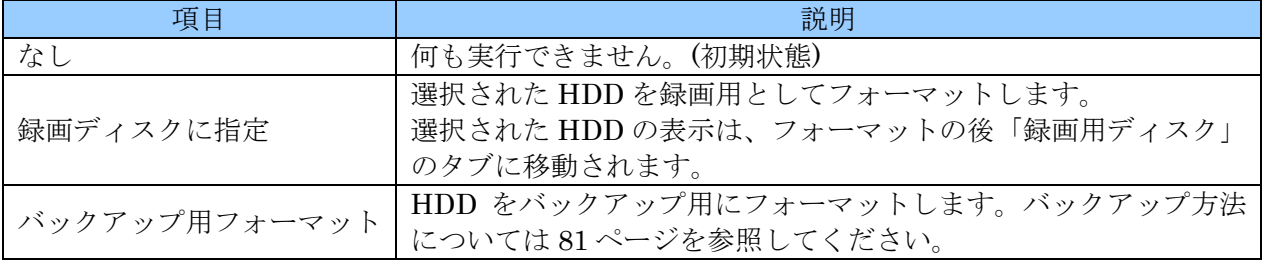

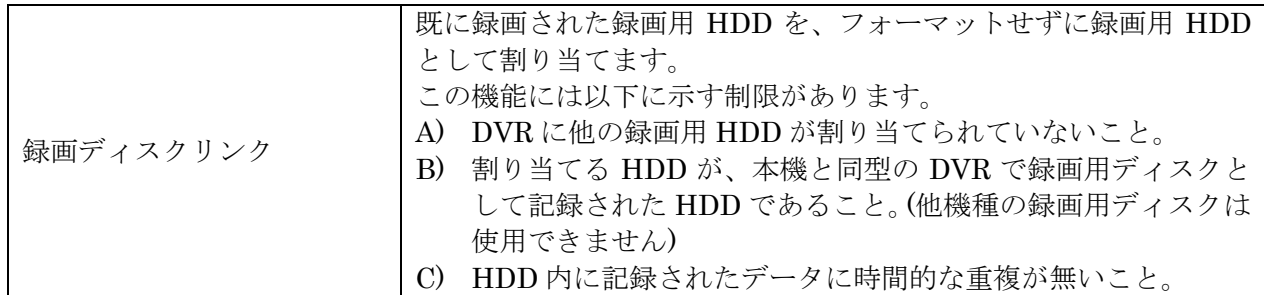

デバイスの接続方法と、利用可能な用途は下表のようになります。

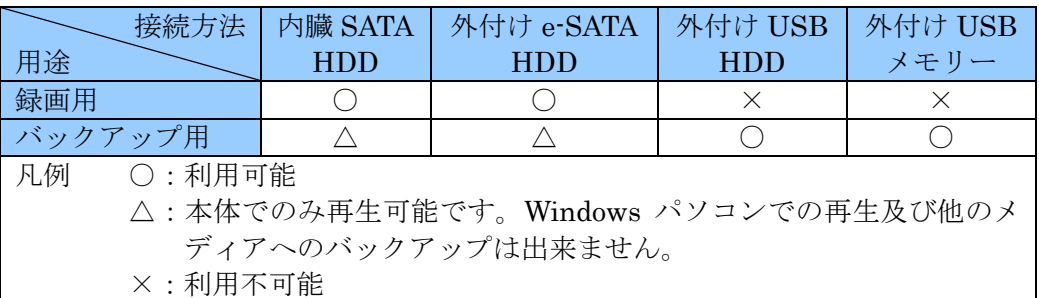

#### <注意>

- バックアップ用としてフォーマットした内蔵 HDD に保存されたデータを、別のメディアにコピ ーすることはできません。(本体再生のみ可能)
- 「LINK RECORD DISK」は、録画用ディスクに割り当てられている HDD が無い場合にだけ実 行できます。
- 「LINK RECORD DISK」を2台の HDD に対して実行することはできません。
- **USB** フラッシュメモリーはフォーマットしなくても動作します。
- **USB**デバイスを録画用に割り当てることは出来ません。バックアップだけに制限されます。

## 2. 録画用ディスク

録画用ディスク タブでは、ディスク管理 タブ内で録画用に割り当てた HDD のみがリストとして表示 され、除去 ボタンで割当てを解除することができます。

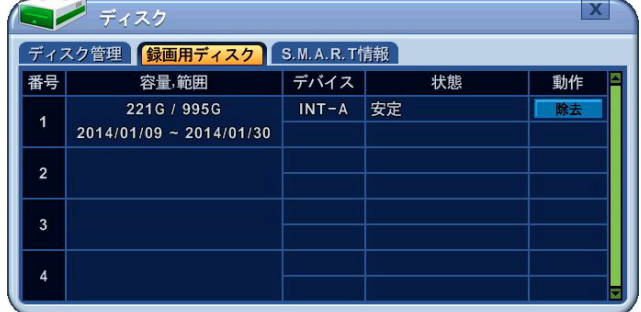

カーソル(強調表示されているメニュー)は (方向)ボタンを使って動かすことができます。

階層:メニュー→設定→ディスク→録画用ディスク

| 項目     | 説明                                                 |
|--------|----------------------------------------------------|
|        | 以下の2項目を表示します。                                      |
| 容量, 範囲 | HDDの使用量/総容量                                        |
|        | 最も古い映像の録画日 ~ 最も新しい映像の録画日<br>۰                      |
| デバイス   | HDDの接続状態を示します。(ディスク管理タブと同じ分類)                      |
|        | 録画用 HDD の状態を示します。通常は「安定」と表示されています。                 |
| 状態     | 安 定:HDDは安定状態です。<br>(1)                             |
|        | 再同期:新しく取り付けられた HDD に録画ディスクのデータをコピーしている状態<br>(2)    |
|        | です。                                                |
|        | 除去 ボタンで HDD を録画用から解除できます。                          |
|        | 以下のような確認メッセージが表示された後、YES を選択すると解除を実行します。           |
|        | ディスク                                               |
|        | ディスク管理 録画用ディスク S.M.A.R.T情報<br><b>CONFIRM</b>       |
|        |                                                    |
|        | 本当ですか?                                             |
|        | <b>YES</b><br><b>NO</b>                            |
|        |                                                    |
| 動作     |                                                    |
|        | <注意>                                               |
|        | 録画用として複数の HDD を使用している場合、録画ディスクの割り当てを一旦<br><b>a</b> |
|        | 解除してしまうと、元の状態に戻すことはできません。                          |
|        | 万一、複数の録画ディスク構成で、録画ディスクの割り当てを解除してしまった<br>$\bullet$  |
|        | 後、バックアップが必要な場合は、それぞれの HDD を個別に「LINK RECORD         |
|        | DISK」で割り当て、バックアップを実行した後、割り当てを解除する方法を繰り             |
|        | 返してバックアップしてください。                                   |

## 3. S.M.A.R.T 情報

S.M.A.R.T 情報では、内臓 HDD の状態を表示します。

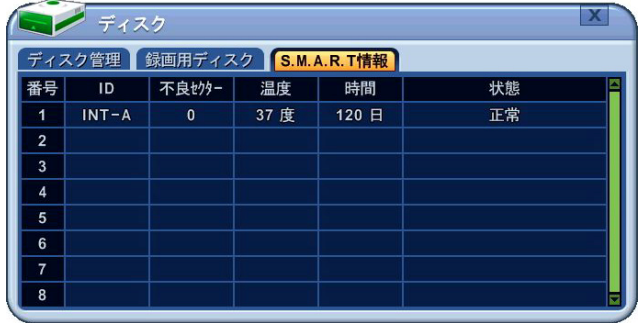

項目 ショップ しゅうしょう しゅうしょう こうしゅう 説明 ID 他のタブの デバイス と同じ情報を表示します。 不良セクタ― HDD の不良セクタ数を表示します。 温度 HDD の温度を表示します。 時間 HDD の使用時間数の合計を表示します。 状態 HDD の状態を表示します。 正 常:良好 異 常 可 能 性:問題があるかもしれない警告 異常可能性履歴:以前に「異常可能性」が起きた 損 傷:異常発生 要交換

階層:メニュー→設定→ディスク→S.M.A.R.T 情報

# 6. ネットワーク

#### 1. LAN ポート

「LAN ポート」タブでは LAN ポートの IP 設定をします。ここでは、本機の遠隔監視・時刻同期・DDNS 更新・電子メール送信等、ネットワークサービスを利用するための接続と同時に、適切な設定を行うこ とで IP カメラを接続することも可能です。

| $\mathbf{X}$<br>設定                                     | ネットワーク<br><b>IPCAMポー</b><br>LANポート                           | <b>DDNS</b><br>一般<br>Eメール                                                                                                    |
|--------------------------------------------------------|--------------------------------------------------------------|----------------------------------------------------------------------------------------------------|
| <b>MANA</b><br><b>The Company</b><br>カメラ<br>予約録画<br>録画 | IP設定方式<br>IPアドレス<br>ネットマスク<br>ゲートウェー<br>第1DNSサーバ<br>第2DNSサーバ | <b>◎ 固定IP</b><br>O DYNAMIC IP(DHCP)<br>$0.30$ $\equiv$<br>172.16.<br>$\overline{\overline{\mathfrak{o}}}$ iiii<br>255.255.255.<br>Ⅰ■<br>172.16.<br>$\mathbf{0}$ .<br>Ⅰ■<br>168.126.<br>63<br>[210.220.163.82] |
| システム<br>デバイス<br>ディスク<br>トットワーク                         |                                                              | 保存                                                                                                    |

階層:メニュー→設定→ネットワーク→LAN ポート

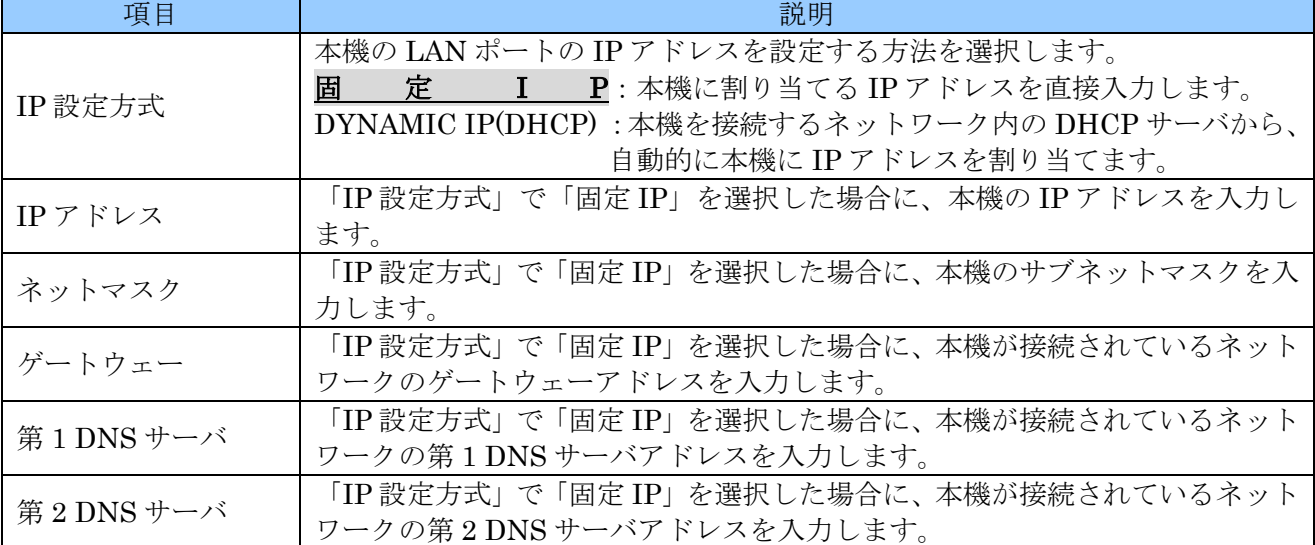

#### <注意>

- $\bullet$ 「LAN 設定」は設定を誤ると本機だけでなく、同じネットワーク内の他の機器の通信にも障害 を与える恐れがあります。設定を慎重に行ってください。
- 企業内等では、ネットワーク管理者の指示に従って設定を実施してください。

#### 2. IPCAM ポート

「IPCAM ポート」タブでは IPCAM ポートの IP 設定をします。IPCAM ポートには 1 つのポートに 1 台の IP カメラを接続して使用します。このポートでは、独自のプラグアンドプレイ機能の採用により、 対応 IP カメラであれば、特別な設定をすることなく、従来のアナログカメラと同じように接続するだ けで使用可能です。また、PoE で IP カメラに電源を供給することが出来ますので、カメラの電源配線 が不要になります。(12W 以内)

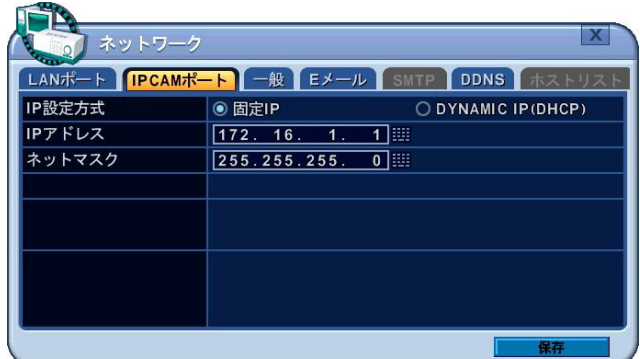

階層:メニュー→設定→ネットワーク→IPCAM ポート

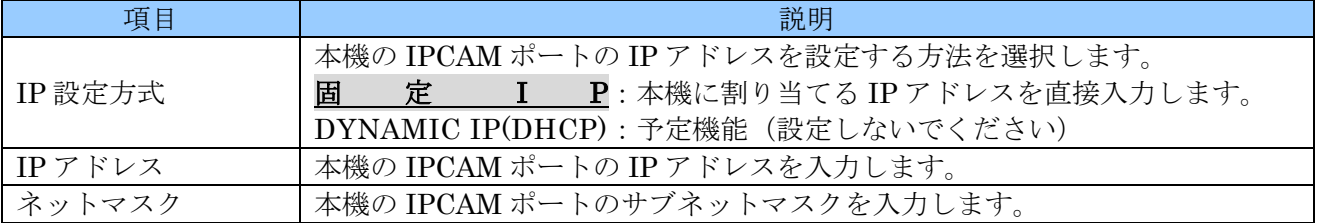

#### <注意>

- IPCAM ポートには、それぞれのポートに 1 台のカメラを接続してください。
- IPCAM ポートに接続したプラグアンドプレイ対応 IP カメラは、接続したポートの番号と同じ番 号のチャンネル番号のカメラとして扱われます。
- 初期設定の状態では IPCAM ポートと IP カメラの間にハブ等のネットワーク機器を入れる事は 出来ません。

# 3. 一般

「一般」タブでは、LAN ポートの IP 設定以外の基本的な設定をします。

|             | LANポート IPCAMポート 一般 Eメール SMTP<br><b>DDNS</b><br>ホストリス |  |
|-------------|------------------------------------------------------|--|
| アクセス・ポート    | $\boxed{7007}$                                       |  |
| 使用帯域幅       | 無制限                                                  |  |
| アクセス・ブロック   | □PINGブロック<br>□スキャンブロック                               |  |
| 接続可否リスト     | ◉オフ<br>○許容<br>○遮断                                    |  |
| 自動ポート       | 追加<br>除去                                             |  |
| 双方向オーディオ    | □使用                                                  |  |
| <b>SNMP</b> | □使用<br>設定                                            |  |

階層:メニュー→設定→ネットワーク→一般

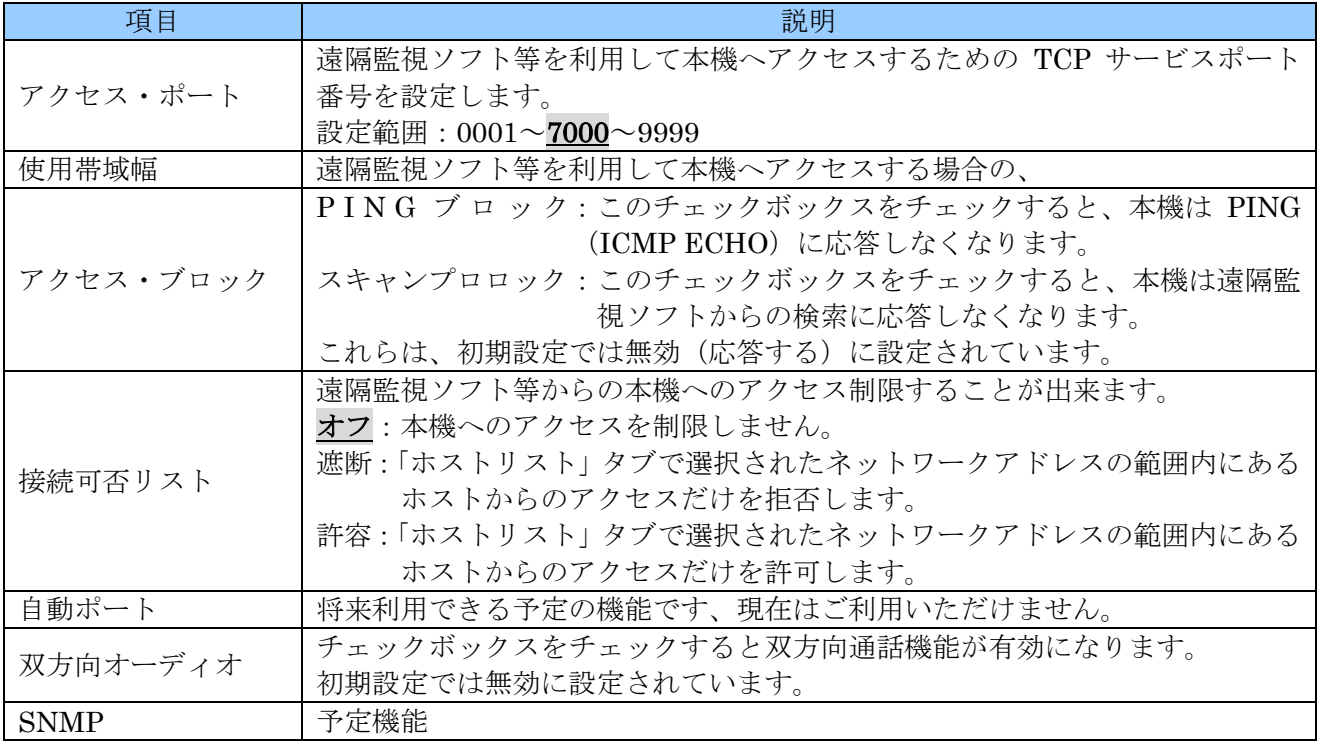

## 4. E メール

「E メール」タブは、メール通知機能の設定をします。 $\sim$ 

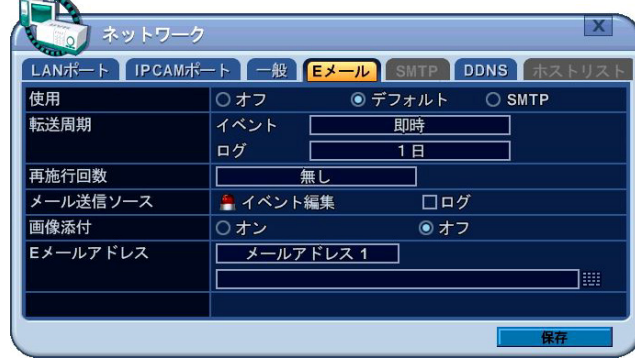

階層:メニュー→設定→ネットワーク→E メール

| 項目        |      | 説明                                            |
|-----------|------|-----------------------------------------------|
|           |      | メール通知機能使用の有無と送信方法を選択します。                      |
|           |      | 才<br>フ:メール通知機能を無効にします。                        |
| 使用        |      | デ<br>フ ォ ル ト:製造元の提供するメールサーバを使用してメールを送信        |
|           |      | します。                                          |
|           |      | S<br>T<br>P:お客様の設定した SMTP サーバを使用してメールを送信<br>M |
|           |      | します。(予定機能)                                    |
|           | イベント | イベント発生時にメールを送信する間隔を指定します。                     |
| 転送周期      |      | 即時⇔10分⇔1時間⇔1日                                 |
|           | ログ   | ログを送信する間隔を指定します。                              |
|           |      | 1日⇔1週間                                        |
| 再試行回数     |      | メール送信に失敗した場合の、再試行回数を指定します。                    |
|           |      | 無し⇔1⇔2⇔3⇔4⇔5⇔無制限                              |
|           | イベント | メールを送信するイベントの種類を選択するための「イベント編集」ウインド           |
| メール送      | 編集   | ウを開きます。                                       |
| 信ソース      | ログ記録 | ログをメールで送信するかどうかを指定します。初期設定では送信しない設定           |
|           |      | になっています。                                      |
|           |      | イベント発生時の静止画像をメールに添付するかどうかを選択します。初期設           |
|           |      | 定では添付しない設定になっています。                            |
|           |      | <注意>                                          |
| 画像添付      |      | 画像添付機能は、同一のイベントによるイベント録画映像が存在する場合に            |
|           |      |                                               |
|           |      | だけ実行されます。イベント録画映像が無い場合には画像は添付されませ             |
|           |      | $h_n$                                         |
| E メールアドレス |      | 送信先は32文字以内のメールアドレスを、最大5箇所まで指定できます。            |
|           |      |                                               |
| <注意>      |      |                                               |

● 本機の E メール通知機能で送信される電子メールは英文です。日本語には対応しておりません。

● 本機の E メール通知機能による電子メールは携帯電話等、一部の端末で受信できない場合があり ます。

#### 1. イベント編集

「イベント編集」ウインドウでは、メールを送信するイベントの種類を選択します。

| イベント編集(Eメール) |                                                                                                    |                       |
|--------------|----------------------------------------------------------------------------------------------------|-----------------------|
| アラーム         | $\Box$ 6<br>$\Box$ 3<br>$\Box$ 4<br>$\Box$ 5<br>$\Box$ 7<br>$\Box$ 2<br>$\Box$ 12<br>$\Box$ 15<br>$\Box$ 13<br>$\Box$ 11<br>$\Box$ 14<br>$\Box$ 10<br>9 <sub>1</sub> | $\Box$ 8<br>$\Box$ 16 |
| モーション        | $Z$ 3<br>$\Box$ 5<br>$\Box$ 2<br>$\Box$ 6<br>$\Box$ 4<br>$\Box$ 7<br>пи<br>口顶 口腔 口脑 口径<br>$\square$ 10<br>$\square$ 15<br>$\Box$ 9                                   | $\Box$ 8<br>$\Box$ 16 |
| ビデオロス        | $\Box$ 5<br>$\Box$<br>$\Box$ 6<br>$\Box$ 2<br>$\Box$ 4<br>$\Box$<br>$\Box$ 7<br>$\Box$ 13<br>$\square$ 10<br>$\Box$ 12<br>$\Box$ 14<br>$\Box$ 9<br>口面<br>□15         | $\Box$ 8<br>$\Box$ 16 |
| システム         | $\square \mathbf Q_2 \ \square \mathbf Z_3 \ \square \mathbf X_3 \ \square \mathbf X_2 \ \square \mathbf Z_3 \ \square \mathbf Z_3$<br>口号                            | 口戰                    |
| 説明           | <b>ALARM CHANNEL 1</b>                                                                                                    |                       |
|              | 保存                                                                                                    |                       |

階層:メニュー→設定→ネットワーク→E メール→イベント編集

「イベント編集」ウインドウの基本的な操作は、イベント録画の場合と同じですが、E メール用の場合 には、システムイベントが含まれます。システムイベントのチェックボックスのアイコンについては、

下表に示します。

| HDDディスク障害     | ディスク満杯      |
|---------------|-------------|
| 録画システム障害      | パスワード認証連続失敗 |
| RTC 用雷池雷圧用雷池雷 | センサー入力1     |
| 外部機器イベント      | センサー入力2     |
| ネットワークリンク切断   | センサー入力3     |
| 管理者ログイン       | センサー入力4     |
| 停電復旧          |             |

#### 5. SMTP

E メール タブの「使用」で「SMTP」を選択した場合に使用する SMTP サーバに関する設定をします。

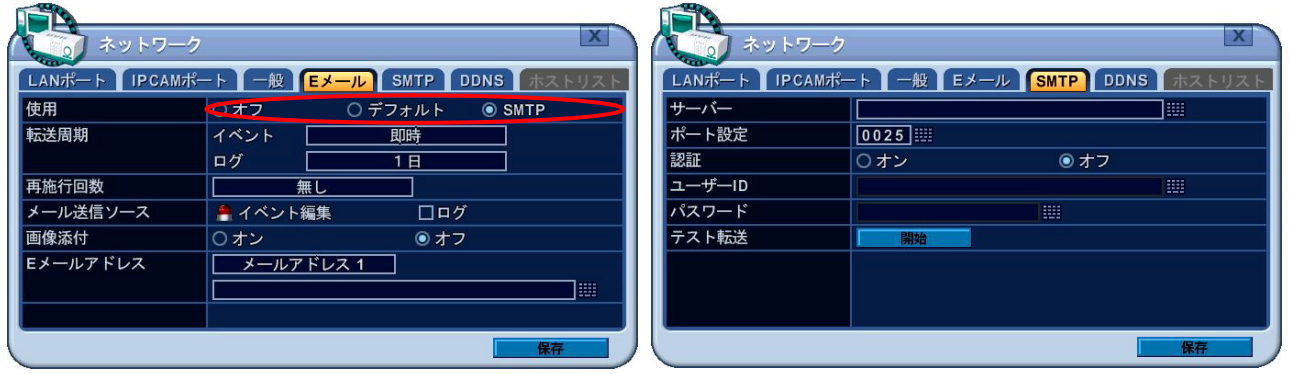

#### <sup>階層:メニュー→設定→ネットワーク→SMTP</sup>

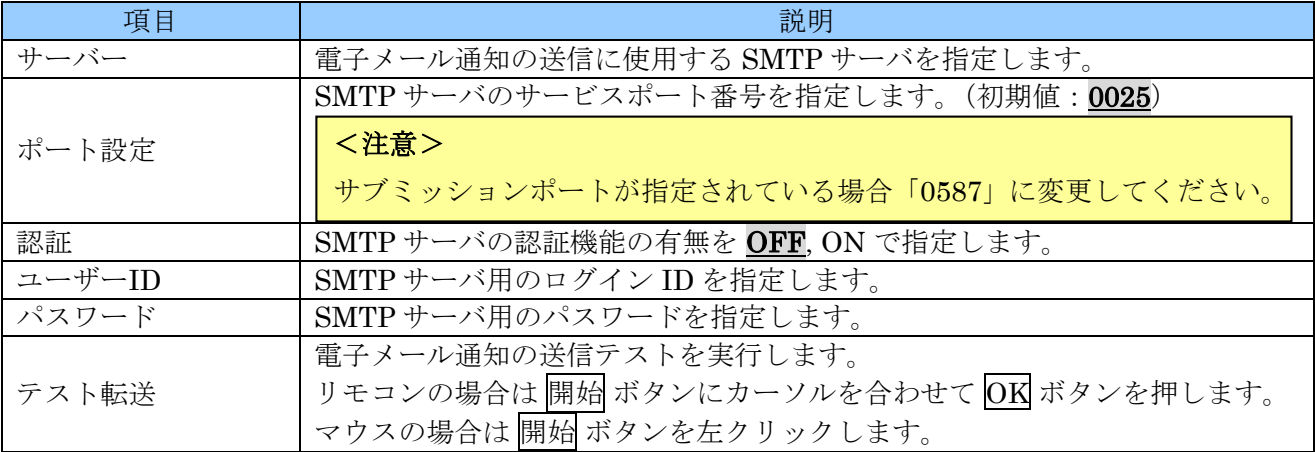

#### 6. DDNS(ダイナミック DNS)

DDNS タブでは、ダイナミック DNS サイトのアップデートに関する設定ができます。

NVR をインターネット経由で遠隔監視しようとする場合、正しい IP アドレス(インターネットアドレ ス)を指定して接続する必要があります。しかしながら、一般的なインターネット接続契約では、接続 毎または一定時間毎に IP アドレスが変化します。このような環境で、外部から接続しようとする場合、 変化する IP アドレスに対して適切に接続できなければなりません。ダイナミック DNS では、特定のホ スト名を使用することで、変化する IP アドレスに対して適切に接続できるようになります。

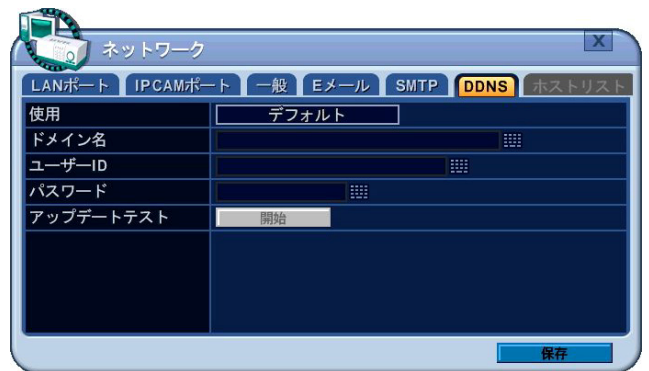

#### 階層:メニュー→設定→ネットワーク→DDNS

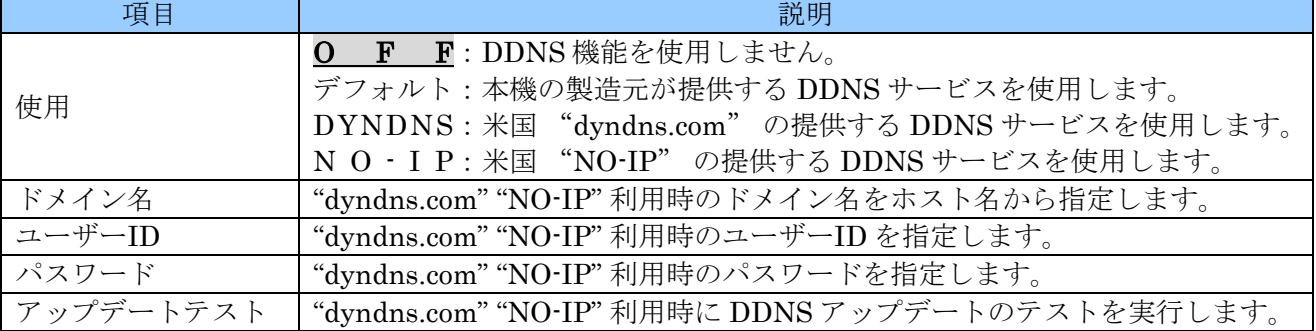

「使用」を デフォルト に設定する場合、細かな設定をすることなくDDNS 機能をご利用いただけます。

この場合、遠隔監視用の PC 側から見たアドレスは以下のようになります。

## "HOSTNAME".DVRHOST.COM

Internet Explorer から入力する場合は以下のようになります。

#### http://"hostname".dvrhost.com:"PortNumber"/

#### <情報>

- "HOSTNAME"及び"hostname"の部分には、本機 1 台毎に割り当てられた固有のホスト名 を利用します。このホスト名はリモコンで INFO ボタンを押すと「ホスト名」で確認すること ができます。マウスの場合、右クリックメニューから「システム情報」を選択します。
- "HOSTNAME"は大文字で入力しなければならないことを意味し、"hostname"は小文字で入 力しなければならないことを意味します。
- "PortNumber"は本機の「ネットワーク」メニュー内で指定された「アクセス・ポート」を意 味します。参照→54 ページ

## 7. ホストリスト

ホストリスト タブでは、一般 タブの「アクセスホスト」で指定された「遮断指定」または「許容指定」 に従って、アクセス拒否またはアクセス許可するためのネットワークアドレスとマスク長を指定します。

|   | LANポート              |                | IPCAMポート       |                     | 一般                 |   | Eメール   | <b>SMT</b>   |                | <b>DDNS</b>    |                     | ホストリスト  |
|---|---------------------|----------------|----------------|---------------------|--------------------|---|--------|--------------|----------------|----------------|---------------------|---------|
|   |                     |                | IP/マスク         |                     |                    |   | П      |              |                | IP/マスク         |                     |         |
| ☑ | $192.168.002.000$ : |                |                |                     | $\vert$ 24 $\vert$ |   | □      | $0$ .        | $\overline{0}$ | $\overline{0}$ | m<br>$\overline{0}$ | m<br>32 |
| □ | $\theta$            | $\theta$       | $\theta$       | m<br>$\theta$       | 32                 | 噩 | □      | $\theta$     | $\theta$       | $\overline{0}$ | ₩<br>$\overline{0}$ | 噩<br>32 |
| □ | $\overline{0}$      | $\overline{0}$ | $\theta$       | ₩<br>$\overline{0}$ | 32                 | 噩 | □      | $\mathbf{0}$ | $\theta$       | $\overline{0}$ | 壨<br>$\theta$       | ₩<br>32 |
| □ | $0$ .               | $\theta$       | $0$ .          | m<br>$\theta$       | 32                 | 噩 | $\Box$ | $0$ .        | $\theta$       | $\bf{0}$       | ₩<br>$\theta$       | 噩<br>32 |
| □ | $0$ .               | $\overline{0}$ | $\overline{0}$ | m<br>$\overline{0}$ | 32                 | 噩 | □      | 0.           | $\theta$       | $\overline{0}$ | 噩<br>$\overline{0}$ | 噩<br>32 |
| ◻ | 0.                  | $\theta$       | 0.             | m<br>$\theta$       | 32                 | 噩 | □      | $0$ .        | $0$ .          | 0.             | ₩<br>$\overline{0}$ | 噩<br>32 |
| □ | 0.                  | $\theta$       | $0$ .          | ₩<br>$\overline{0}$ | 32                 | ▦ | □      | $\mathbf{0}$ | $\theta$       | $\overline{0}$ | 噩<br>$\overline{0}$ | 噩<br>32 |
| ⊐ | $0$ .               | 0.             | $0$ .          | ₩<br>$\theta$       | 32                 | ₩ | □      | $0$ .        | 0.             | $0$ .          | 噩<br>$\overline{0}$ | 噩<br>32 |

階層:メニュー→設定→ネットワーク→ホストリスト

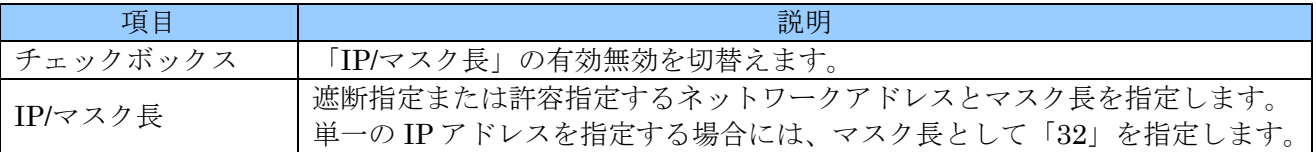

# 7. デバイス

「デバイス」メニューでは、本機と外部機器の接続に関する設定をします。

1. 一般

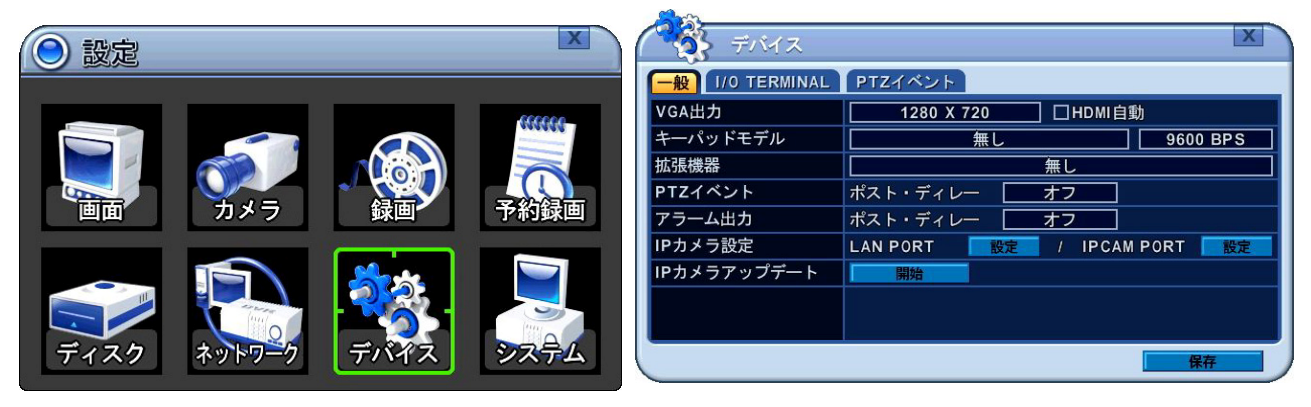

階層:メニュー→設定→デバイス→一般

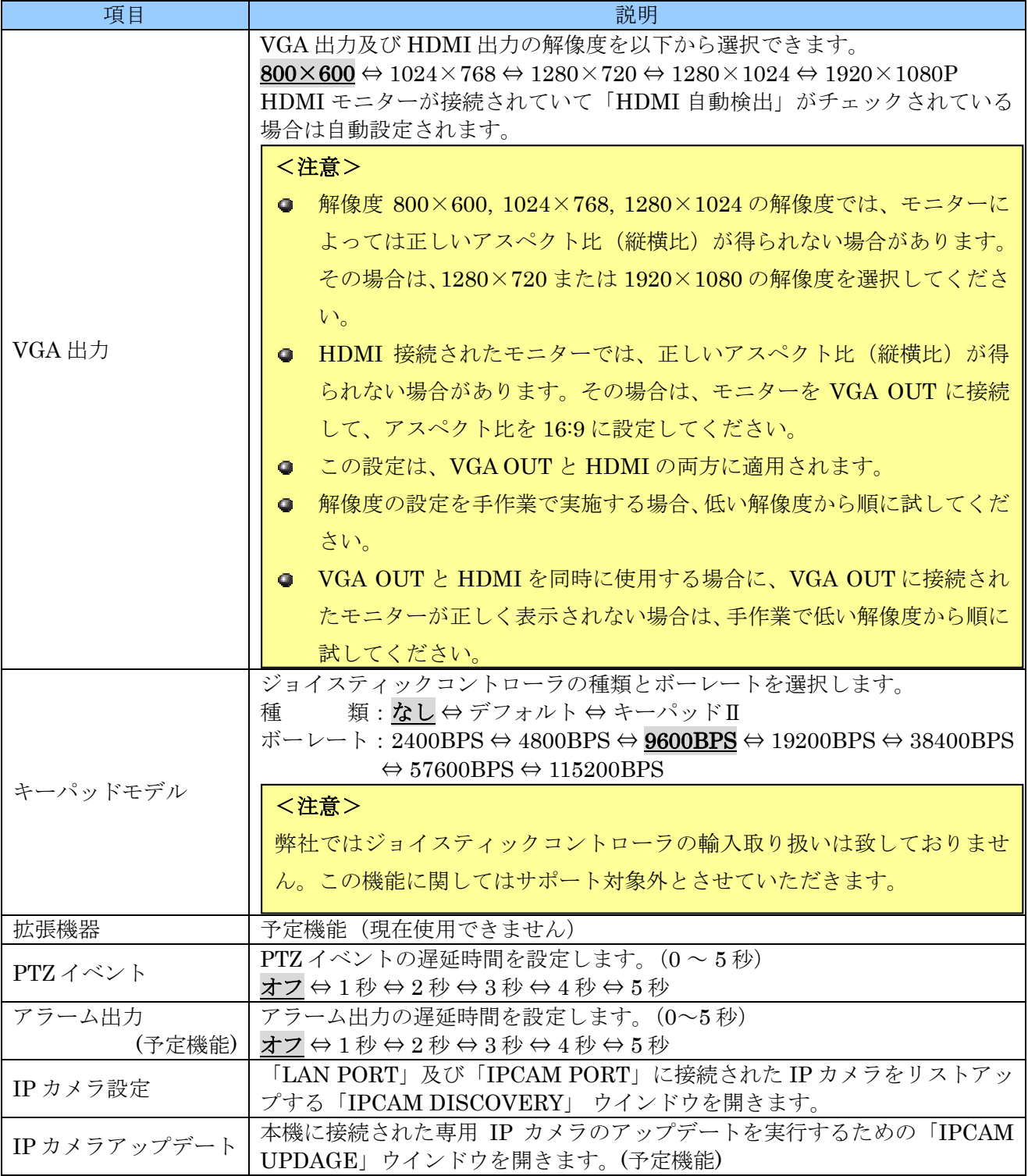

## 1. IPCAM DISCOVERY

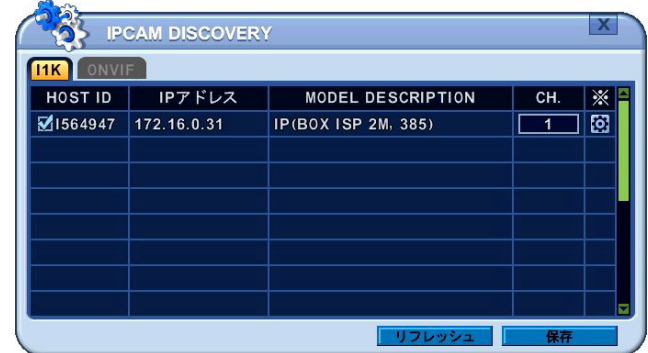

## 階層:メニュー→設定→デバイス→一般→IP DISCOVERY

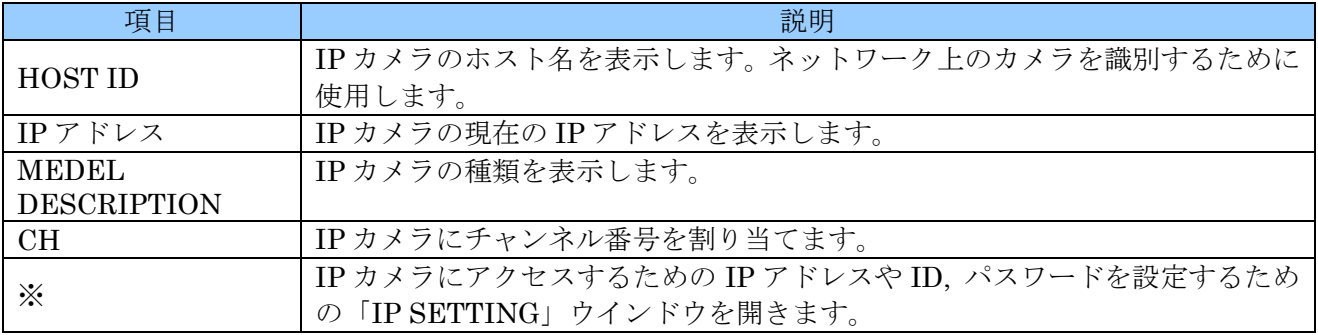

#### 2. IP SETTING

IP カメラのアクセス設定をします。

| ーザーID    | dm in               | ⊞ |
|----------|---------------------|---|
| パスワード    | ******              | 圓 |
| IPアドレス   | 172.16.0.31<br>199  |   |
| アクセス・ポート | $\boxed{0080}$      |   |
| ネットマスク   | [255.255.255.0]     |   |
| ゲートウェー   | 172.16.0.<br>بيبيرا |   |

階層:メニュー→設定→デバイス→一般→IP DISCOVERY→IP SETTING

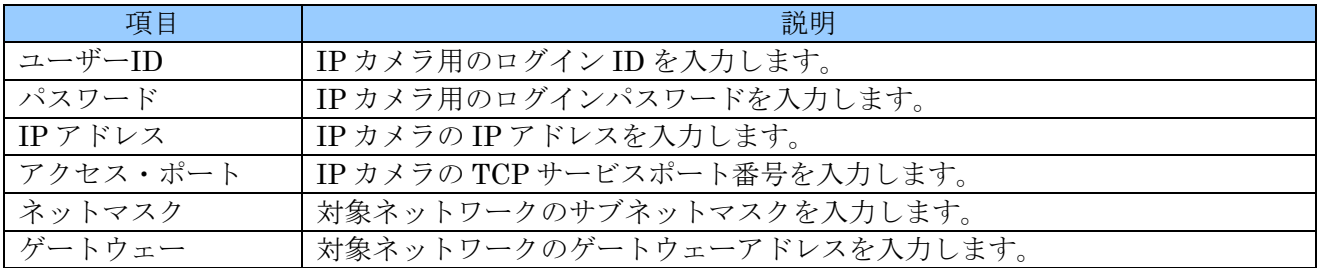

#### 3. IP カメラアップデート

IP カメラのファームウェアをアップデートします。

| アップデ           |       |           |                |       | 開始                 |
|----------------|-------|-----------|----------------|-------|--------------------|
| CH.            | 状態    | ☀         | CH.            | 状態    | ☀                  |
| 1              | 口利用可能 | $\square$ | $\overline{a}$ | 口利用可能 | $\overline{a}$     |
| $\overline{a}$ | □利用可能 | $\square$ | $\overline{4}$ | 口利用可能 | $\boldsymbol{\Xi}$ |
| 5              | □利用可能 | σ         | 6              | 口利用不能 | $\bullet$          |
| 7              | 口利用不能 | $\Box$    | 8              | 口利用不能 | $\bullet$          |
|                |       |           |                |       |                    |
|                |       |           |                |       |                    |

|階層 : <u>メニュー→設定→デバイス→一般→IP カメラアップデート</u>

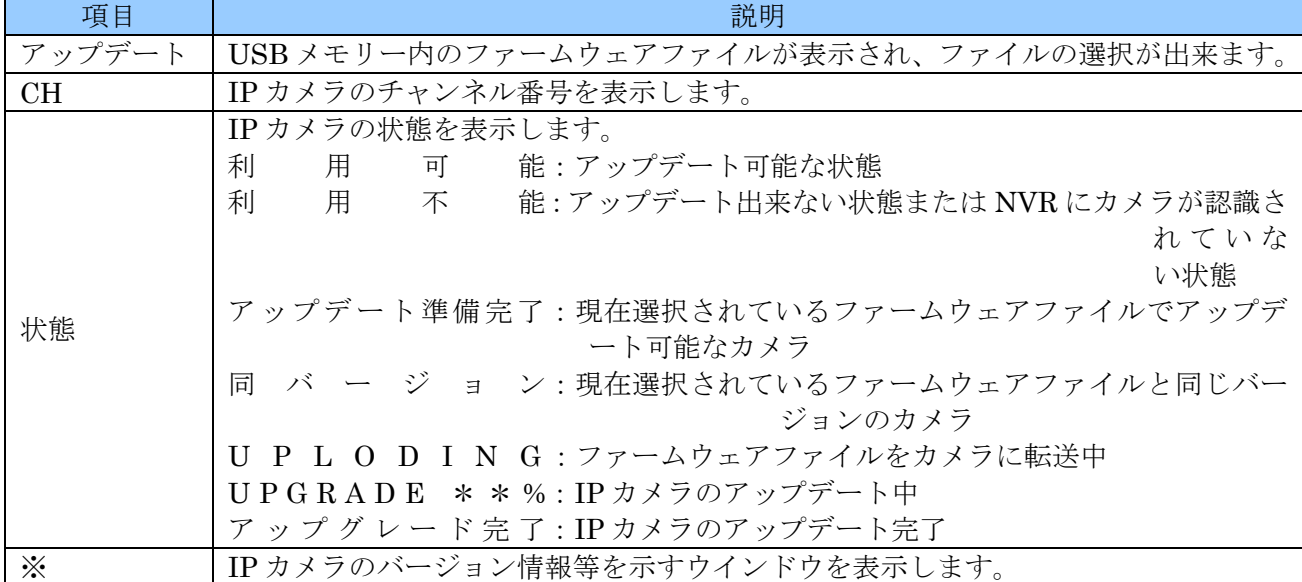

本機に接続された専用 IP カメラのファームウェアアップデートを以下の手順で実行します。

- ① ルートフォルダにファームウェアファイルの入った USB メモリーを USB ポートに差し込みます。
- ② ツールバーに USB アイコンが表示されたことを確認し、このメニューに入ります。
- 3 ウインドウ右上の 開始 ボタンでファイルの検索を開始します。検索中はボタンの表示が 待機 にな ります。

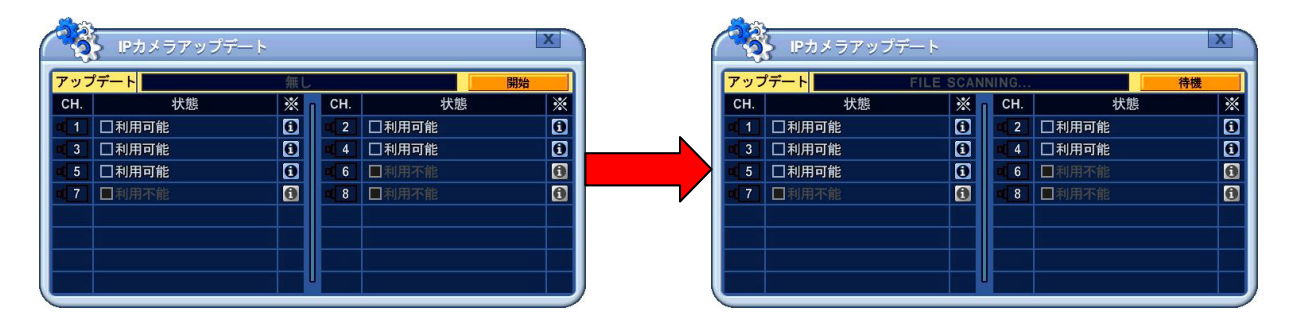

④ 「アップデート」欄に表示されたファームウェアファイルを選択します。

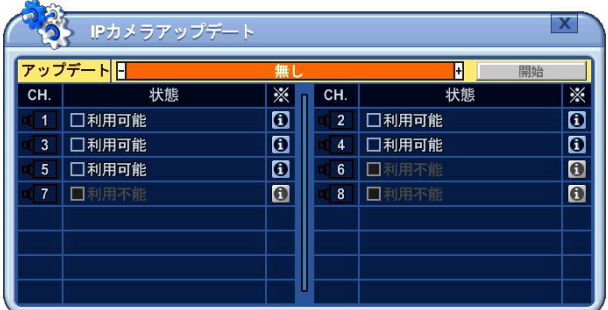

⑤ ファイルを選択すると、選択されたファイルと違うバージョンのカメラは明るく表示され、同じバ ージョンのカメラはやカメラが認識されていないチャンネルは暗く表示されます。

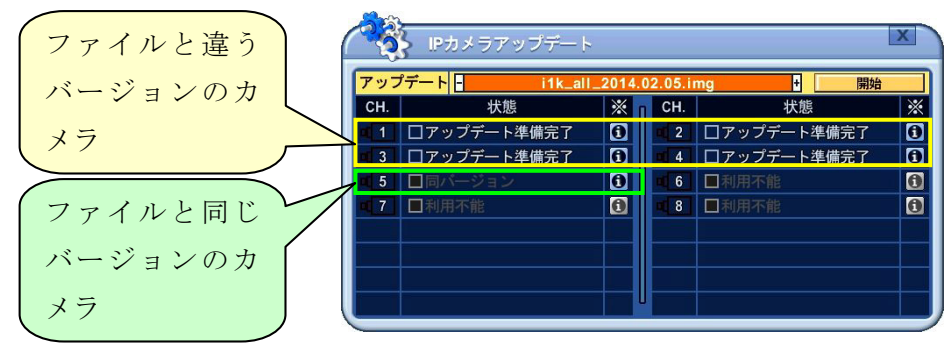

⑥ 各カメラの「状態」欄にあるチェックボックスを選択し、開始 ボタンでアップデートを開始します。

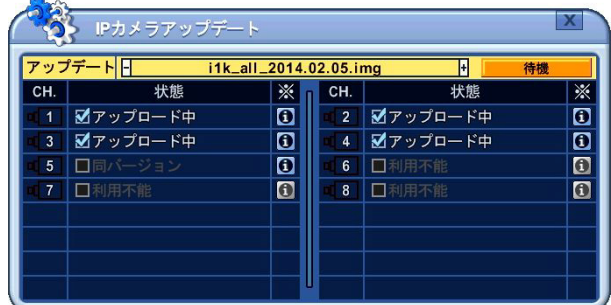

⑦ 開始 ボタンでアップデートを開始します。

アップデート中はウインドウ表示が以下のように変化します。

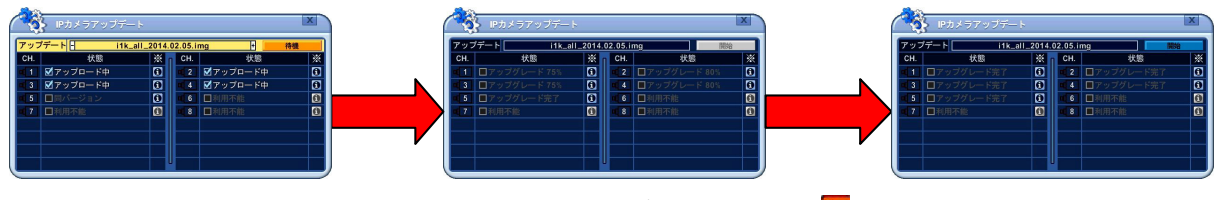

また、ライブ表示画面には、以下のようにアップデート中を示すロアイコンが表示されます。

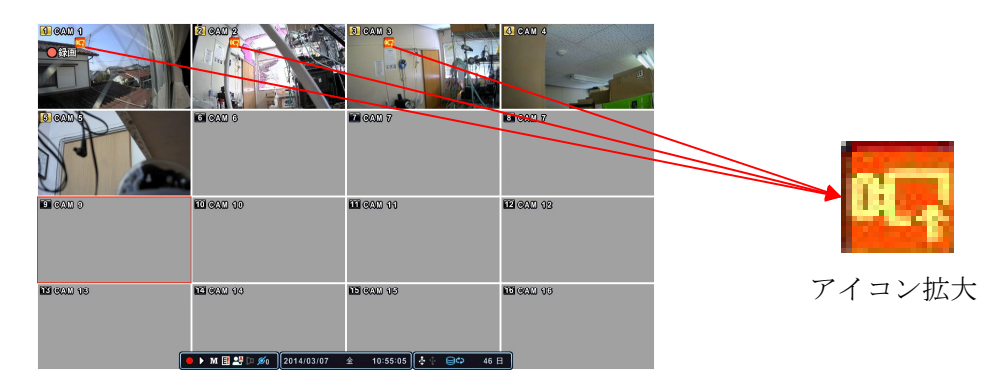

8 アップデートが完了するとアップデート中を示す エアイコンが消えます。

#### <注意>

- IP カメラのアップデート中を示す エアイコンが表示されている間は、IP カメラ及び本機の電源 を切らないでください。
- アップデートが完了すると、IP カメラは自動的に再起動されます。再起動中は、数 10 秒間映像 が途切れます。(ビデオロス状態)

## 4. IPCAM UPDATE INFO

「IPCAM UPDATE INFO」ウインドウでは、個別の IP カメラに関する基本的な情報を表示します。

|                            | <b>IPCAM UPDATE INFO (CH 1)</b> |                                |
|----------------------------|---------------------------------|--------------------------------|
| <b>IPCAM DESCRIPTION</b>   |                                 |                                |
| ホスト名                       | 1564947                         |                                |
| 名前                         | <b>Test Interluck</b>           |                                |
| モデル情報                      | IP(BOX ISP 2M, 385)             |                                |
| IPアドレス                     | <b>AUTO CONFIG</b>              |                                |
| <b>VERSION INFORMATION</b> |                                 |                                |
| APPバージョン                   | $11K-APP-1.0.3.9$               | $\rightarrow$ I1K-APP-1.0.4.18 |
| BIOSバージョン                  | $11K - UBT - 1.0.3.9$           | $\rightarrow$ 11K-UBT-1.0.4.18 |
| 0Sバージョン                    | $11K-LNX-1.0.3.9$               | $\rightarrow$ I1K-LNX-1.0.4.18 |
|                            |                                 |                                |

階層:メニュー→設定→デバイス→一般→IP カメラアップデート→IPCAM UPDATE INFO

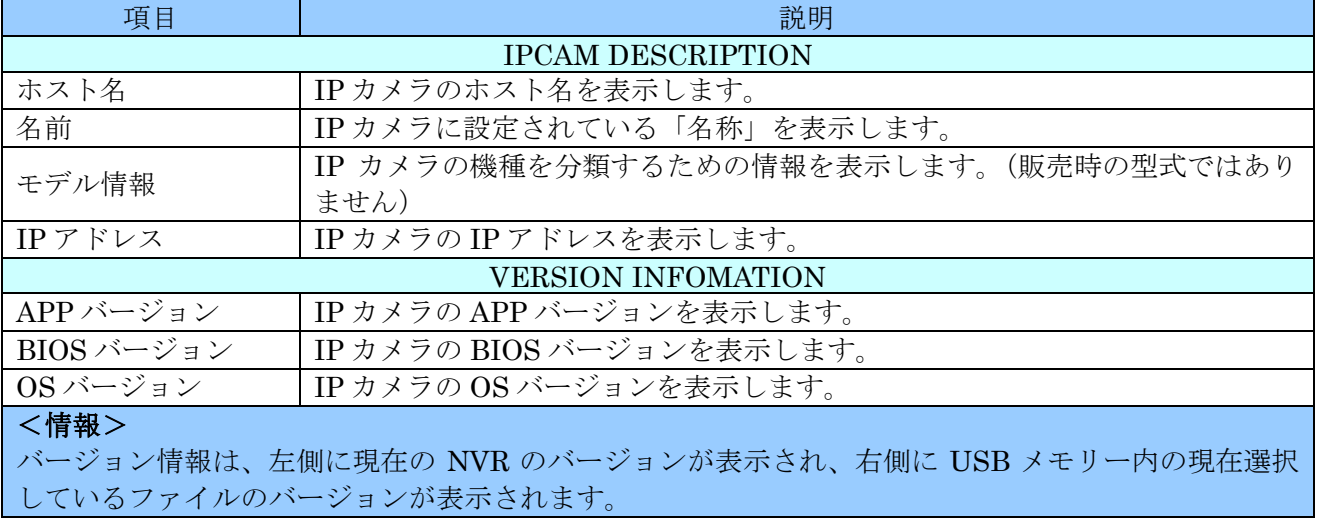

## 2. IO TERMINAL

本機のセンサー入力とリレー出力及びアラームブザーに関する設定をします。

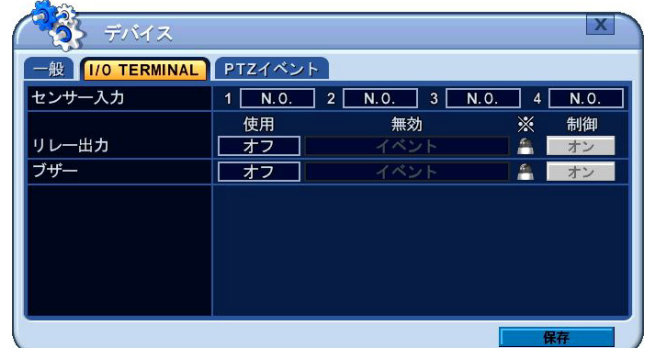

## 階層:メニュー→設定→デバイス→I/O TERMINAL

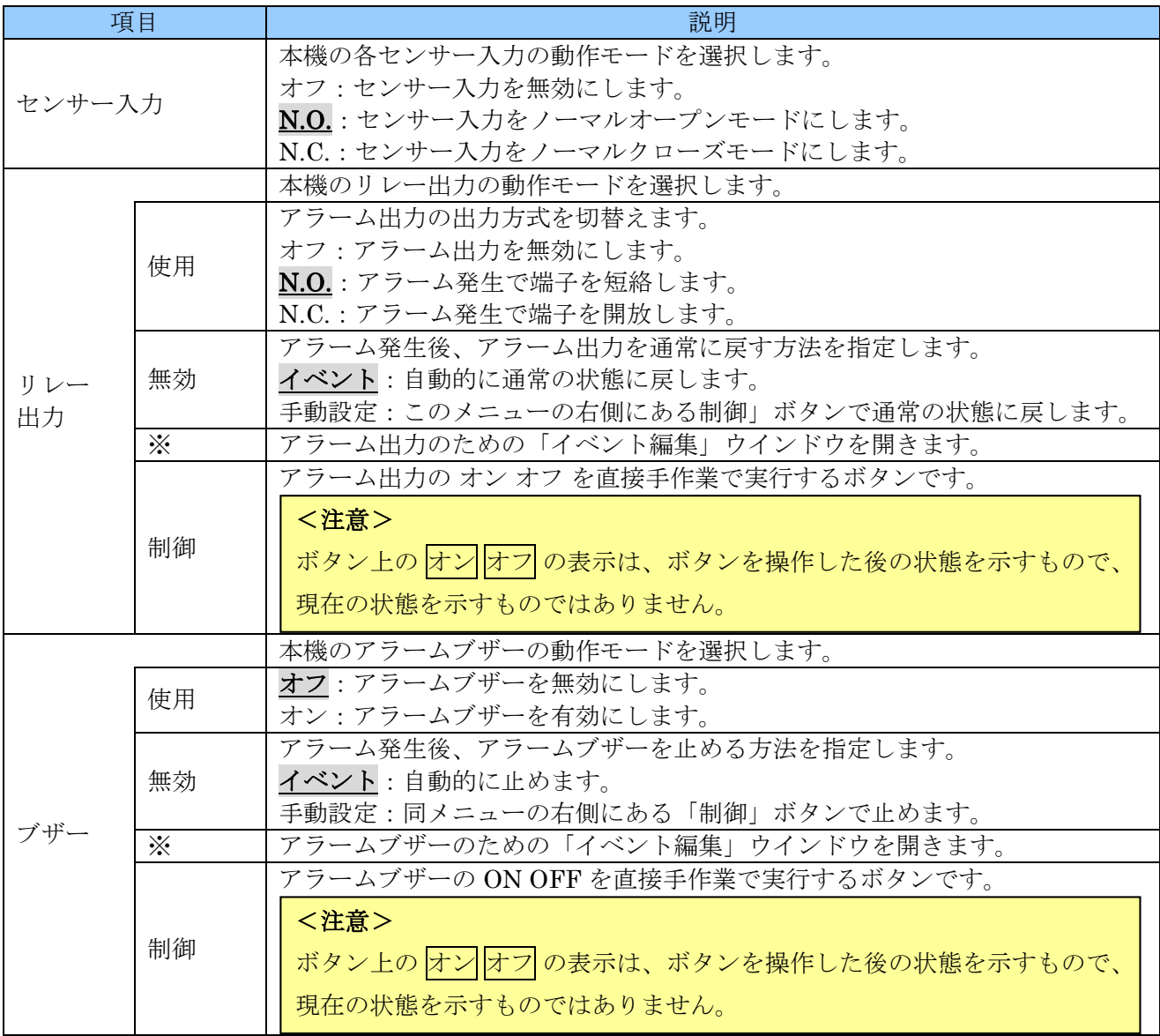

## 1. イベント編集

「イベント編集」ウインドウでは、アラーム出力またはブザーを鳴動させるイベントの種類を選択しま す。

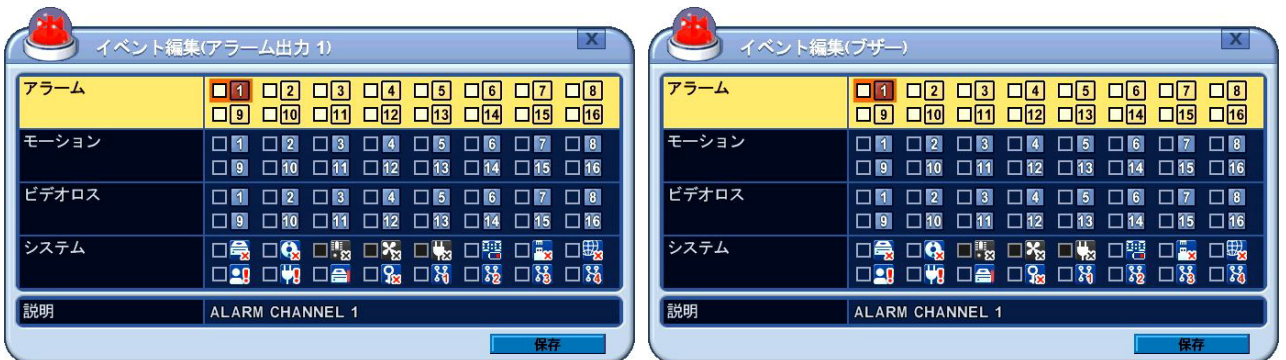

「イベント編集」ウインドウの基本的な操作は、E メール用の場合と同じで、システムイベントが含ま れます。システムイベントのチェックボックスのアイコンについては、下表に示します。

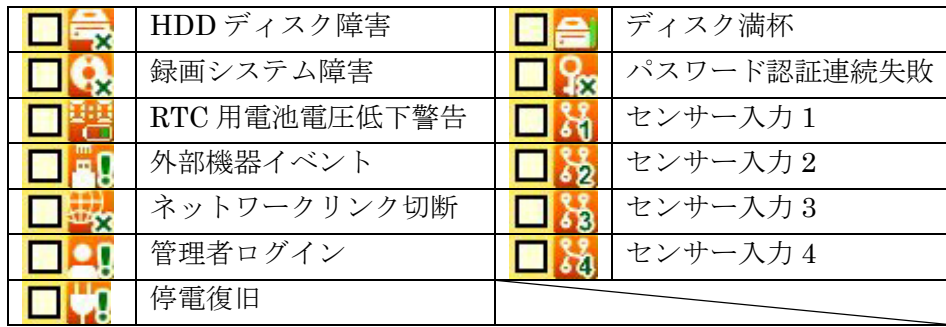

## 3. PTZ イベント(予定機能)

アラームトリガ、モーション検出またはビデオロス発生のような場合、本機は予め設定した命令を PTZ カメラに送ります。

|    | デバイス                |         |                                        |    |                           |   |   |
|----|---------------------|---------|----------------------------------------|----|---------------------------|---|---|
| 般  | <b>I/O TERMINAL</b> | PTZイベント |                                        |    |                           |   |   |
|    | 番号チャンネル             | 有効      |                                        | 無効 |                           | ☀ | E |
| 01 |                     | 無し      | $\overline{000}$                       | 無し | œ<br> 000                 | à |   |
| 02 | 1                   | 無し      | $\overline{\text{[000]}}$              | 無し | $\overline{\text{[000]}}$ | å |   |
| 03 |                     | 無し      | $\boxed{000}$                          | 無し | $\boxed{000}$             | ۵ |   |
| 04 |                     | 無し      | $\boxed{000}$                          | 無し | $\boxed{000}$             | ۵ |   |
| 05 |                     | 無l      | $\overline{000}$                       | 無し | $\boxed{000}$             | à |   |
| 06 | 1                   | 無し      | $\overline{ \hspace{1.9cm}000\rangle}$ | 無し | $\boxed{000}$             | à |   |
| 07 |                     | 無l      | $\overline{000}$                       | 無し | $\boxed{000}$             | å |   |
| 08 |                     | 無L      | $\overline{ \bf{000} }$                | 無L | 000                       |   |   |
|    |                     |         |                                        |    | 保存                        |   |   |

階層:メニュー→設定→デバイス→PTZ イベント

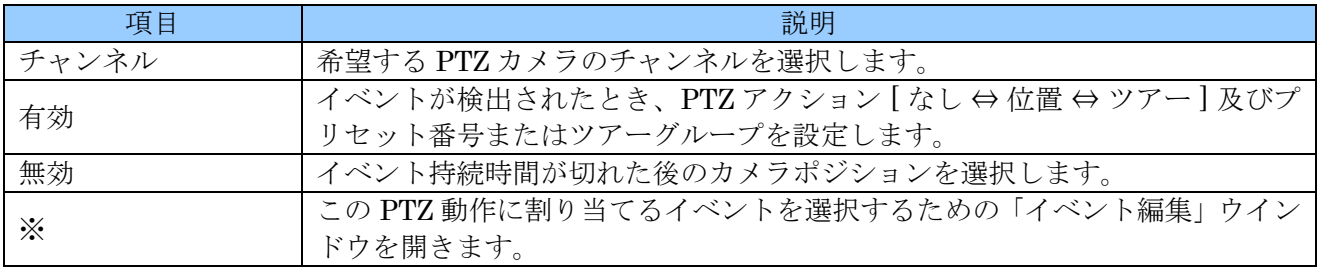

#### <注意>

- この機能は、この設置・取扱説明書を編集している段階では開発中の機能です。将来利用できる ことを予定している機能ですので、動作確認等は実施しておりません。
- PTZ イベントのために PTZ カメラのモーション検出はセットアップできません。信号がループ します。

# 8. システム

「システム」メニューでは、本機のシステムに関する基本的な設定ができます。

1. 一般

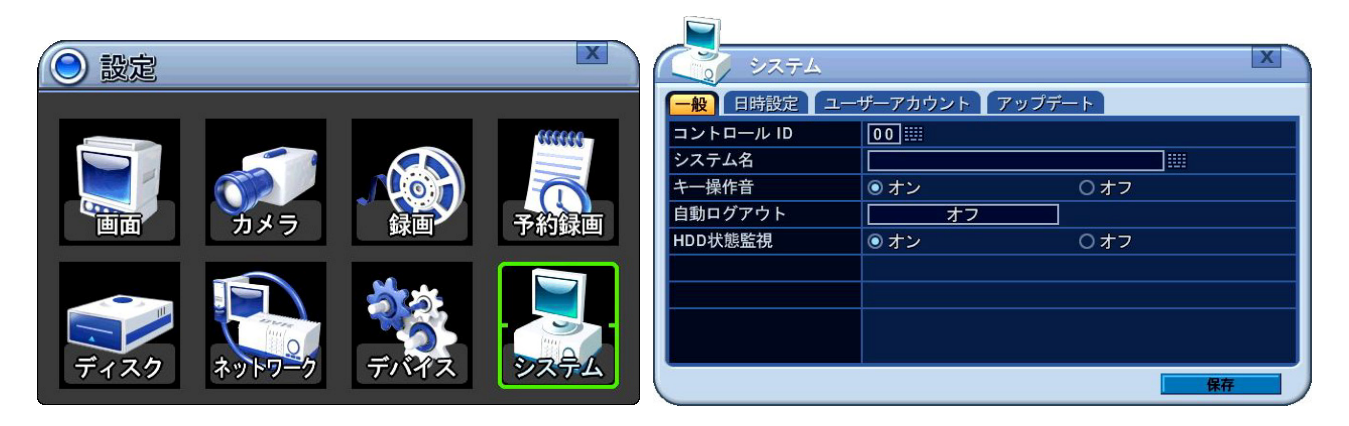

### 階層:メニュー→設定→システム→一般

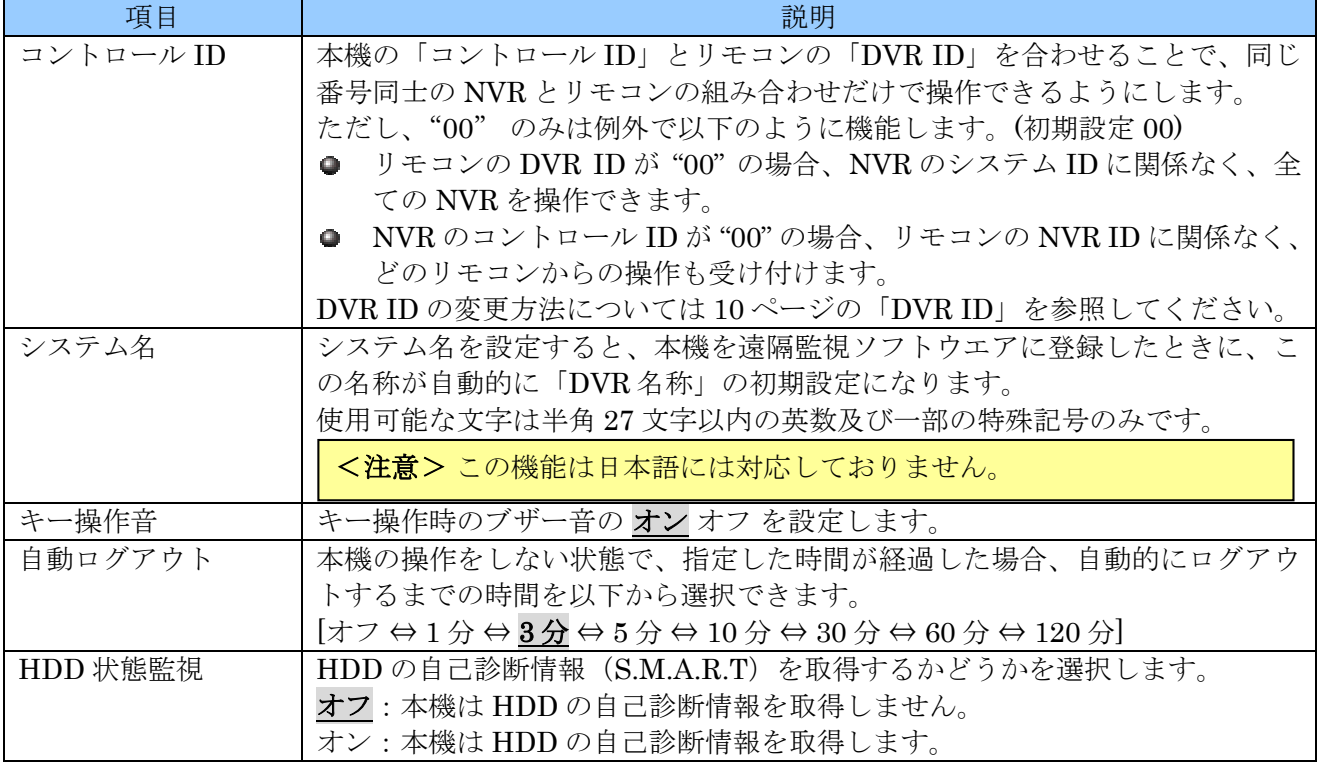

## 2. 日時設定

日時設定 タブでは本機に内蔵時計の日時設定と時刻同期に関する設定をします。

 $\sim$ 

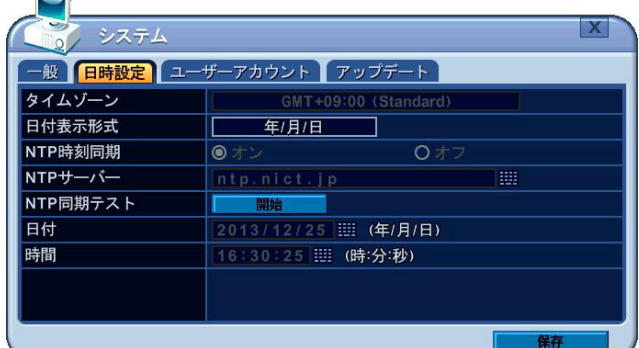

階層:メニュー→設定→システム→日時設定

| 項目       | 説明                                              |
|----------|-------------------------------------------------|
|          | 協定世界時(UTC)またはグリニッジ標準時(GMT)との時差を指定します。           |
| タイムゾーン   | 初期設定では、日本標準時 (JST) GMT +09:00 (STANDARD) になっていま |
|          | す。                                              |
| 日付表示形式   | 日付の表示形式を以下から選択します。                              |
|          | 年/月/日 ⇔ 月/日/年 ⇔ 日/月/年                           |
| NTP 時刻同期 | オフ:NTP時刻同期機能を使用しません。                            |
|          | オン:NTP時刻同期機能を使用します。                             |
| NTP サーバー | 本機が時刻の基準とする NTP サーバを指定します。                      |
| NTP同期テスト | 開始で NTP サーバとの通信テストを開始します                        |
| 日付       | 日付を入力します。(「NTP 時刻同期」がオンの場合は無効)                  |
| 時間       | 時刻を入力します。(「NTP時刻同期」がオンの場合は無効)                   |

#### <情報>

- **本機は、NTP(Network Time Protocol)による時刻同期クライアント機能を有しており、正確な** 時刻元に同期させることで、内蔵時計の時刻合わせを自動化することができます。
- **NTP** サーバは、企業内で準備していただくか、公的な機関がインターネットで公開している公 開 NTP をご利用ください。

#### <注意>

- **NTP は、全世界で共通に利用されている時刻同期の方式です。従いましてタイムゾーン(協定** 世界時に対する時差)を正しく設定していただく必要があります。
- **参照先 NTP** サーバが十分な安定度を持たない場合、同期できない場合があります。(例:一般の パソコン)
- 日時を修正することによって、録画されたデータに日時の重複が発生してしまった場合、重複し た範囲は正常に再生出来なくなります。

## 3. ユーザーアカウント

ユーザーアカウント タブでは、本機を操作することができるユーザーと、その操作権限を設定します。

| システム       |           |          |                  |                          |           |            |
|------------|-----------|----------|------------------|--------------------------|-----------|------------|
| 日時設定<br>-般 |           |          | ユーザーアカウント アップデート |                          |           |            |
| ユーザー / 名称  |           | 管理者      |                  | $\frac{1}{1}$ admin      |           | 罰          |
| 有効化        | ● オン      |          |                  | $O+7$                    |           |            |
| 権限         | ⊠●<br>説明: | ⊠⊕       | MO               | MO                       | ☑⊡        | <b>MO</b>  |
| 遠隔用パスワード   |           | カスタム P/W |                  |                          | ********* | ١m         |
| 使用チャンネル    | MП        |          |                  | <b>NE NE NE NE NE NE</b> |           | $\nabla$ 3 |
| システムパスワード  |           | 現在       |                  | 新しい                      |           | 再入力        |
|            |           | 膃        |                  | ₩                        |           | <br>m<br>  |

階層:メニュー→設定→システム→ユーザーアカウント

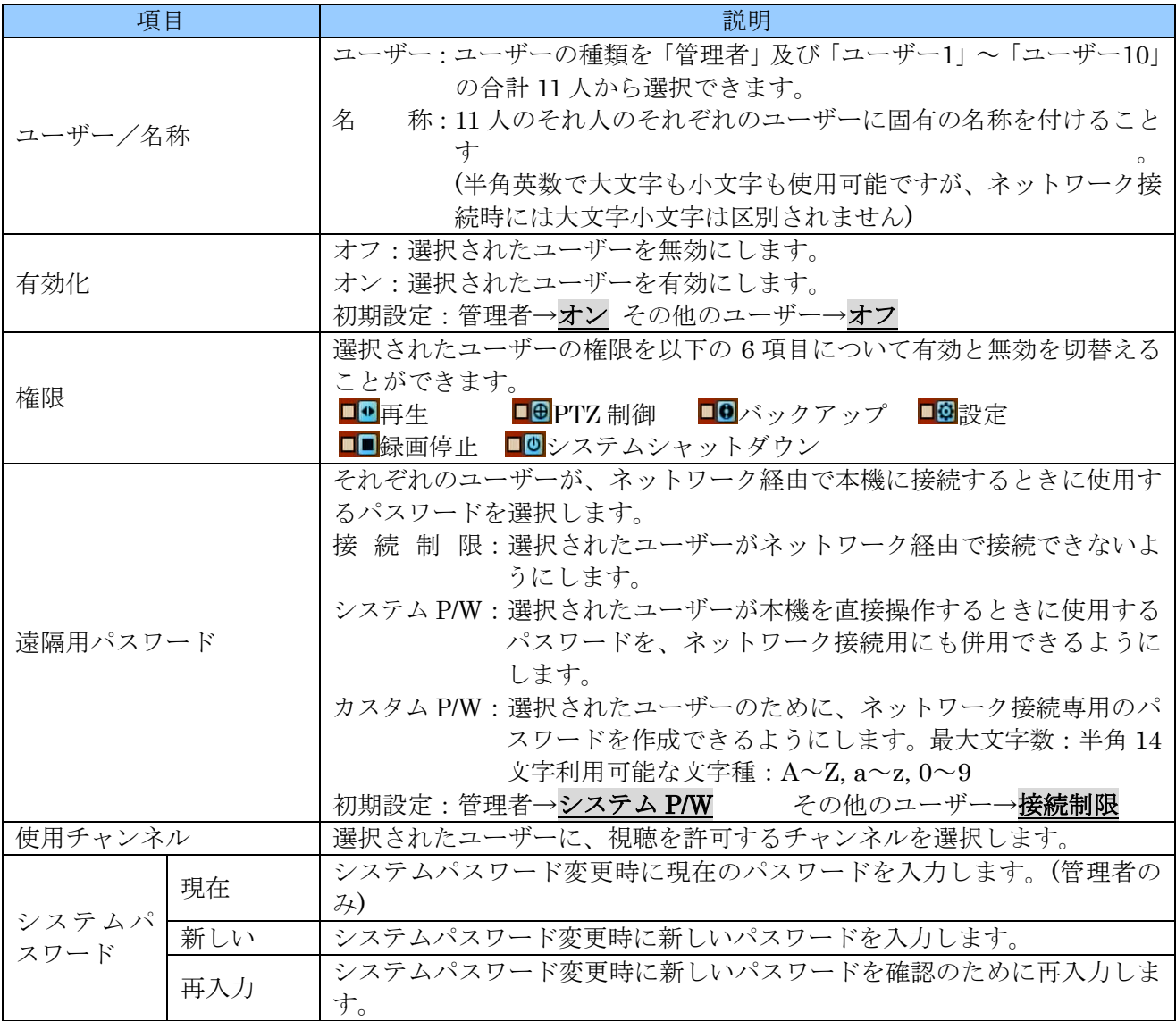

#### <注意>

- 初期設定では、管理者のみが有効化されています。
- □ 管理者を無効にすることはできません。
- 管理者に初期設定されたユーザー名は "admin"、システムパスワードは "000000" です。
- 管理者には全ての権限が与えられており、これを制限することはできません。
- ユーザー1~ユーザー10 の「設定」の権限では、システム メニューに入ることはできません。
- ユーザー1~ユーザー10の視聴可能なチャンネルを制限した場合、ユーザーがログアウトした状 熊では、全てのユーザーに許可されているチャンネル以外のチャンネルは見ることができなくな ります。
- 初期設定の状態でユーザー1~ユーザー10の各ユーザーを有効にしただけの場合、これらのユー ザーによるネットワーク経由の接続は「接続制限」に設定されています。

### 4. アップデート

アップデート タブでは、本機のファームウエア(FW)のバージョン確認とアップデートを実行します。

| 9<br>システム  |                  |
|------------|------------------|
| 日時設定<br>一般 | ユーザーアカウント アップデート |
| アップデート     | 無し<br>スキャン<br>開始 |
| ALLバージョン   | DC05H3-R3559     |
| BIOSバージョン  | DC05H3-R3559     |
| 0Sバージョン    | DC05H3-R3559     |
| APPバージョン   | DC05H3-R3559     |
|            |                  |
|            | 保存               |

階層:メニュー→設定→システム→アップデート

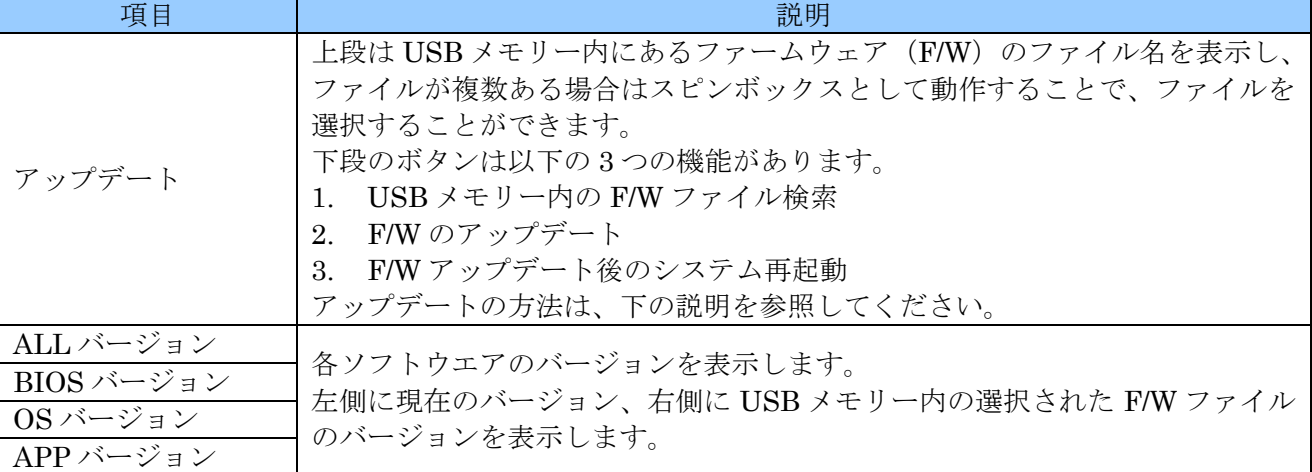

アップデート作業は、以下の手順で実施します。

- 1. 適当な USB メモリーを FAT32 または NTFS でフォーマットしてください。(フォーマット済みの 場合は省略可)
- 2. USB メモリーのルートフォルダに、パソコンで FW ファイルをコピーします。 (USB メモリーに他のファイルやフォルダがある場合は削除します)
- 3. 本機に LAN ケーブルが接続されている場合は、必ず抜いてください。
- 4. 録画中の場合は録画を停止してください。
- 5. USB メモリーを本機に差込ます。
- 6. メニュー→設定→システム→アップデート と進むと現在の F/W バージョンが表示されます。

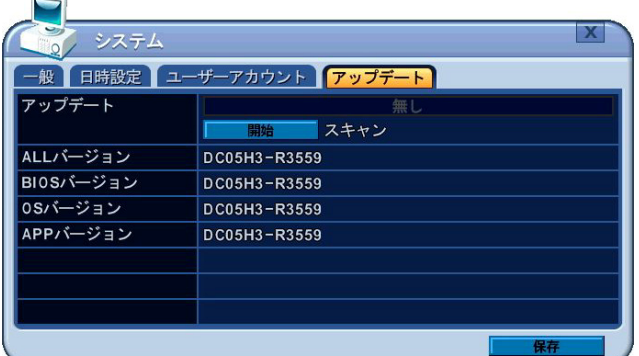

7. 開始 ボタンを押すと、USB メモリー内のファイルをスキャンします。(ボタンを押した後は 待機 に 変化します)

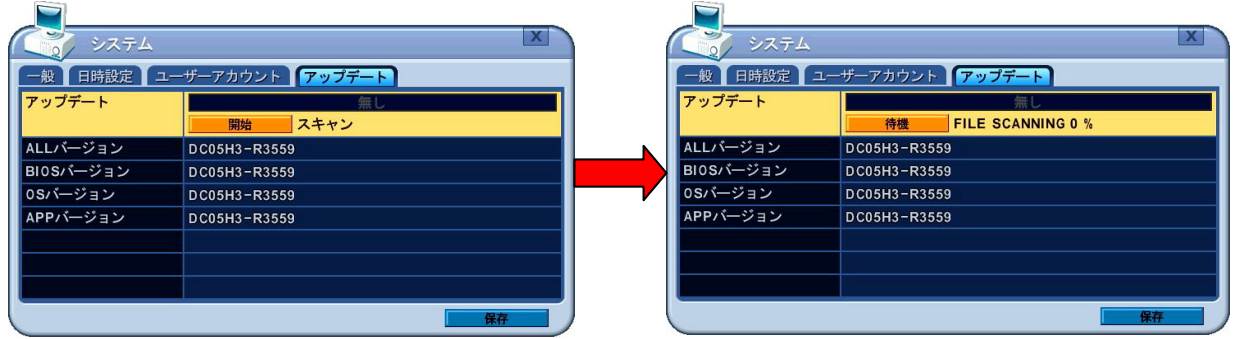

8. ファイルのスキャンを完了すると、上側のボックスで F/W ファイルを選択可能になります。

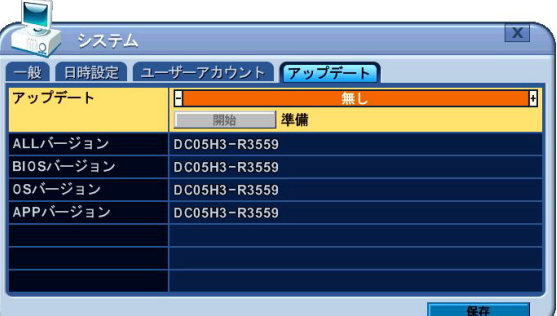

9. 適切なファイルを選択すると、選択したファイルのバージョン番号が現在のバージョン番号の右側 に表示されますので、確認して 開始 ボタンを押します。

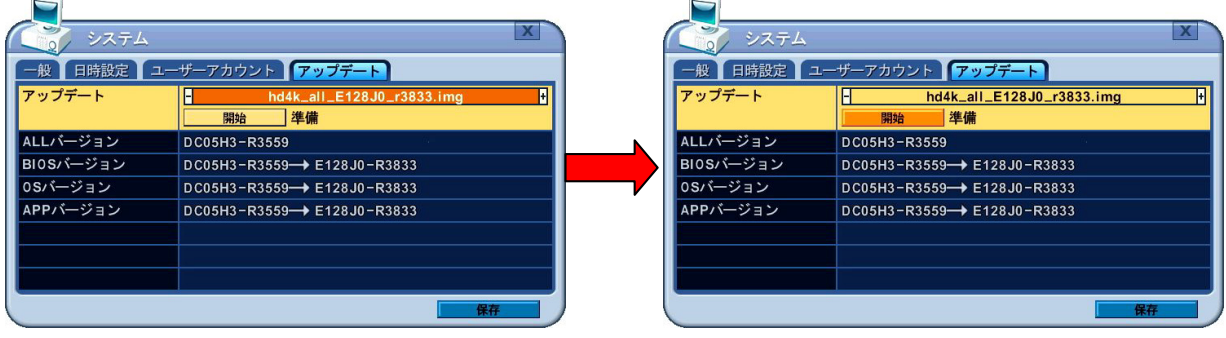
10. アップデートが開始され、アップデート中は以下のように進捗が表示されます。

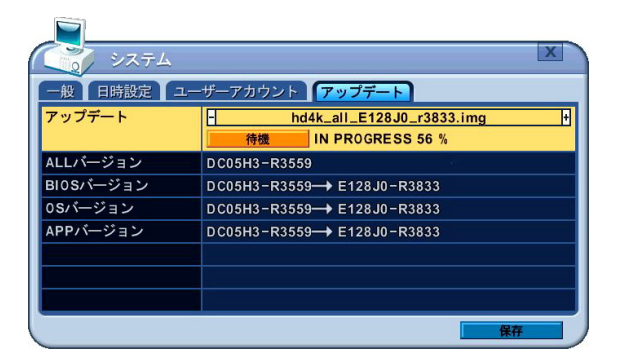

11. アップデートを完了すると、進捗が「成功」と表示され、ボタンが 再起動 に変わりますので、本 機を再起動させてアップデートは完了します。

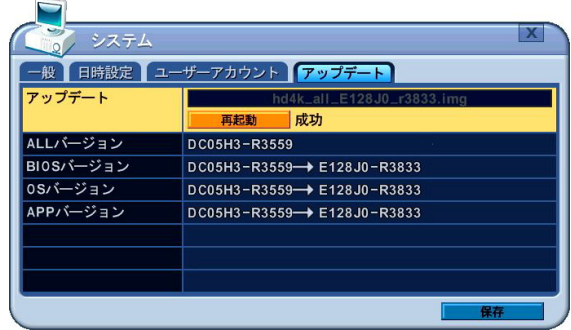

<注意>

- アップデート中は、ボタン操作をしたり、本機の電源を切ったりしないでください。故障の原因 になる場合があります。
- 本機をアップデートする場合は、必ず販売店または弊社にご相談いただき、正規のアップデート ファイルを利用してアップデートを実行していただきますようお願い致します。
- 不正なアップデートファイルによって、本機をアップデートされた場合、その後の故障や損傷に つきまして、弊社及び製造元では一切の責任を負わないものとします。
- 不正なアップデートファイルによって、本機をアップデートされた場合、保証期間内であっても 保証対象外とさせていただく場合があります。

## VII システム情報

「システム情報」メニューでは、本機のシステムに関する情報を表示します。

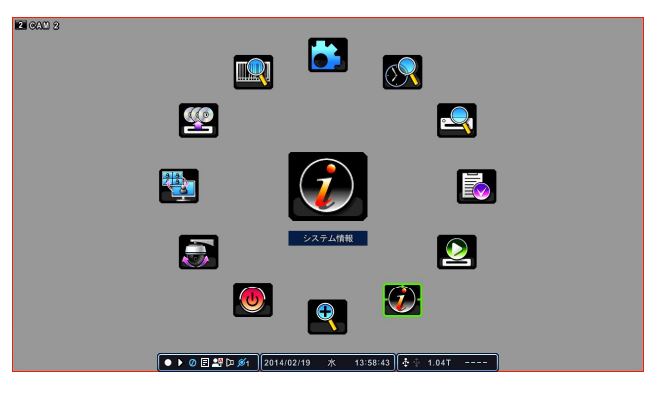

1. 要約

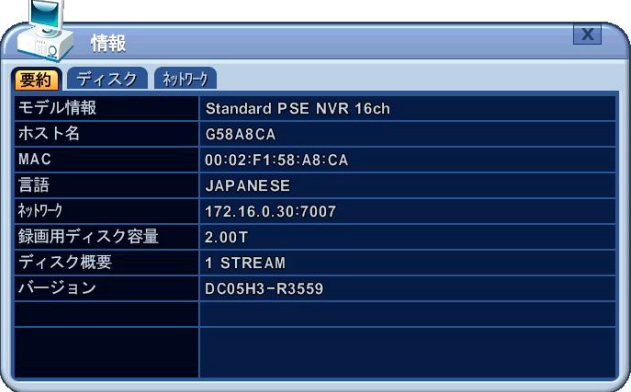

階層: メニュー→情報→要約

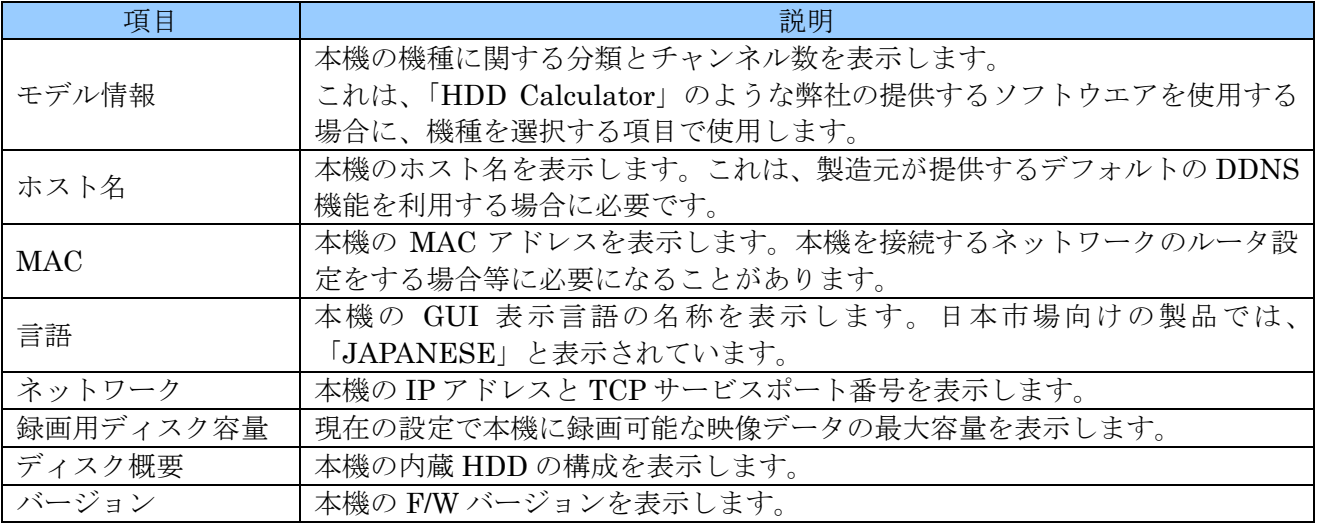

## 2. ディスク

| 情報           |       |              |     |     |     |
|--------------|-------|--------------|-----|-----|-----|
| 要約「ディスク」約15分 |       |              |     |     |     |
| ディスク順序       | A/F   | <b>B</b> / G | C/H | D/1 | E/J |
| 内蔵 SATA 端子   |       | 2.00T        |     |     |     |
| 外部 SATA 端子 1 |       |              |     |     |     |
| USB 前面       | 16.0G |              |     |     |     |
| USB 背面       |       |              |     |     |     |

*階層: メニュー→情報→ディスク* 

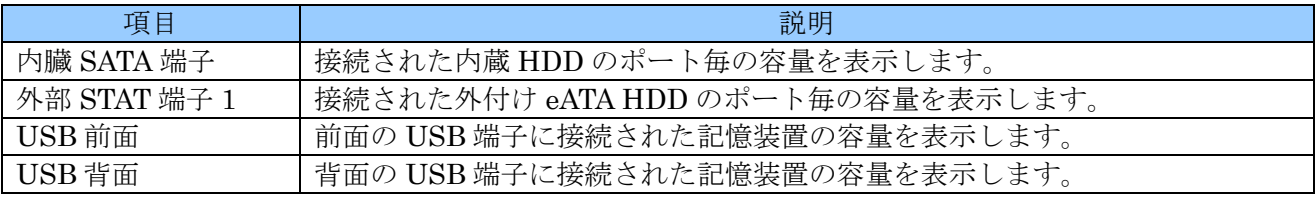

## 3. ネットワーク

ネットワークを通して本機にログインしているユーザーの状態を表示します。

**Contractor** 

|    | 情報           |       |      |  |
|----|--------------|-------|------|--|
| 要約 | ディスク「初りり     |       |      |  |
| 番号 | IPアドレス       | ユーザー  | サービス |  |
| 1  | 172.16.0.254 | admin | 状態   |  |
|    |              |       |      |  |
|    |              |       |      |  |
|    |              |       |      |  |
|    |              |       |      |  |
|    |              |       |      |  |
|    |              |       |      |  |
|    |              |       |      |  |
|    |              |       |      |  |
|    |              |       |      |  |

階層:メニュー→情報→ネットワーク

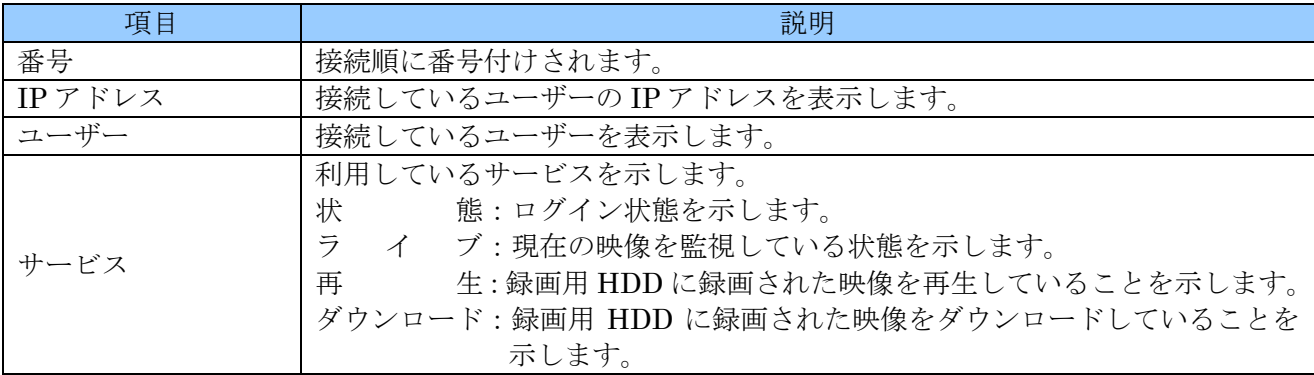

## VIII PTZ 制御(予定機能)

この機能は現在開発中の機能です、ご利用いただけません。

## IX 再生・検索

本機は、再生と検索の 2 つの再生手順をサポートし、データベースから素早く効率的に特定の範囲を見 つけて再生することができる複数の検索機能を持っています。

#### <注意>

再生動作中に、現在ログイン中のユーザーがタイムアウトした場合、再生は自動的に停止しライブ監 視状態に戻ります。長時間の連続再生をしたい場合は、「システム」メニューの 一般 タブの「自動ロ グアウト」を「オフ」に設定してください。参照→67ページ

### 1. 再生

本機は、ライブモード時にリモコンで |▶ 「PLAY」ボタンを押すかメインメニューから「再生」を選択 すると、ライブ監視中か録画中にかかわらず最新の録画データを再生します。そして、再生位置が記録 されたデータの最後に達すると再生を停止します。

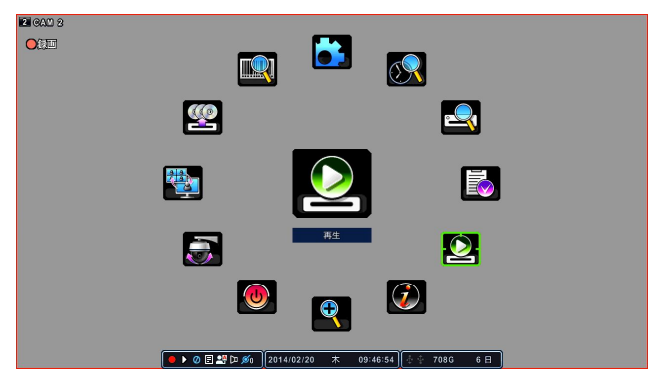

階層:メニュー→再生

再生中、逆再生・一時停止・最大 16 倍速の早送り(戻し)・コマ送り(戻し)が出来ます。

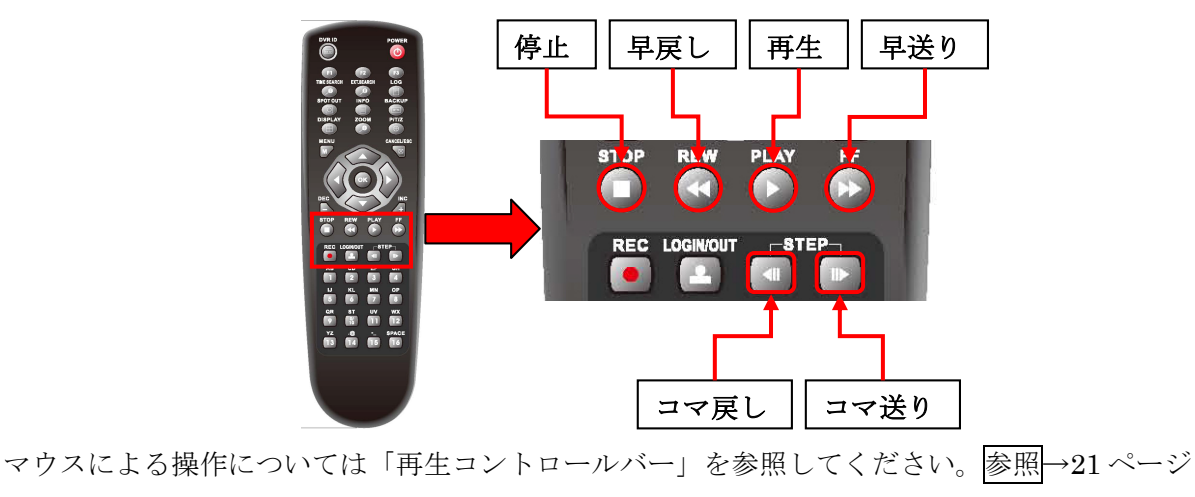

### 2. 時間検索

### 1. 時間検索チャート

1. 時間検索チャートにアクセスするにはメインメニューから「時間検索」を選択するか CTIME SEARCH (時間検索) ボタンを押します。

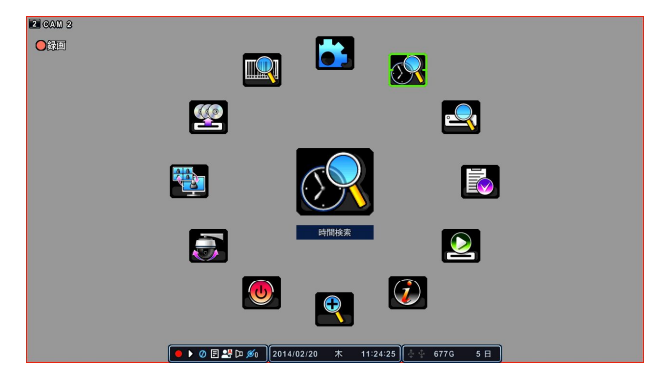

2. バーグラフ状のカレンダーが表示され、録画データはイベント録画が赤色、ノーマル録画が黄色で 表示されます。イベント録画とノーマル録画が重複する部分は赤色、カーソルは水色の枠で表示さ れます。

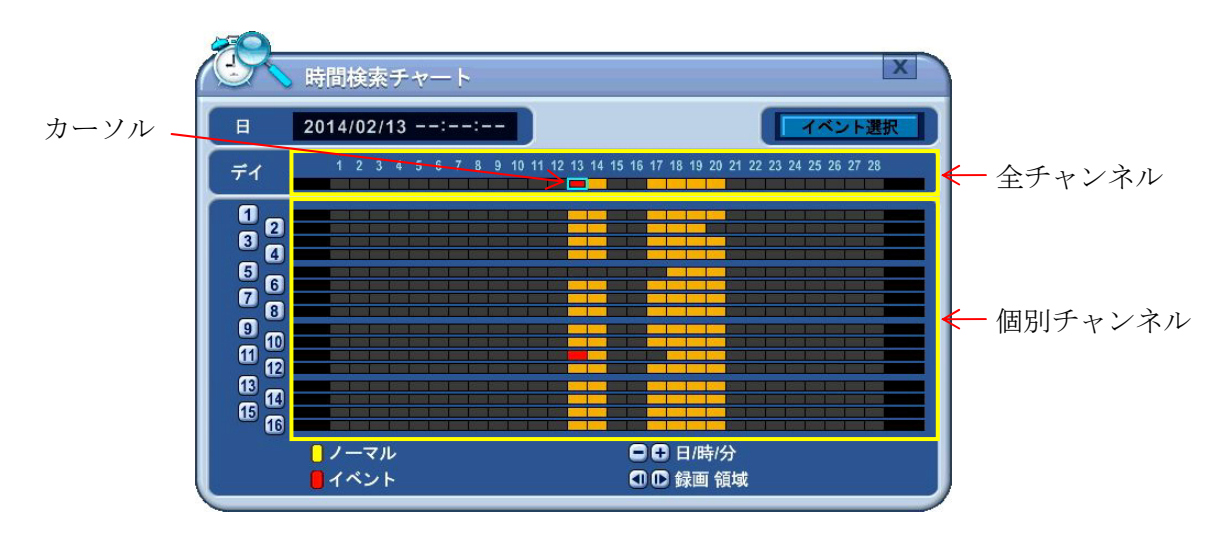

3. 方向 ボタンで全チャンネルまたは、個別のチャンネルの見たい日付をカーソルで選択 します。

分割画面表示で再生したい場合は、「全チャンネル」を選択します。 全画面表示で再生したい場合は、「個別のチャンネル」を選択します。

| 特間検索チャート                                                                                                    | $\mathcal{M}_{\mathcal{P}}$                                                               | 時間検索チャート                                                                                        |                                                          |
|----------------------------------------------------------------------------------------------------|-------------------------------------------------------------------------------------------|-------------------------------------------------------------------------------------------------|----------------------------------------------------------|
| $2014/02/19$ --:--:--<br>日                                                                                                    | イベント選択<br>日                                                                               | $2014/02/19$ --:--:--                                                                           | イベント選択                                                   |
| 10 11 12 13 14 15 16 17 18 19 20 21 22 23 24 25 26 27 28<br>$\overline{\phantom{a}}$<br>デイ<br>o                                                                                                    | デイ                                                                                        | $\overline{\phantom{a}}$                                                                        | 10 11 12 13 14 15 16 17 18 19 20 21 22 23 24 25 26 27 28 |
| Ø<br>ø<br>$\blacksquare$<br>Ø<br>$\mathbf{a}$<br>$\bullet$<br>$\boldsymbol{a}$<br>$\overline{a}$<br>ø<br>ወ<br>$\blacksquare$<br><b>D</b><br>œ<br>Ø<br><b>G</b><br><b>T</b><br>□□ 日/時/分<br>■ノーマル<br>□□録画領域<br>■イベント | Ø<br>$\blacksquare$<br>ø<br>$\boldsymbol{a}$<br>ø<br>$\mathbf{u}$<br><b>B</b><br><b>G</b> | Ø<br>$\overline{a}$<br>$\overline{6}$<br>$\bullet$<br>m<br>œ<br>m<br><b>T</b><br>■ノーマル<br>■イベント | □□ 日/時/分<br>□□録画領域                                       |

分割画面で全チャンネルを表示 インディング 全画面でチャンネル 2を表示

4. 最初はバーグラフの1マスは1日です。+ ボタンを押す毎に「1時間」「5分」「30秒」と表示範囲 を絞る事が出来ます。逆に表示範囲を広げるには、一ボタンを押します。マウスの場合はウインド ウ内のボタンをクリックします。

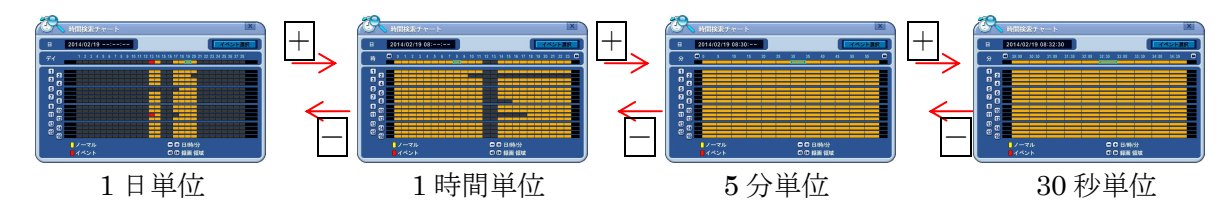

5. リモコンの場合は再生を開始したい位置で OK ボタンを押すと、再生を開始します。マウスの場合 はバーグラフをダブルクリックすると再生を開始します。

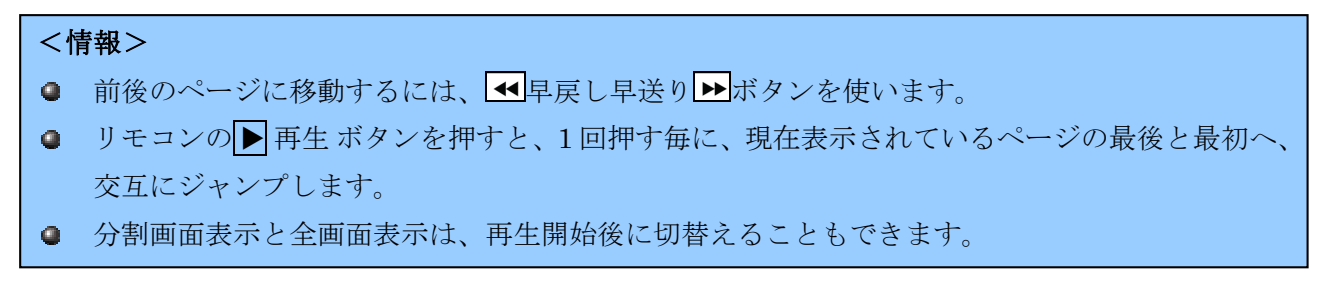

### 2. プレビューサーチ

プレビューサーチでは、特定チャンネルの画像を静止画で確認しながらの時間検索が可能です。

1. TIME SEARCH (時間検索)ボタンで、時間検索を開始します。

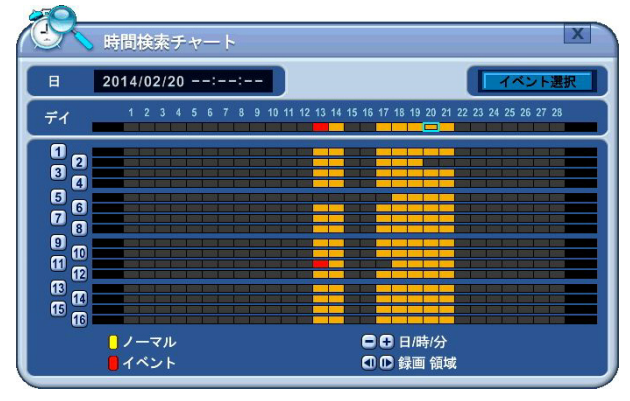

2. 数字ボタンでチャンネルを指定すると、下図のようなプレビュー画面が表示されます。 また、リモコンの DISPLAY ボタンまたはマウスでウインドウ内の 回ボタンをクリックすることで 元の時間検索チャートに戻すこともできます。

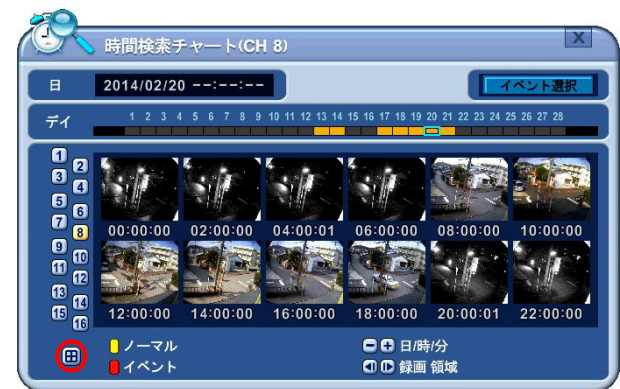

3. 方向ボタン でカーソル(画像の水色の枠)を目的の画像に移動して、OK ボタンを押 すことで選択したチャンネルが全画面表示で再生されます。

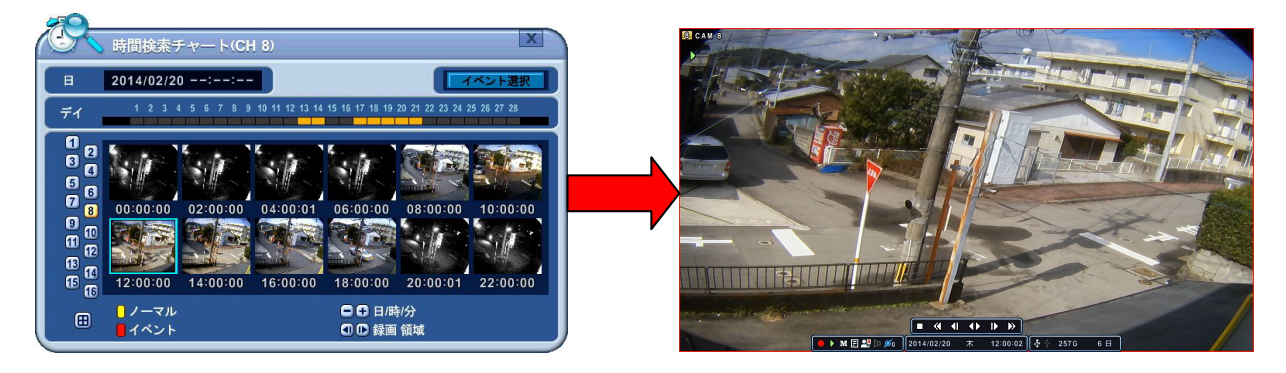

### 3. イベント録画検索

本機は、初期設定状態の時間検索チャートで、ノーマル録画を黄色、イベント録画を赤色で表示します。

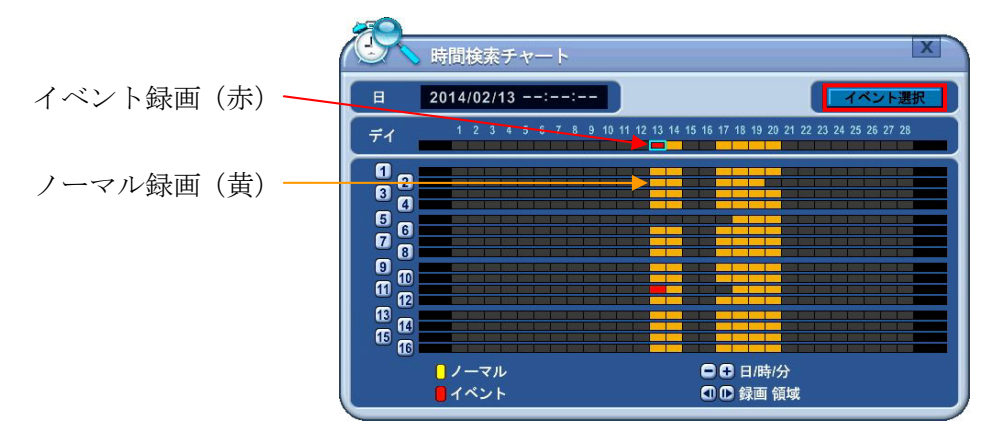

この状態で イベント選択 ボタンを押すと、以下のウインドウが表示され、「検索モード」の項目は「イ ベント録画」になっています。

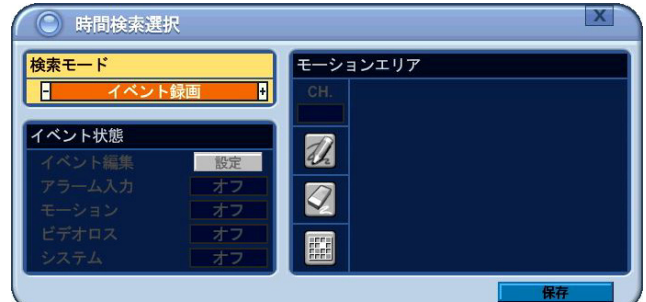

この状態では、イベント録画された時間帯が時間検索チャートで赤く表示されます。

### 4. イベントソース検索(予定機能)

将来実装を予定している機能です、現在はご利用いただけません。

### 3. 時間入力(予定機能)

将来実装を予定している機能です、現在はご利用いただけません。

### 4. ログリスト検索

本機の動作状態を記録したログを閲覧し、そのログに記録された日時から再生することができます。 1. ログを表示するには、リモコンの同ボタンを押すか、メインメニューから「ログ」を選択します。

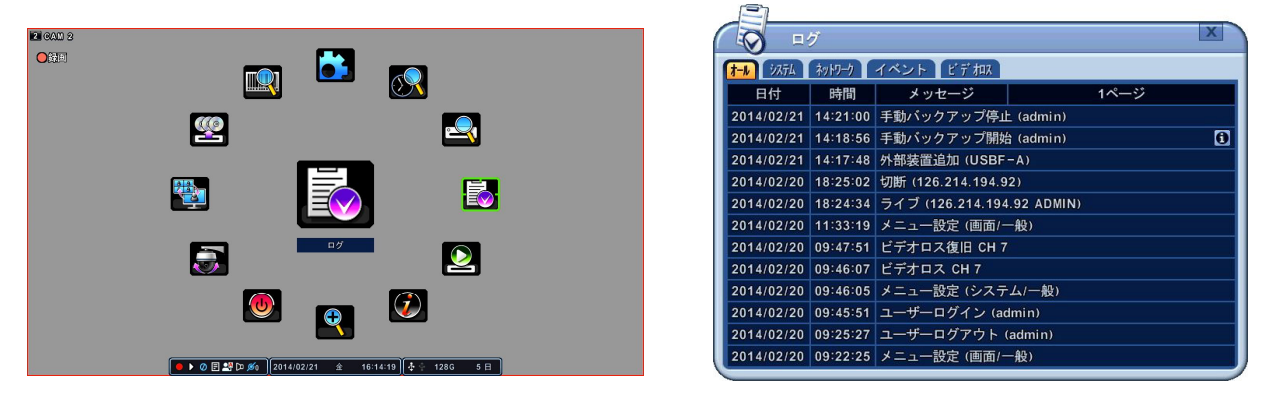

2. ログは、タブを選択することで、下表の分類に分けて表示させることができます。

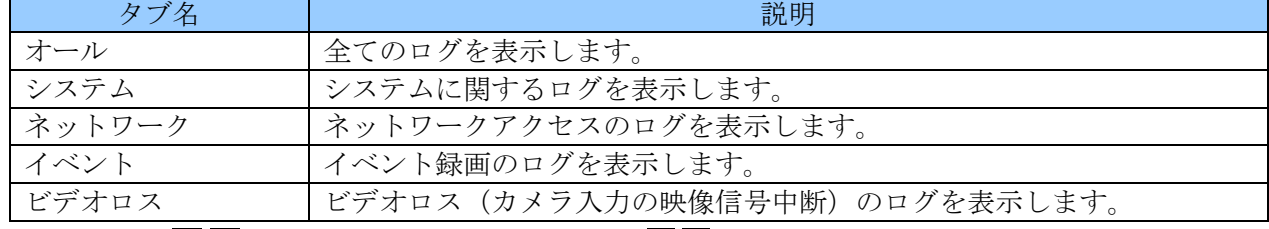

- 3. 上下ボタン △▽でカーソル移動及び左右ボタン ◇ でページ移動ができます。
- 4. リモコンの場合、希望する行にカーソルを合わせて OK ボタンを押すと、そのログが記録された日 時の映像を再生します。マウスの場合はログのある行を直接ダブルクリックします。

<情報> ログリストは HDD に保存されます。

### 1. ログ情報の詳細

ログリストにいアイコンがある行は、詳細情報があることを意味しています。

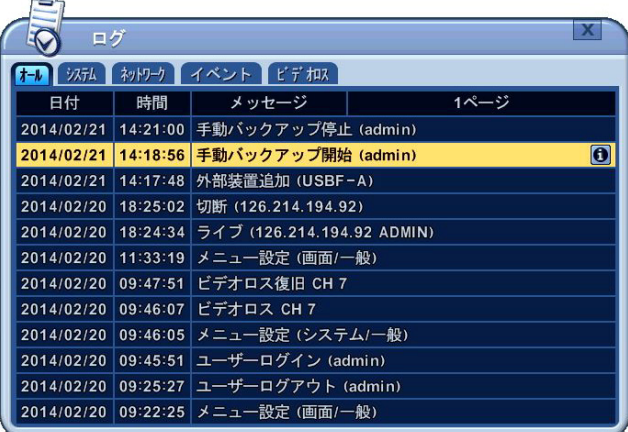

アイコンの行を選択し、INFO ボタンを押すと、詳細情報が表示されます。

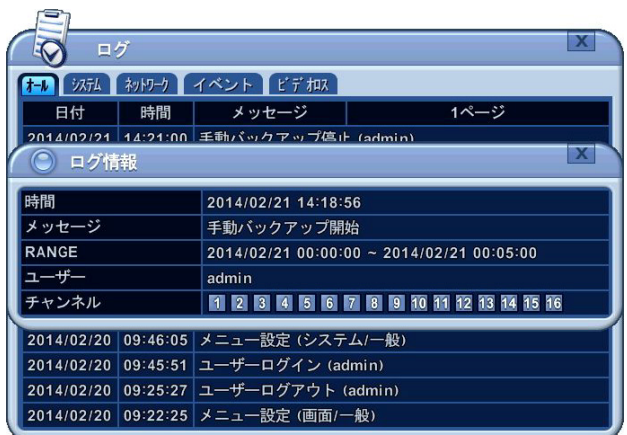

## X バックアップ

## 1. 手動バックアップ

手動バックアップは、USB メモリー、USB HDD に、録画映像をバックアップすることができます。 1. バックアップ先のデバイス (USB メモリー、USBHDD) がフォーマットされていない場合は、「デ

- ィスク」メニューからフォーマットしてください。参照→48 ページ
- 2. リモコンの BACKUP ボタンを押すか、メインメニューで「バックアップ」を選択すると、「バッ クアップ」ウインドウが表示されます。

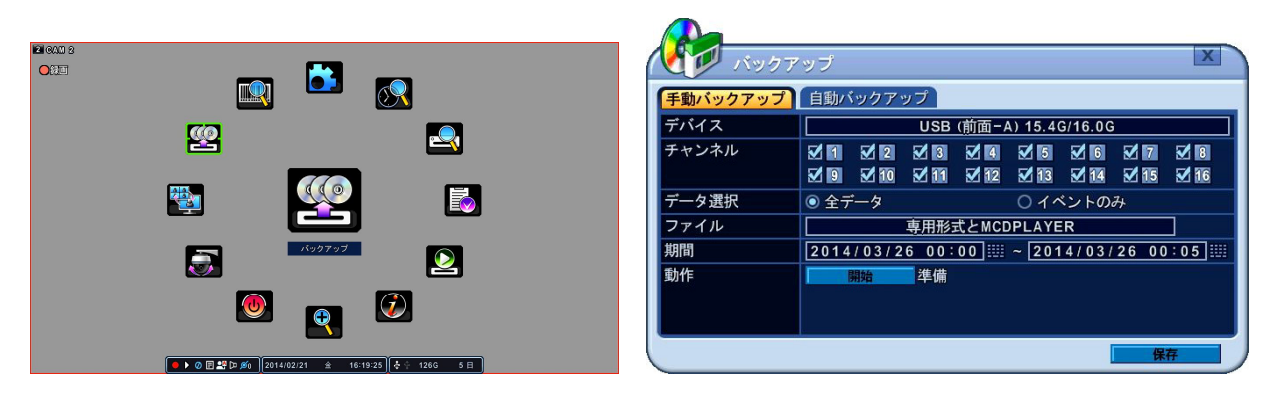

3. それぞれの項目を指定します。項目の詳細は下表の通りです。

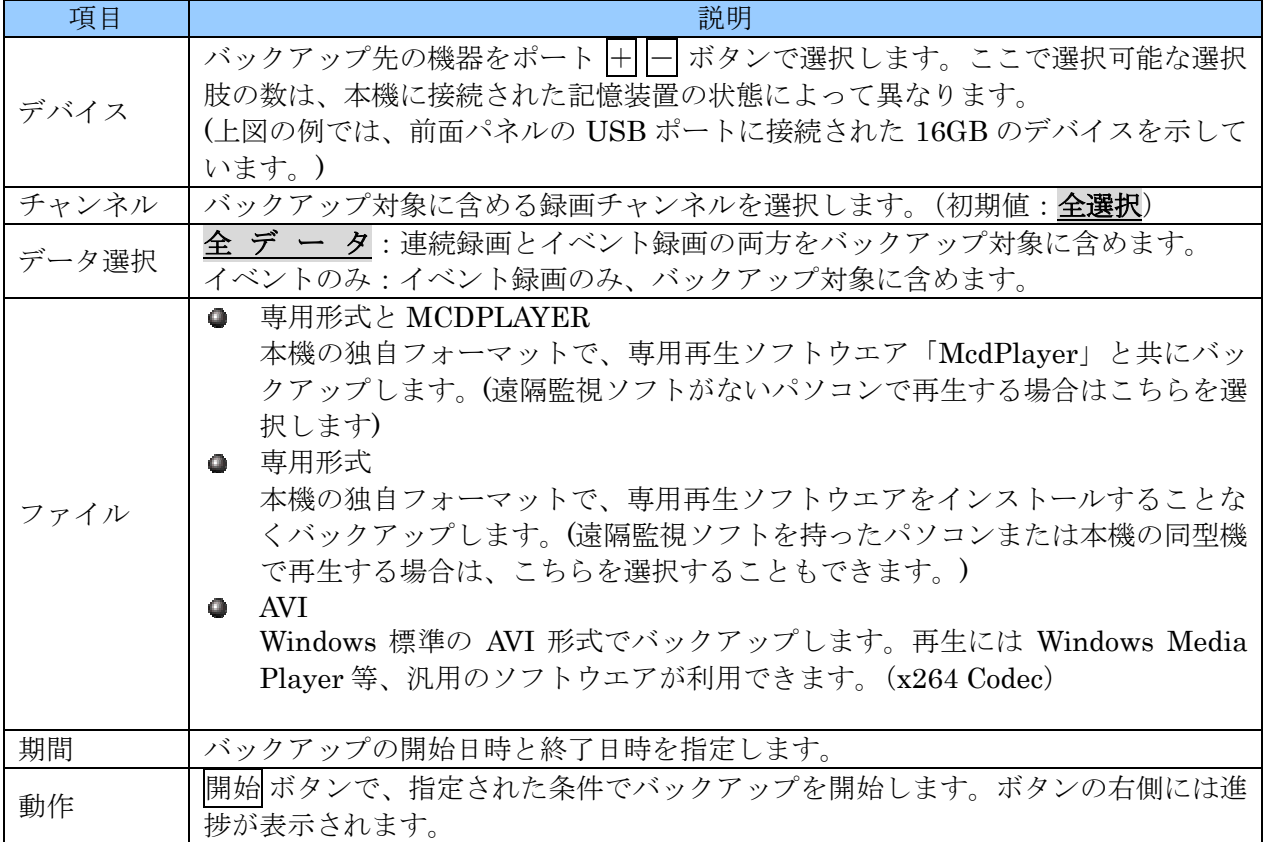

4. 最後に 開始 ボタンを押すと、バックアップが始まります。

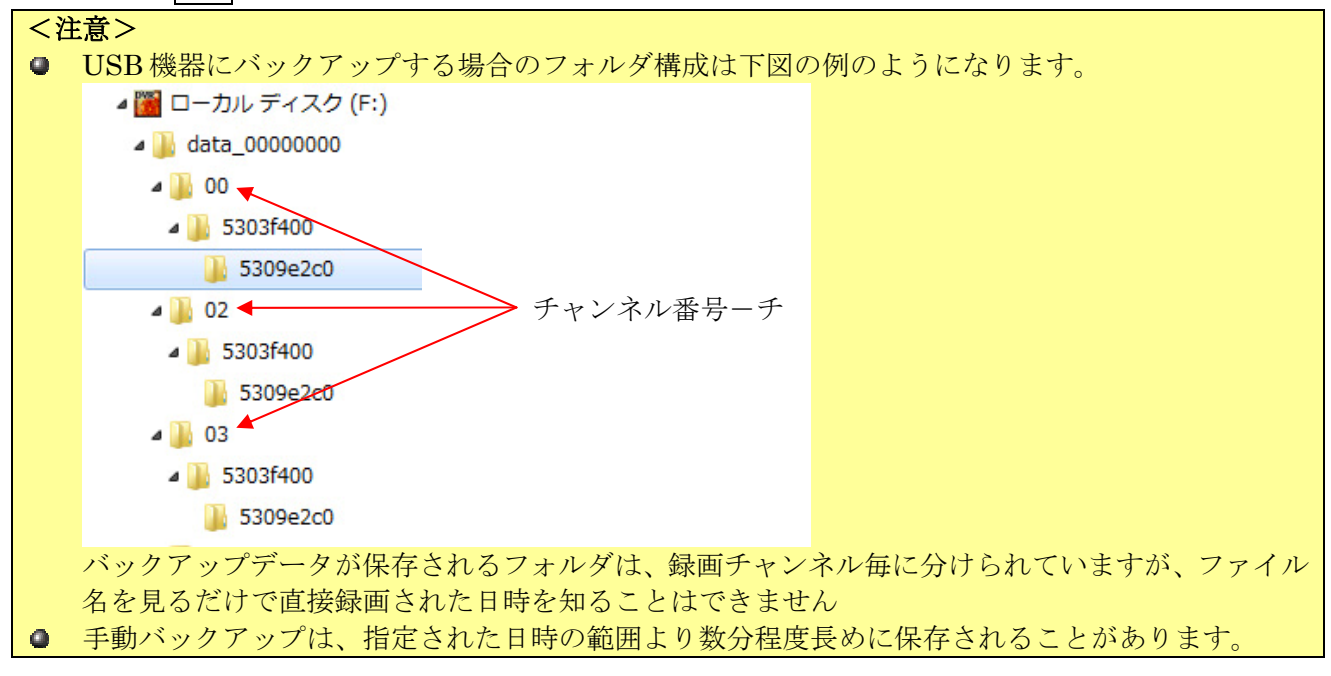

### 1. バックアップ期間の簡単な指定方法

上記の手動バックアップで、「期間」は直接数字ボタンで入力できますが、BACKUP ボタンで「バック アップ」ウインドウを表示したときに、最初に表示させる「期間」を簡単に指定することができます。 1. メインメニューで時間検索を選択するか TIME SEARCH ボタンを押します。

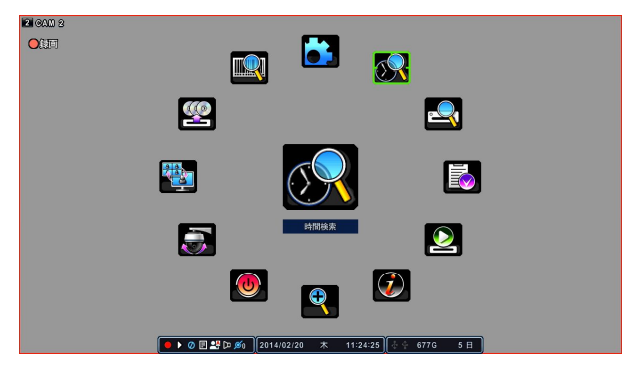

2. 「時間検索」ウインドウ内でカーソルを動かし、バックアップ開始位置で STEP ボタンを押す と、押した位置が紫色に変化します。

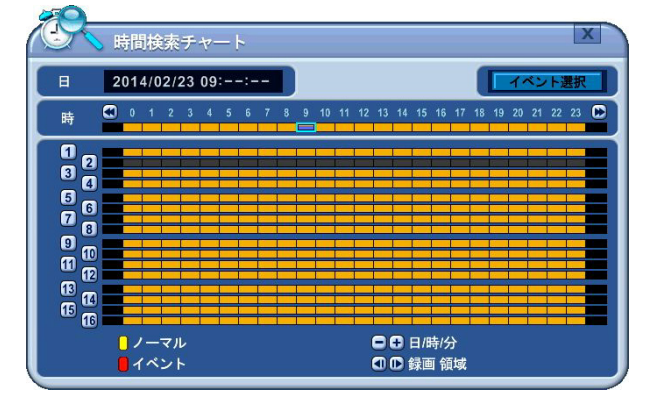

3. 次に、バックアップ終了位置にカーソルを移動して STEP ■ ボタンを押すと、開始位置と終了位 置の範囲が紫色になります。

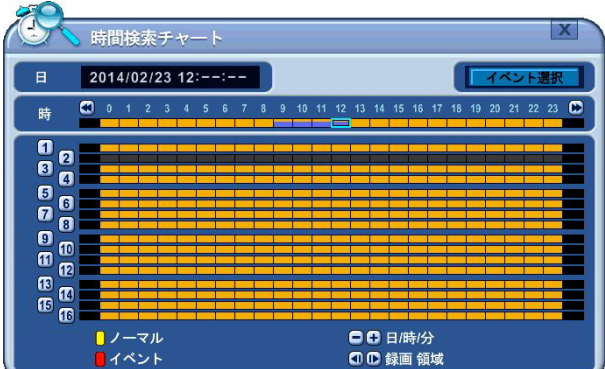

- 4. この状態で、CANCEL/ESC ボタンを押して「時間検索」ウインドウを閉じます。
- 5. BACKUP ボタンを押して「バックアップ」ウインドウを開くと、「期間」の項目に「時間検索」ウ インドウで指定した期間が反映されます。

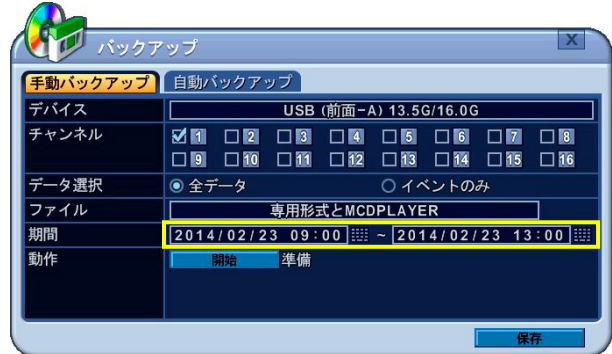

### 2. 手動バックアップデータの再生

本機で手動バックアップした内蔵ドライブまたは USB デバイスのデータで「専用形式と MCDPLAYER」または「専用形式」としてバックアップされたものは本機で再生することができます。

- 1. 再生したい USB デバイスを本機の USB ポートに接続します。
- 2. メインメニューから「外部装置検索」を選択すると、「外部増設ディスク検索」ウインドウが表示 されます。またはリモコンの EXT-SEARCH ボタンを押します。

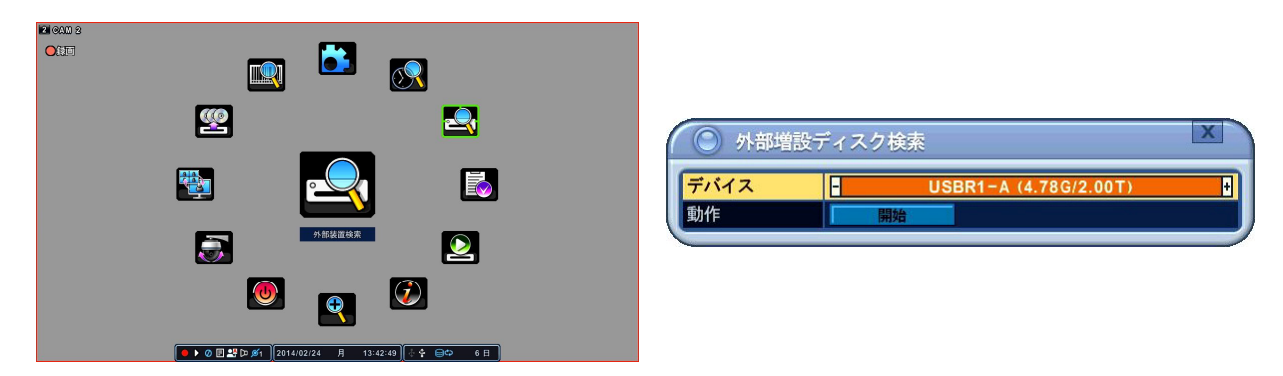

3. H - ボタンで検索対象とする内蔵ドライブまたは USB デバイスを選択し、カーソルを 開始 ボタ ンに合わせてリモコンの OK ボタンを押すと、「時間検索」ウインドウが表示されます。

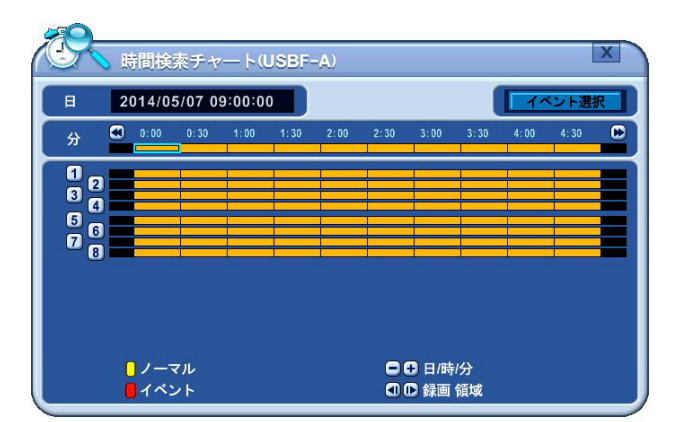

「時間検索」(時間検索)ウインドウの操作方法は、通常の時間検索と同じです。 参照→76 ページ

## $2.$ 自動バックアップ(FTP)

本機は、録画された映像データを外部の FTP サーバに自動的に転送することができます。

- 1. BACKUP ボタンを押します。
- 2. → (左右) ボタンで 自動バックアップ タブを選択します。

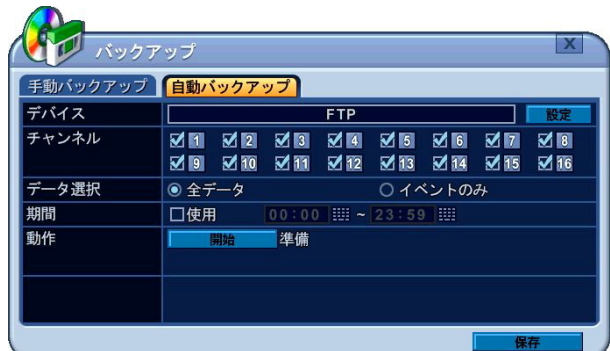

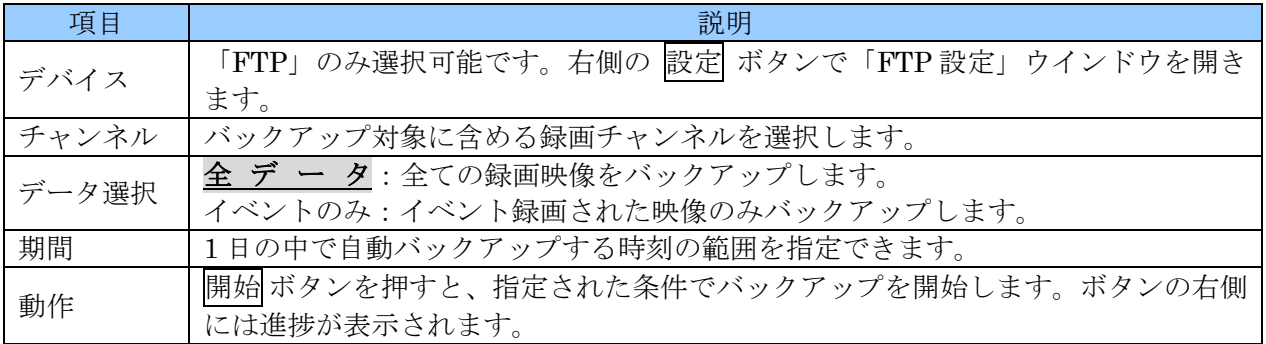

3. 設定 ボタンを押すと、「FTP 設定」ウインドウが開きます。「FTP 設定」では、接続先 FTP サーバ に関する設定ができます。

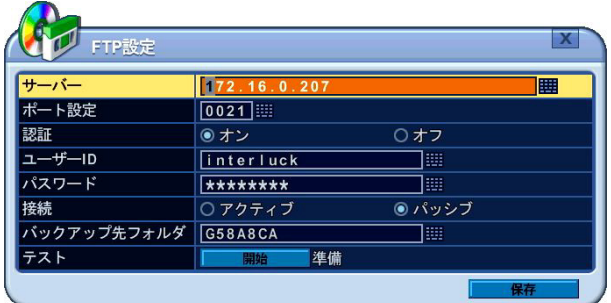

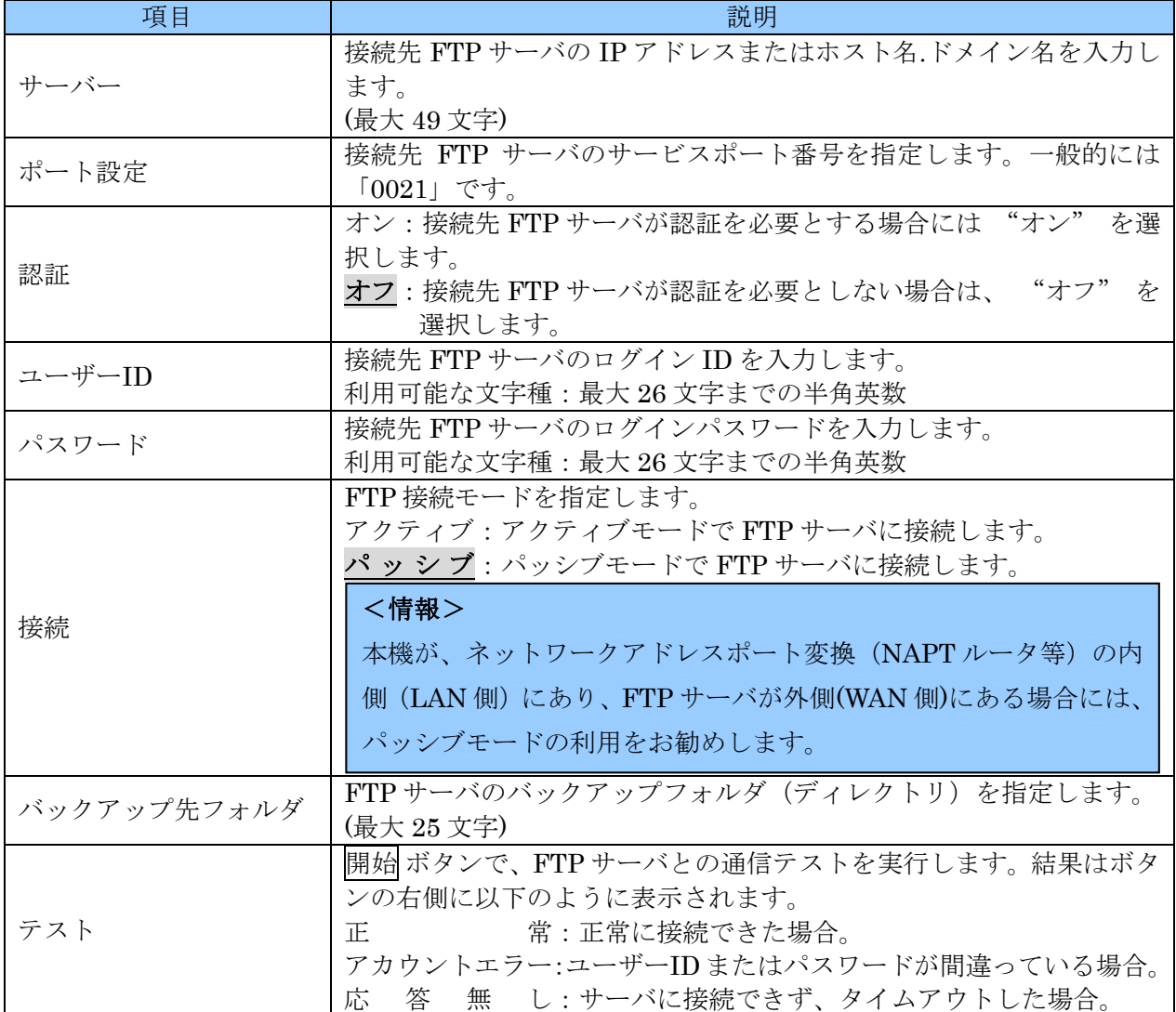

## 3. ログリストのバックアップ

本機のログリストは、USB 接続された記憶装置にバックアップすることができます。

- 1. 本機の USB 端子に記憶装置(USB メモリまたは USB HDD)を接続します。
- 2. リモコンの LOG ボタンを押すかメインメニューで ログ を選択し、ログリストを表示します。

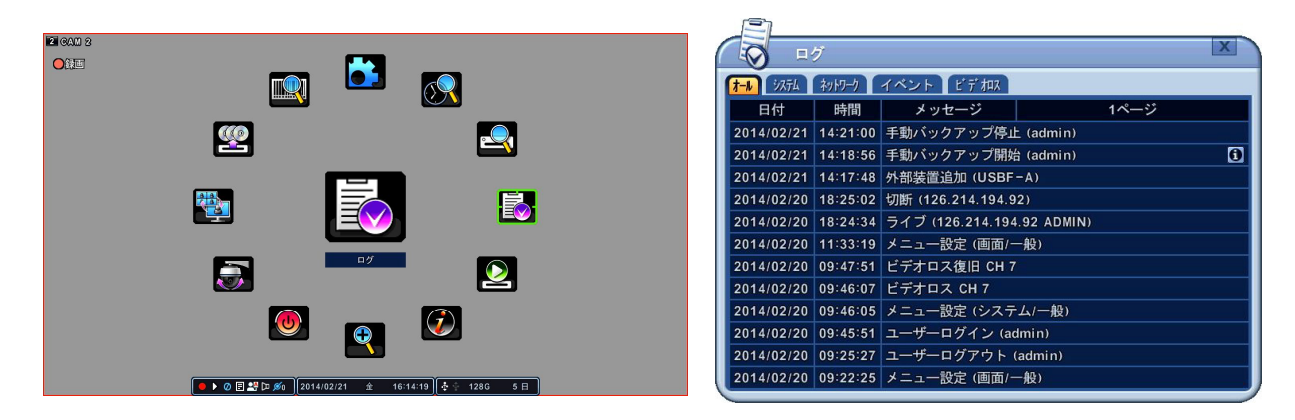

3. BACKUP ボタンを押すと、「ログバックアップ」ウインドウが表示されます。

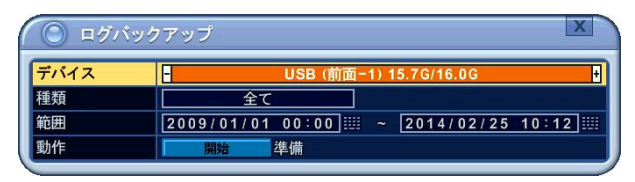

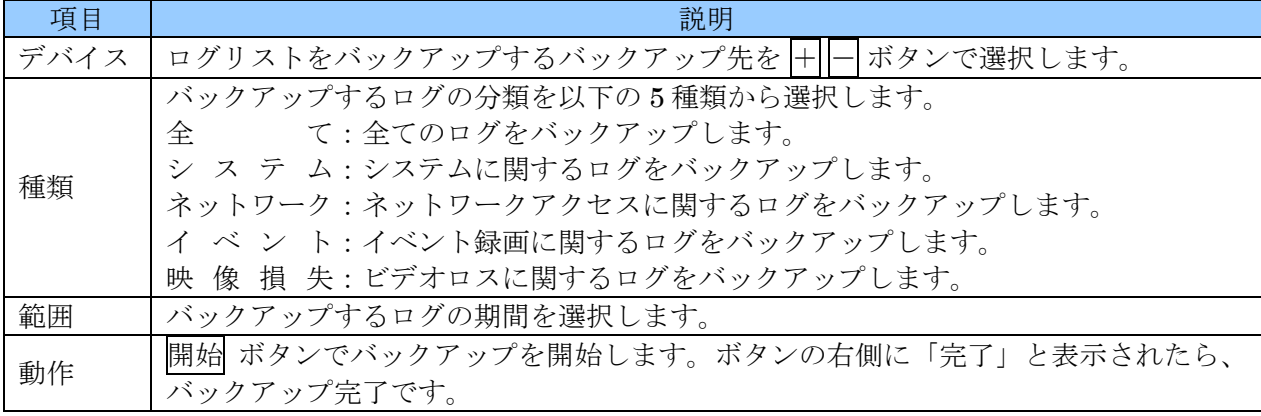

### <注意>

ログのバックアップ時には USB アイコンの色は変化しません。「動作」欄の「完了」表示を確認後に USB ケーブルを抜くようにしてください。

# XI 仕様

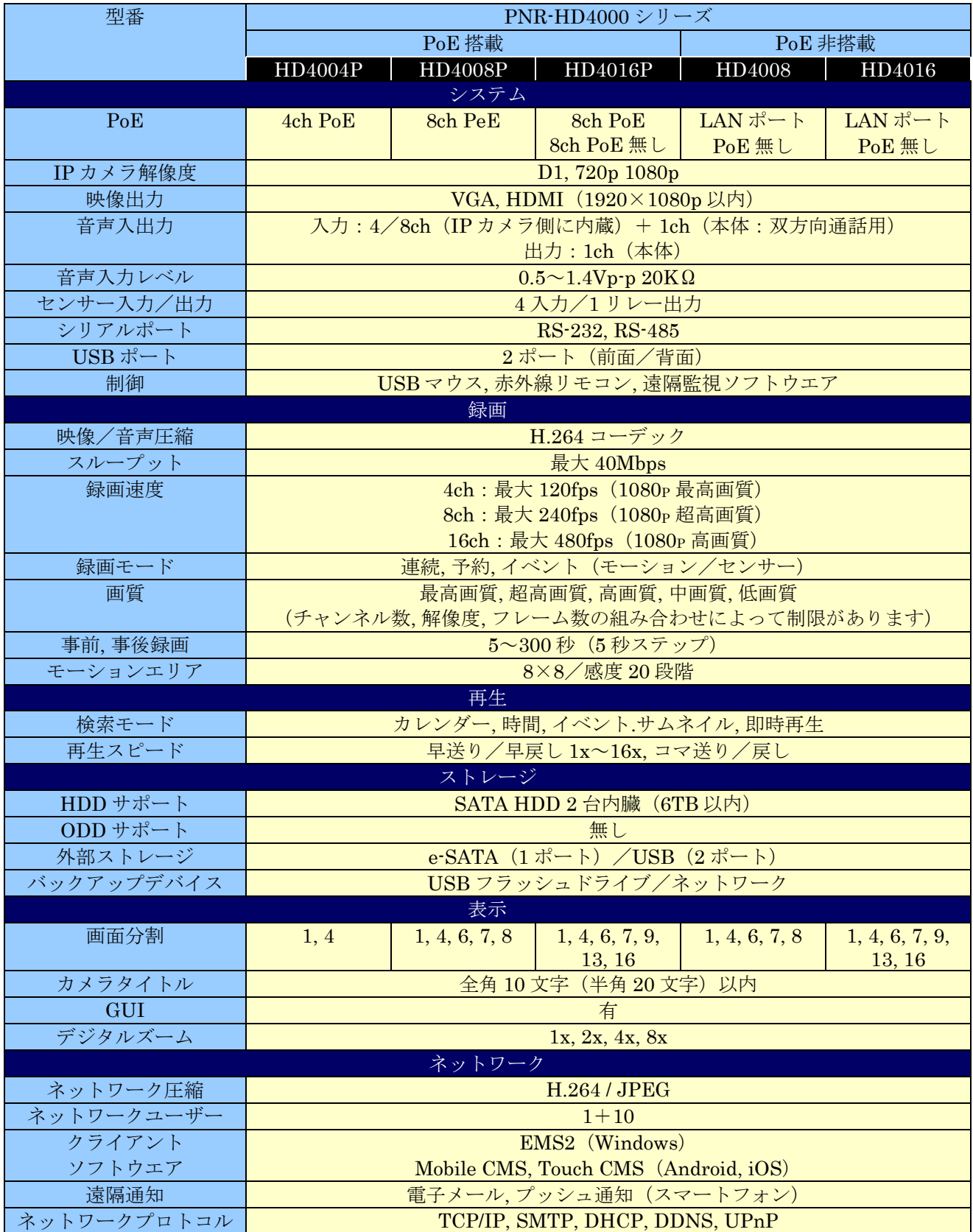

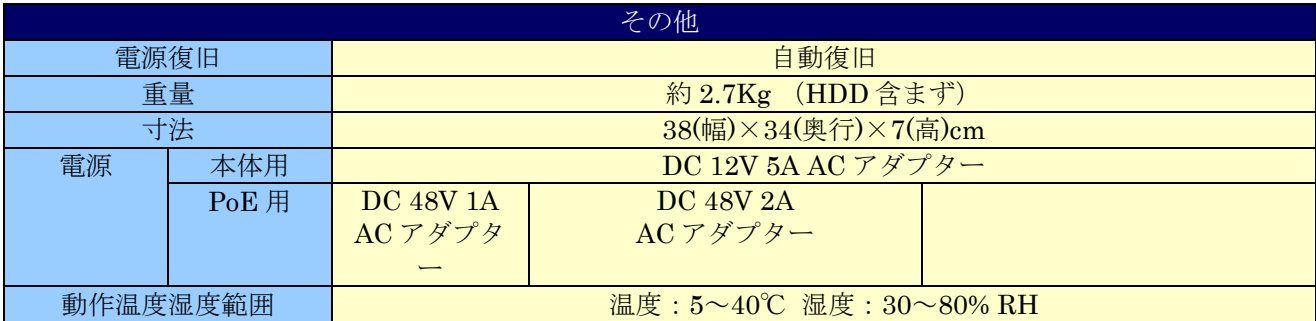

# XII 付録

## 1. 故障かな?と思ったら

本機の正常な動作で、故障と勘違いしやすい現象を以下にまとめています。以下の表をご覧いただき問 題が解決できない場合には、お買い求めの販売店または弊社にお問い合わせください。

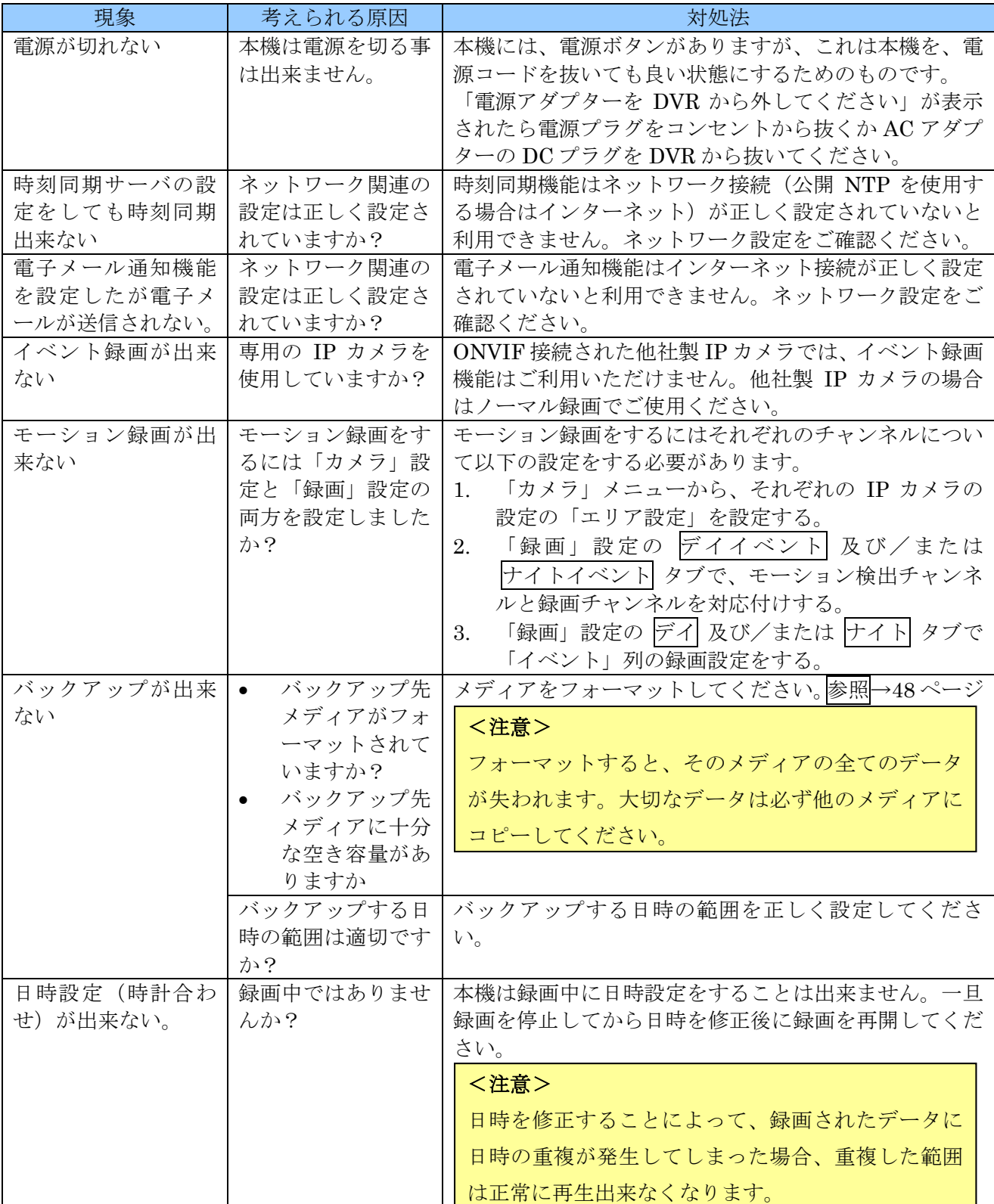

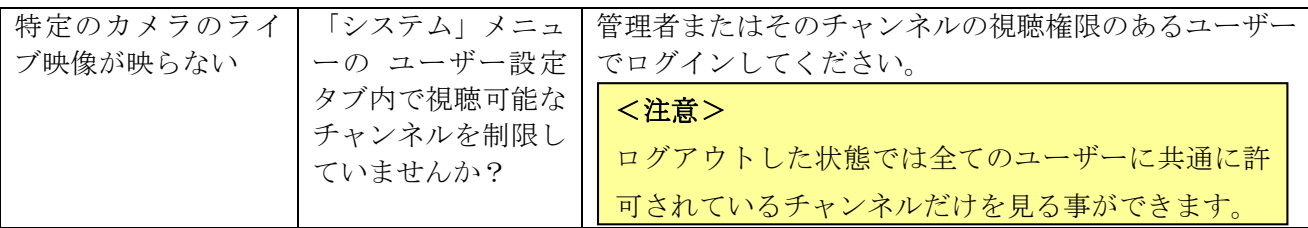

### 2. IP カメラの接続設定

本機は、IP カメラの種類と接続方法に応じて、適切な設定をしていただく必要があります。

### 1. IPCAM ポートに専用 IP カメラを直接接続

プラグアンドプレイ機能で自動設定されます、設定を変更する必要はありません。

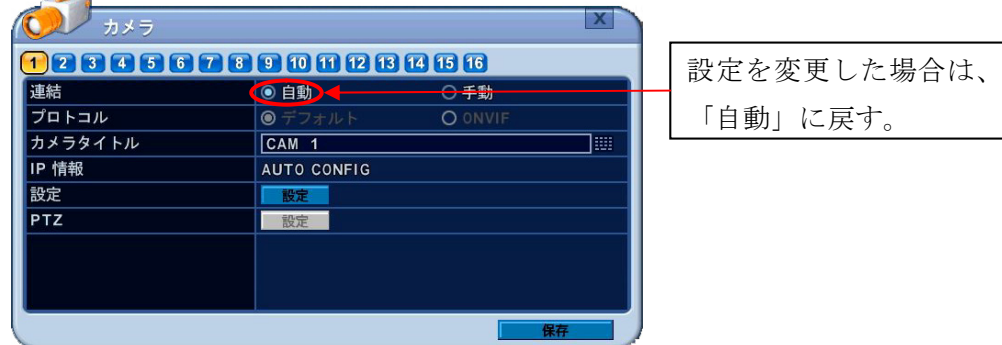

#### <情報>

- ハブを経由して IP カメラを接続すると、プラグアンドプレイ機能は利用できなくなります。
- **LAN** ケーブルを延長したい場合は、対応するイーサネットエクステンダーをご利用いただくこ とが出来ます。対応していない機種を利用した場合、プラグアンドプレイ機能は利用できません。

### 2. IPCAM ポートに専用 IP カメラをハブ経由で接続

ハブを経由すると、プラグアンドプレイ機能は利用できなくなります。その場合、以下のような設定を していただくことで、IP カメラと IPCAM ポートの間にハブを入れる事が出来ます。

1. 「カメラ」メニューで対象チャンネルの「接続」を「手動」にします。

#### <注意>

この設定は、IP カメラを IPCAM ポートに接続する前に実施してください。この設定をする前に IP カメラを接続してしまうと、IP カメラの IP 情報が自動設定されますので、初期設定値とは異 なる値になります。

2. 「プロトコル」を「デフォルト」にします。

3. 「IP 情報」の「USE」チェックボックスをチェックし、 設定 ボタンで「IPCAM SETUP」ウイン ドウを開きます。

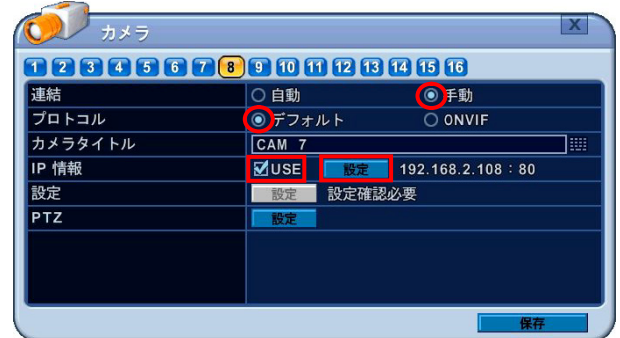

4. 「IPCAM SETUP」ウインドウで IP カメラのログイン情報を入力します。

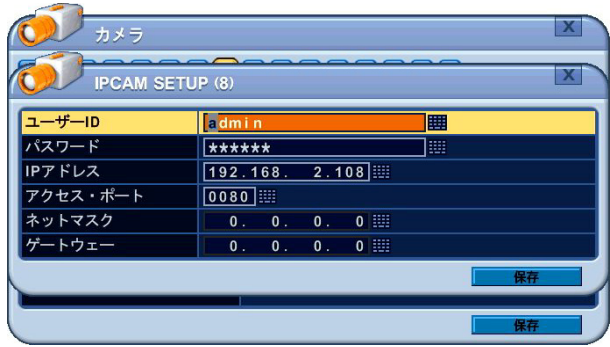

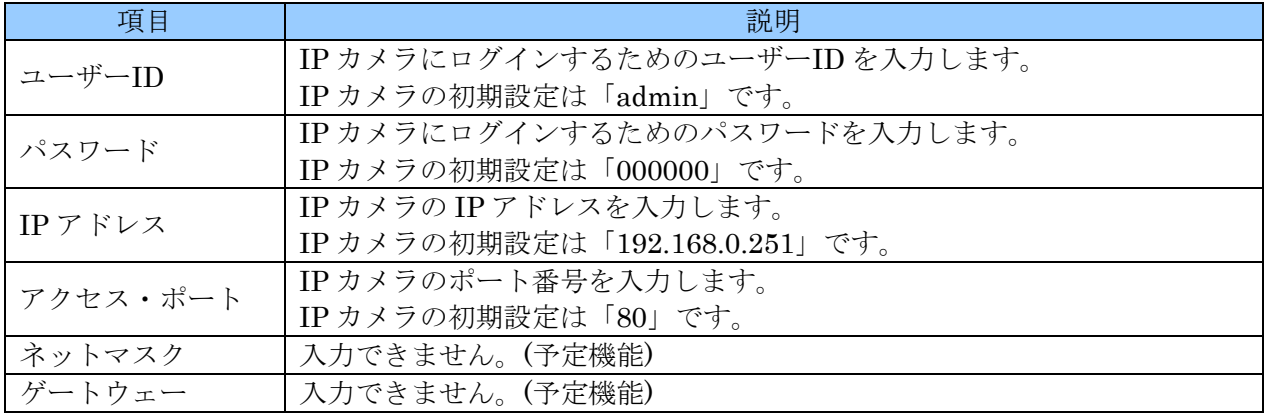

#### <注意>

- ここで入力する情報は、後で IP カメラに登録する情報と一致するように入力してください。
- 複数の IP カメラを手動設定で使用する場合は、IP アドレスが重複するので IP カメラの設 定を初期設定のまま使用することは出来ません。
- この設定を適切に行うためには、TCP/IP ネットワークに関する基礎知識が必要です。
- 手動設定する IP カメラと本機の IPCAM ポート用のアドレス空間は、自動設定に使用する ネットワークアドレスの範囲 (10.244.10.0/24) 及び LAN ポートで使用するネットワーク アドレスの範囲を避けたプライベートアドレスの範囲から選定してください。
- 5. 設定を保存して「IPCAM SETUP」ウインドウと「カメラ」メニューを閉じます。

6. 「ネットワーク」メニュー「IPCAM」タブから本機の IPCAM ポートの IP 情報を入力します。

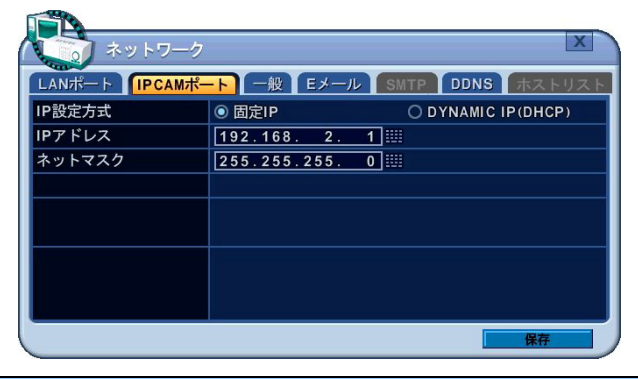

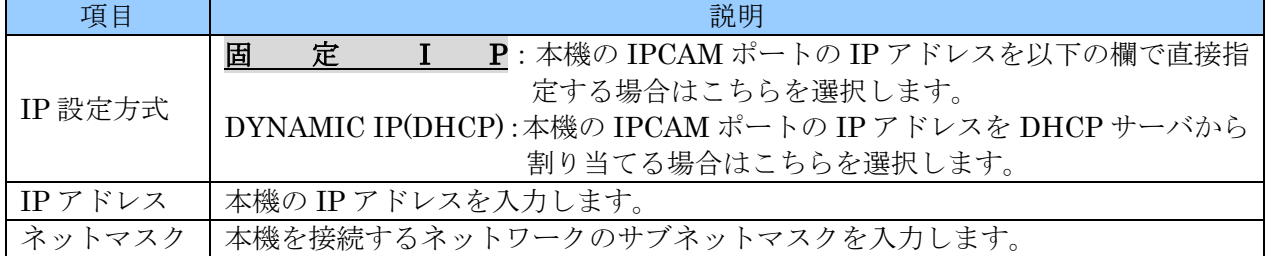

7. Windows の動作している PC を用意し、IP カメラはその PC と同じネットワークに接続してから 付属の IPDiscovery ソフトウエアで IP カメラに IP 情報を登録します。

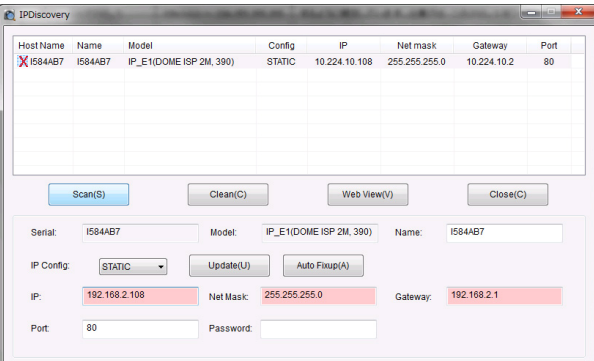

- 8. IP カメラを本機の IPCAM ポートにハブ等を経由して接続します。
- 9. 1~2 分程度で映像が表示されることを確認します。

### 3. LAN ポートに専用 IP カメラをハブ経由で接続

LAN ポートで IP カメラを使用する場合、遠隔監視等、他のネットワーク機能とポートを共有します。 トラフィック計算等、一般的な IP カメラシステムで必要な全ての設定や計算が必要となります。

- 1. 「カメラ」メニューで対象チャンネルの「接続」を「手動」にします。
- 2. 「プロトコル」を「デフォルト」にします。

3. 「IP 情報」の「USE」チェックボックスをチェックし、 設定 ボタンで「IPCAM SETUP」ウイン ドウを開きます。

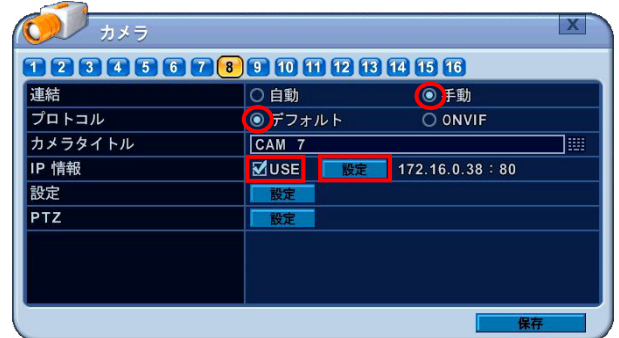

4. 「IPCAM SETUP」ウインドウで IP カメラのログイン情報を入力します。

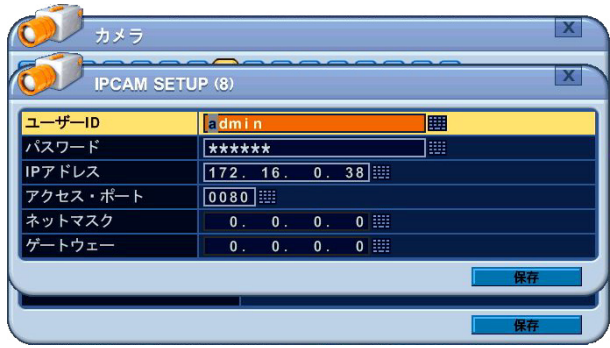

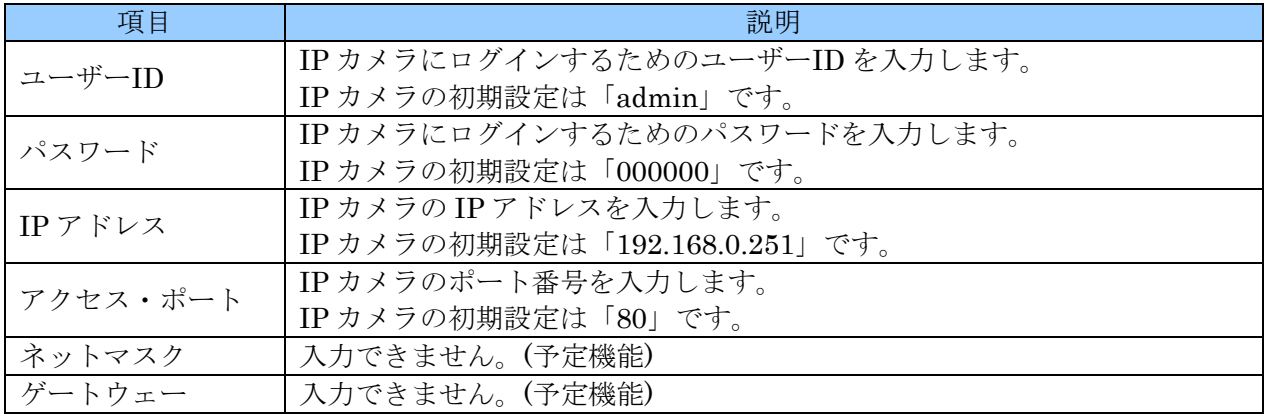

#### <注意>

- **●** ここで入力する情報は、後で IP カメラに登録する情報と一致するように入力してください。
- 複数の IP カメラを手動設定で使用する場合は、IP アドレスが重複するので IP カメラの設 定を初期設定のまま使用することは出来ません。
- この設定を適切に行うためには、TCP/IP ネットワークに関する基礎知識が必要です。
- 5. 設定を保存して「IPCAM SETUP」ウインドウと「カメラ」メニューを閉じます。

6. 「ネットワーク」メニュー「LAN ポート」タブから本機の LAN ポートの IP 情報を入力します。

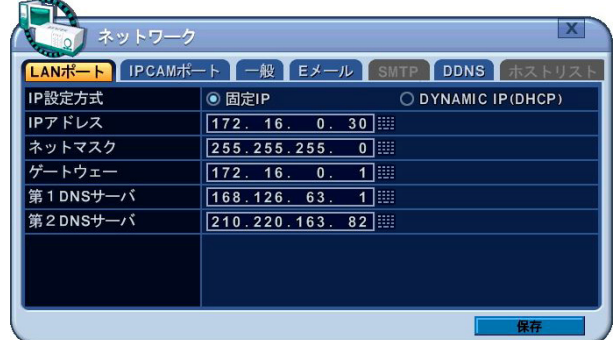

詳細は「ネットワーク」設定メニューの「LAN ポート」タブを参照してください。 参照→52 ページ

7. Windows の動作している PC を用意し、IP カメラはその PC と同じネットワークに接続してから 付属の IPDiscovery ソフトウエアで IP カメラに IP 情報を登録します。

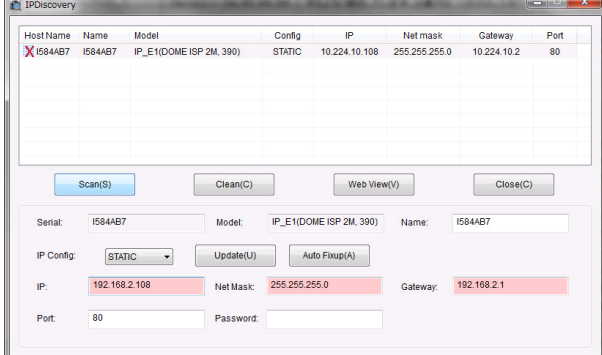

- 8. IP カメラを本機の IPCAM ポートにハブ等を経由して接続します。
- 9. 1~2 分程度で映像が表示されることを確認します。

#### <注意>

- 一般的に、LAN ポートに接続されるネットワークは、IP カメラを含む複数のネットワーク機器 が同じネットワークを共有します。従ってそれらの機器が不具合を生じないよう、ネットワーク エンジニアによる適切な設定が必要になります。
- 手動設定する IP カメラと本機の IPCAM ポート用のアドレス空間は、自動設定に使用するネッ トワークアドレスの範囲 (10.244.10.0/24) 及び LAN ポートで使用するネットワークアドレス の範囲を避けたプライベートアドレスの範囲から選定してください。

### 4. サードパーティー製 IP カメラを IPCAM ポートに ONVIF 接続(予定機能)

#### <注意>

ONVIF 接続機能は、現在開発中の機能です。この設置・取扱説明書を制作している時点ではお客様 によるご利用はお勧めしておりません。

本機は、ONVIF プロトコルを持つサードパーティー製 IP カメラを IPCAM ポートに接続することがで きます。

- 1. 「カメラ」メニューで対象チャンネルの「接続」を「手動」にします。
- 2. 「プロトコル」を「ONVIF」にします。
- 3. 「IP 情報」の「USE」チェックボックスをチェックし、 設定 ボタンで「IPCAM SETUP」ウイン ドウを開きます。

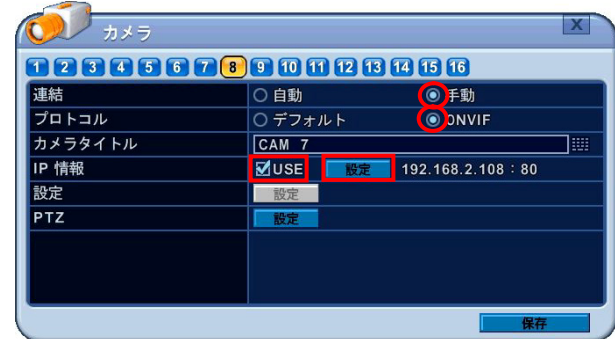

4. 「IPCAM SETUP」ウインドウで IP カメラのログイン情報を入力します。

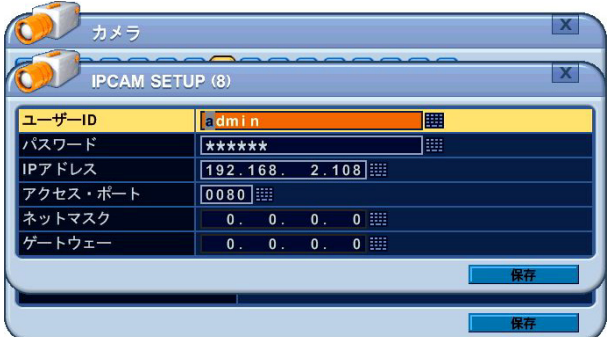

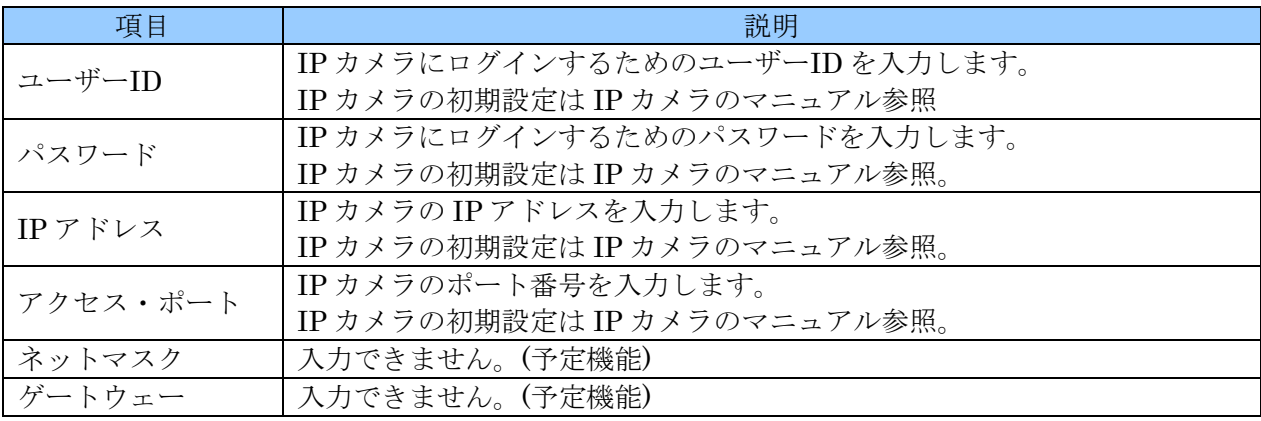

#### <注意>

- ここで入力する情報は、後で IP カメラに登録する情報と一致するように入力してください。
- 複数の IP カメラを手動設定で使用する場合は、IP アドレスが重複するので IP カメラの設 定を初期設定のまま使用することは出来ません。
- この設定を適切に行うためには、TCP/IP ネットワークに関する基礎知識が必要です。
- 手動設定する IP カメラと本機の IPCAM ポート用のアドレス空間は、自動設定に使用する ネットワークアドレスの範囲 (10.244.10.0/24) 及び LAN ポートで使用するネットワーク アドレスの範囲を避けたプライベートアドレスの範囲から選定してください。
- 5. 設定を保存して「IPCAM SETUP」ウインドウと「カメラ」メニューを閉じます。
- 6. 「ネットワーク」メニュー「IPCAM」タブから本機の IPCAM ポートの IP 情報を入力します。

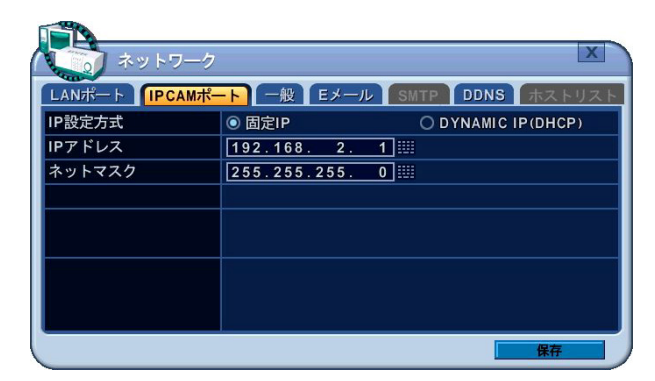

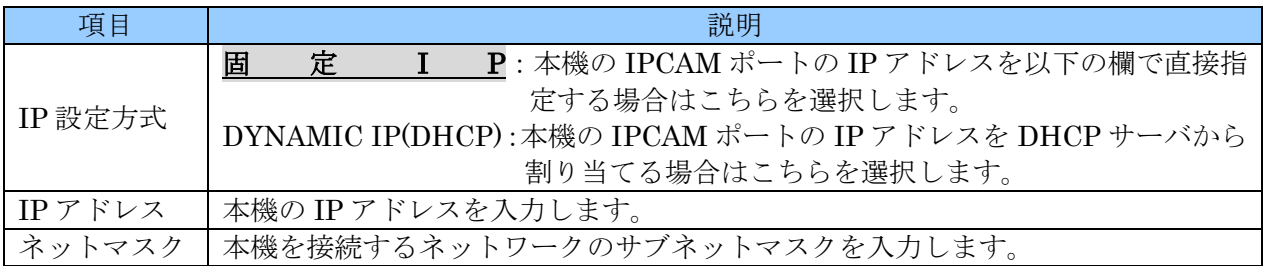

- 7. 接続する IP カメラの IP 情報等を設定します。設定方法は接続する IP カメラの取扱説明書を参照 してください。
- 8. IP カメラを本機の IPCAM ポートにハブ等を経由して接続します。
- 9. 1~2 分程度で映像が表示されることを確認します。

### 5. サードパーティー製 IP カメラを LAN ポートに ONVIF 接続(予定機能)

### <注意> ONVIF 接続機能は、現在開発中の機能です。この設置・取扱説明書を制作している時点ではお客様 によるご利用はお勧めしておりません。

本機は、ONVIF プロトコルを持つサードパーティー製 IP カメラを LAN ポートに接続することができ ます。

- 1. 「カメラ」メニューで対象チャンネルの「接続」を「手動」にします。
- 2. 「プロトコル」を「ONVIF」にします。
- 3. 「IP 情報」の「USE」チェックボックスをチェックし、 設定 ボタンで「IPCAM SETUP」ウイン ドウを開きます。

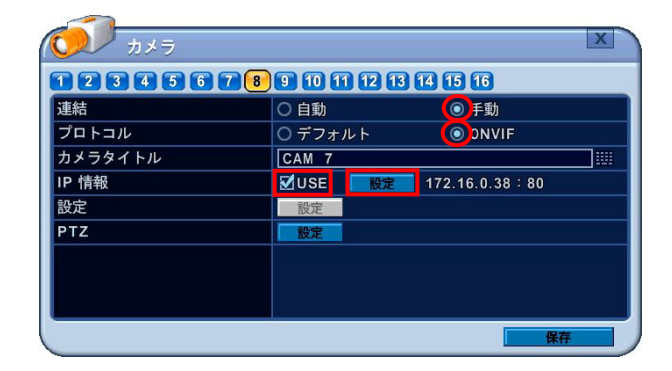

4. 「IPCAM SETUP」ウインドウで IP カメラのログイン情報を入力します。

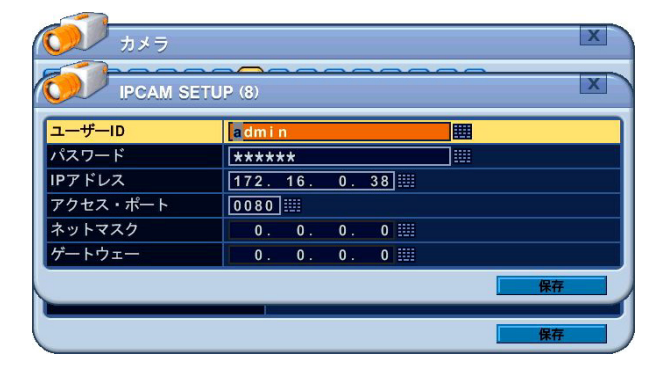

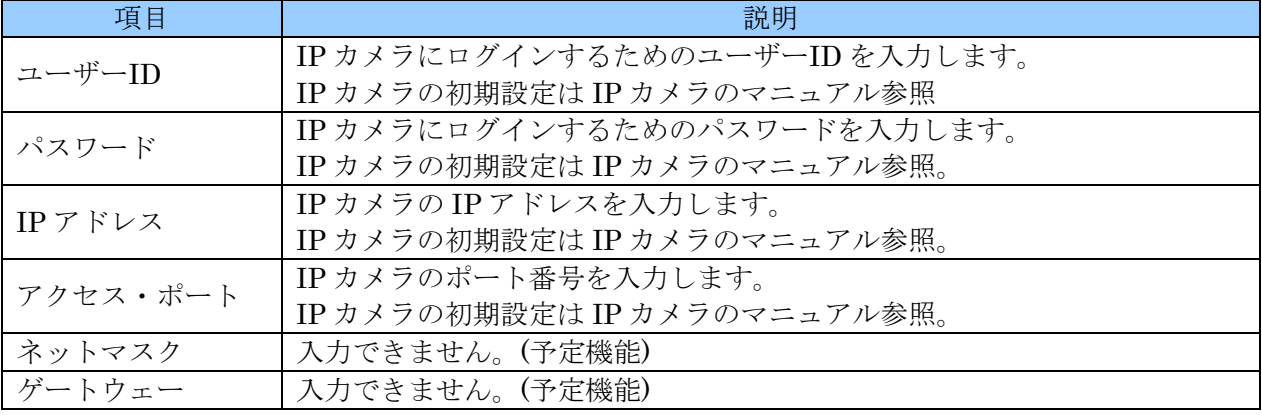

### <注意>

- ここで入力する情報は、後で IP カメラに登録する情報と一致するように入力してください。
- 複数の IP カメラを手動設定で使用する場合は、IP アドレスが重複するので IP カメラの設 定を初期設定のまま使用することは出来ません。
- $\bullet$ この設定を適切に行うためには、TCP/IP ネットワークに関する基礎知識が必要です。
- 手動設定する IP カメラと本機の IPCAM ポート用のアドレス空間は、自動設定に使用する ネットワークアドレスの範囲 (10.244.10.0/24) 及び LAN ポートで使用するネットワーク アドレスの範囲を避けたプライベートアドレスの範囲から選定してください。
- 5. 設定を保存して「IPCAM SETUP」ウインドウと「カメラ」メニューを閉じます。
- 6. 「ネットワーク」メニュー「LAN ポート」タブから本機の LAN ポートの IP 情報を入力します。

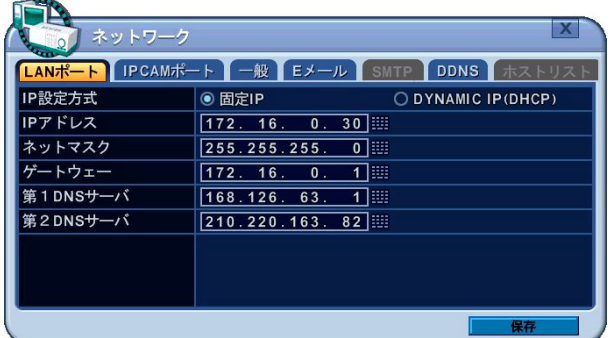

詳細は「ネットワーク」設定メニューの「LAN ポート」タブを参照してください。 参照→52 ページ

7. 接続する IP カメラの IP 情報等を設定します。設定方法は接続する IP カメラの取扱説明書を参照

してください。

- 8. IP カメラを本機の IPCAM ポートにハブ等を経由して接続します。
- 9. 1~2 分程度で映像が表示されることを確認します。

### 輸入販売元

## 有限会社インターラック

### 〒**880-0951** 宮崎県宮崎市大塚町窪田 **3365-8**

### **TEL: 0985-55-0752**

### **FAX: 0985-55-0815**

**http://www.interluck.co.jp**